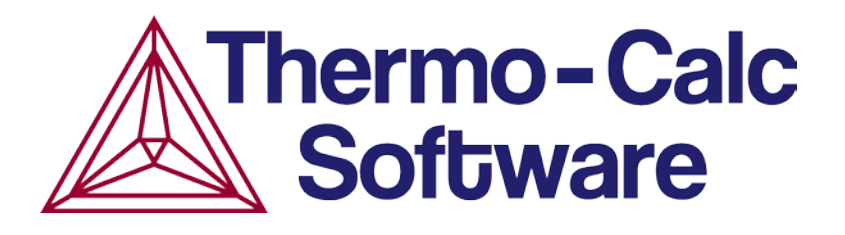

# Thermo-Calc Console Mode User Guide

# Version 2015a

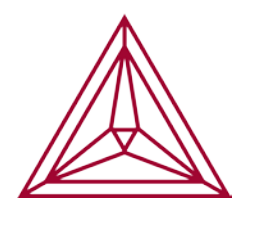

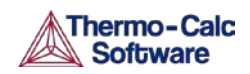

# Thermo-Calc Console Mode User Guide

# **Contents**

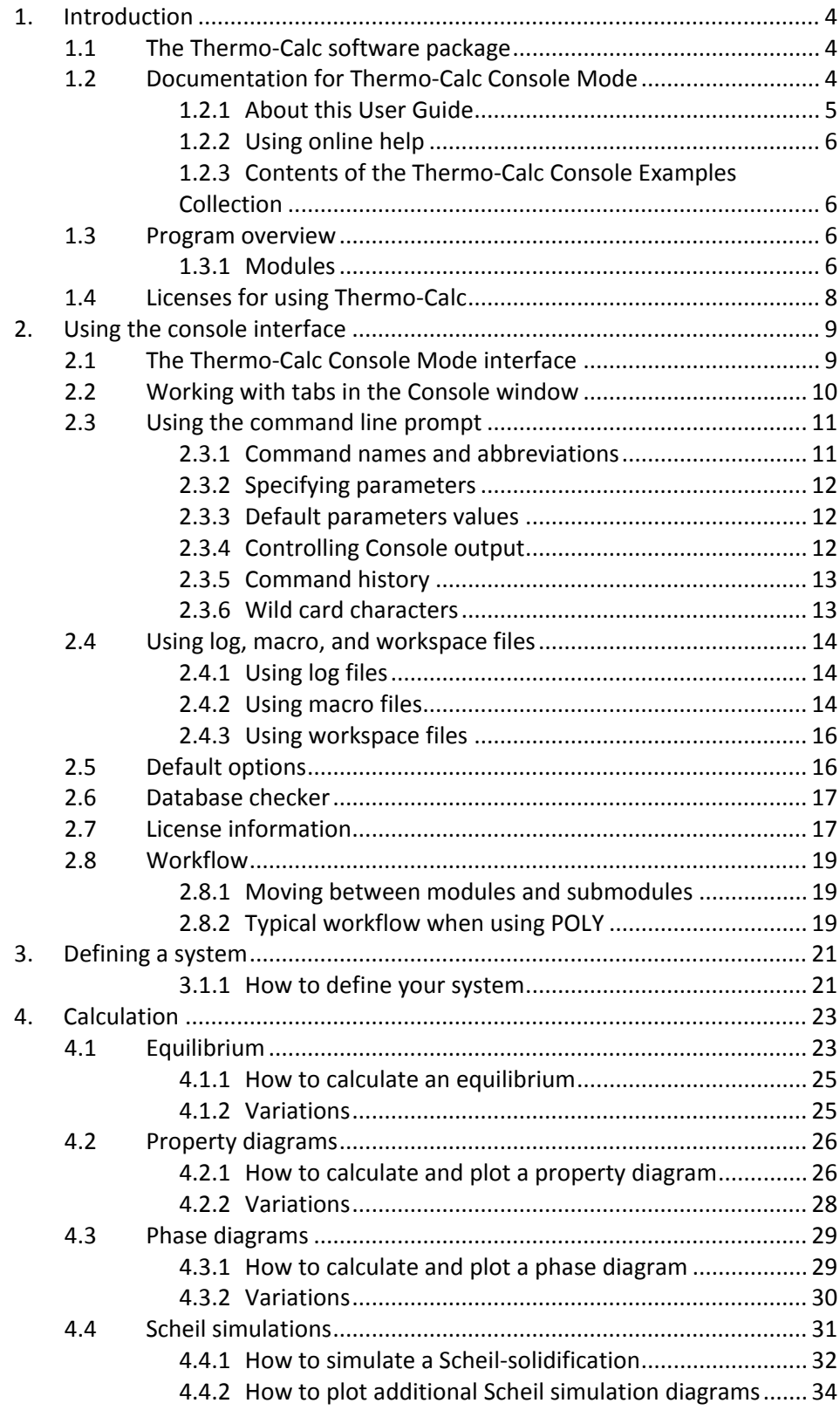

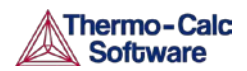

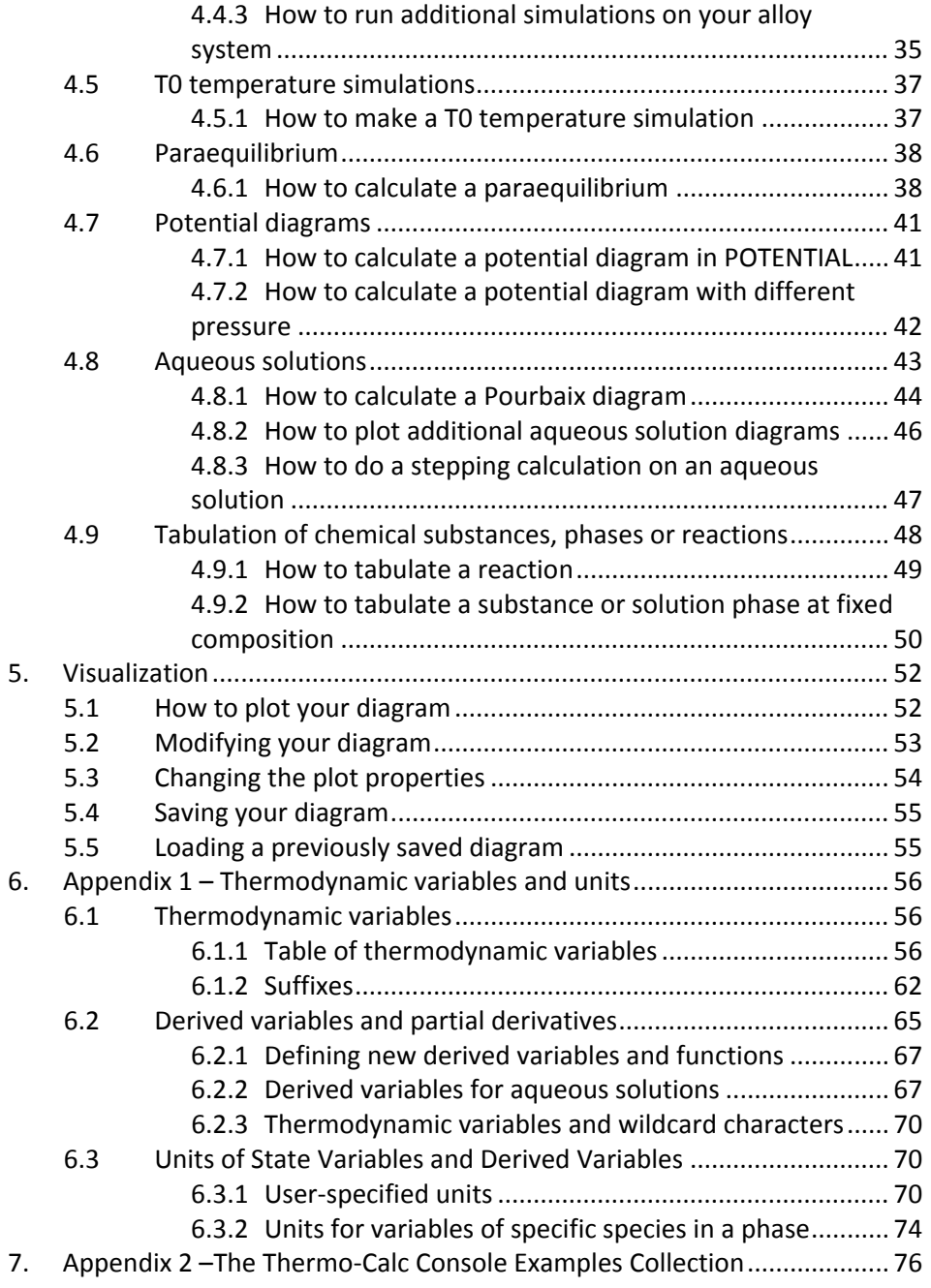

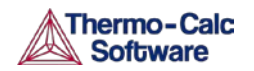

# <span id="page-3-0"></span>1. Introduction

# <span id="page-3-1"></span>1.1 The Thermo-Calc software package

Thermo-Calc is a sophisticated software, database and programming-interface package for performing thermodynamic calculations. It allows you to calculate complex homogeneous and heterogeneous phase equilibria, and plot the results as property diagrams and phase diagrams.

The program fully supports stoichiometric and non-ideal solution models and databases. These models and databases can be used to make calculations on a large variety of materials such as steels, alloys, slags, salts, ceramics, solders, polymers, subcritical aqueous solutions, supercritical electrolyte solutions, non-ideal gases and hydrothermal fluids or organic substances. The calculations take into account a wide range of temperature, pressure and compositions conditions.

A Software Development Kit (SDK) is available for the Thermo-Calc program. This SDK can be used to plug the Thermo-Calc calculation engine into your own application or into various third-party applications.

There are two interfaces to the Thermo-Calc program, the Console Mode which uses a command line interface and the Graphical Mode with a graphical user interface (GUI). This *User Guide* describes how to use Thermo-Calc in the Console Mode. Also see the *Graphical Mode User Guide* for additional information, such as details about the menus and toolbars. You can access all documentation from the Thermo-Calc Software website [http://www.thermocalc.com/support/documentation/.](http://www.thermocalc.com/support/documentation/)

The Thermo-Calc program also includes modules to run simulations of diffusion controlled transformations in multicomponent systems, DICTRA and DIC\_PARROT. For information about how to use this DICTRA part of Thermo-Calc, see the *DICTRA User Guide*.

# <span id="page-3-2"></span>1.2 Documentation for Thermo-Calc Console Mode

In addition to this *User Guide* refer to the following to learn more about how to use Thermo-Calc in the Console Mode:

*Thermo-Calc Console Mode Command Reference:*

Contains information about the commands available in the Thermo-Calc Console. For each command there is a brief description of what the command does, its parameters (if any), and the values you can give the parameters

Online help in the Thermo-Calc Console Mode: Contains information about modules, commands and conditions

*Thermo-Calc Console Examples Collection*

Contains over fifty example macro files demonstrating ways to use Thermo-Calc. See Appendix 2 [–The Thermo-Calc Console Examples Collection.](#page-75-0)

#### *Data Optimisation User Guide for Thermo-Calc:*

Describes how to use perform data optimisations in Thermo-Calc using the PARROT module.

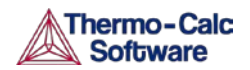

#### *DICTRA Module User Guide:*

Describes how to use the DICTRA\_MONITOR module in Thermo-Calc. DICTRA, requires an additional license key.

Also see the Thermo-Calc Software website: [http://www.thermocalc.com/support/documentation/.](http://www.thermocalc.com/support/documentation/)

#### <span id="page-4-0"></span>1.2.1 About this User Guide

#### Target group

This guide is for new users of the Thermo-Calc console mode who are not familiar with the command-line interface. However, an understanding of thermodynamics is expected.

#### Purpose

The *Thermo-Calc Console Mode User Guide* is intended to get you started using Thermo-Calc in the Console Mode. It gives you an overview of the program and its components, describes how the command line user interface works, and describes how, in general terms, you can define a system of components, set up and perform calculations, and visualize the results.

#### Content

After the Introduction, section [1.4](#page-7-0) describes how to use the Thermo-Calc Console Mode interface. The sections that follow describe a step in a typical Thermo-Calc workflow. Section [3](#page-20-0) describes how to define the elements contained in each system and how to retrieve thermodynamic data about these elements. Section [4](#page-22-0) describes how to set up and perform calculations, and plot the results as property or phase diagrams. Finally, section [5](#page-51-0) describes how to modify a plotted diagram, change the appearance of a diagram, and save the diagram in different formats. There are also appendices with information that may be useful.

This *User Guide* only scratches the surface of what you can do with Thermo-Calc. Thermo-Calc is a powerful and flexible program. At every stage in the workflow, there are a host of parameters and conditions that you can modify to tweak and tune your material system, the calculation or the visualization of the results. Once you have learned the basics, you can turn to other learning resources.

Thermo-Calc can be used in two interface modes: the *Console Mode* and the *Graphical Mode*. This guide describes the Console Mode. For the Graphical Mode, see the *Thermo-Calc Graphical Mode User Guide*.

The following conventions are used:

- Console command names are written in small upper case letters. For example, the command for calculating an equilibrium is COMPUTE\_EQUILIBRIUM.
- Examples of how you can use a command are written like this: SET CONDITION T=1000 P=1E5  $X(C)=0.01$  N=1
- Menu items are referred to by the menu name and the name of the item, separated by a vertical line ("|"). For example, "select Tools | Options" means, select the menu item "Options" from the Tools main menu.

## <span id="page-5-0"></span>1.2.2 Using online help

At the command line prompt in the Console, you can access online help in several ways:

- To get a list of all the available commands in the current module, type a question mark ("?") and press the Enter key.
- To get a description of a specific command, use HELP followed by the name of the command. Note that you can only get online help about a command that is available in the module that you are currently in.
- To get general information about the system, use INFORMATION. Specify the subject you want information, or type "?"and all the subjects are listed. This subject list is specific to the module you are currently in.
- To access online help available in a web browser, select "Help | Help Contents". From this help contents, it is also possible to access documentation available as PDF-files, including this *User Guide*.

### <span id="page-5-1"></span>1.2.3 Contents of the Thermo-Calc Console Examples Collection

To learn more about how to use Thermo-Calc, you can run and study the examples in the *Thermo-Calc Console Examples Collection*. This is a collection of extensively commented macro files that you can either run in Thermo-Calc, or open and read in a text editor. If you read the macro file in a text editor, you do not see the output that Thermo-Calc gives in response to the commands stored in the macro file. However, the pdf document *Thermo-Calc Examples* also shows the output for each example.

A table provides a brief description of each example in [Appendix 2](#page-75-0) –The [Thermo-Calc Console Examples Collection.](#page-75-0)

## <span id="page-5-2"></span>1.3 Program overview

The Thermo-Calc program consists of several basic modules that handle database retrieval and management, calculation and optimisation, and visualization and diagram plotting.

Most modules are managed using commands but some modules, called response-driven modules, prompt you with a series of questions which typically take you through the whole process of defining your system, setting conditions on the calculation, performing the calculation and plotting the results.

### <span id="page-5-3"></span>1.3.1 Modules

The following table lists and briefly describes Thermo-Calc's modules:

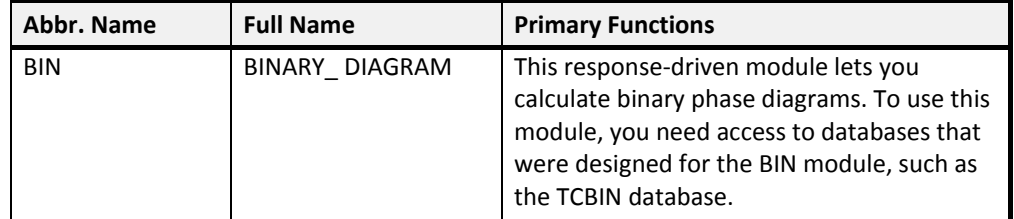

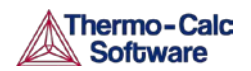

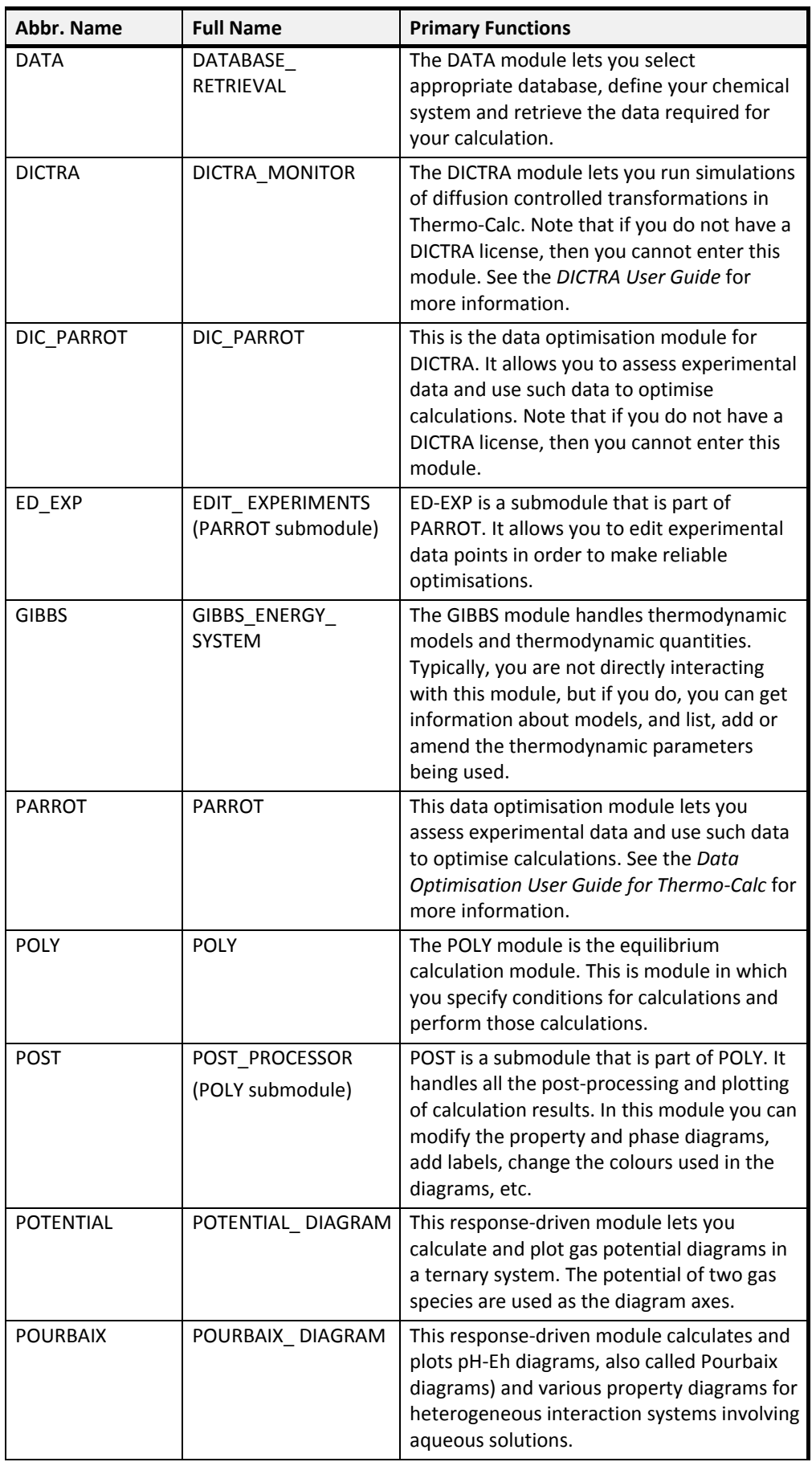

**Software** 

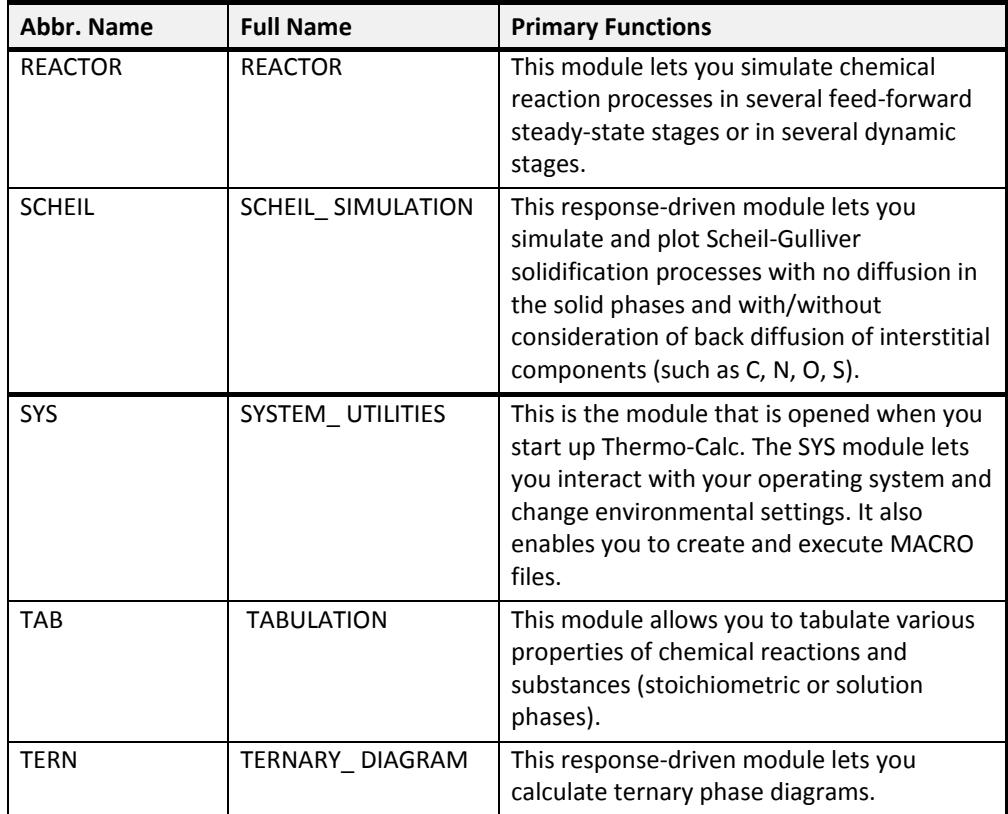

# <span id="page-7-0"></span>1.4 Licenses for using Thermo-Calc

To use Thermo-Calc, you need a valid standalone **LSERVRC** license file (of you have a standalone installation of Thermo-Calc) or access to license server with a valid network LSERVRC license file (if you have a network client installation). If you start Thermo-Calc without a valid Thermo-Calc license, then you cannot do any calculations and you cannot leave the SYS module.

Note that if you are using a network client installation of Thermo-Calc, then you may not be able to enter the POLY module even if you have access to a license server with a valid network license file. This is because other clients that are part of your network installation may have checked out all instances of Thermo-Calc that the network license allows you to run simultaneously. For more information, see section [2.6.](#page-16-0)

To be able to enter the DICTRA and the DIC\_PARROT modules, you also need a valid DICTRA license key. As in the case of Thermo-Calc, if you are running DICTRA on a network installation, it is possible that you cannot enter the DICTRA module because all the instances of DICTRA that the network license allows you to run simultaneously have been checked out.

Note also that if you enter and use either the DIC\_PARROT module or the PARROT module, then you cannot enter the other module in the same session. You must close down Thermo-Calc and launch the program again to enter the other data optimisation module. If you try to enter PARROT after having been in the DIC\_PARROT module, then you get the message:

PARROT disabled after using DICTRA PARROT

For more information about the DICTRA module, see the *DICTRA Module User Guide*.

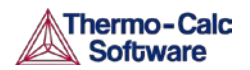

# <span id="page-8-0"></span>2. Using the console interface

This section briefly introduces you to the Console Mode's user interface and the command line prompt. You can also read about how to save your work in Thermo-Calc. The basic workflow of the program is also described.

# <span id="page-8-1"></span>2.1 The Thermo-Calc Console Mode interface

When you open Thermo-Calc, by default the program opens in the Graphical Mode. To enter Console Mode, click **Switch to Console Mode** on the toolbar.

The following screen shot shows the Thermo-Calc Console Mode user interface:

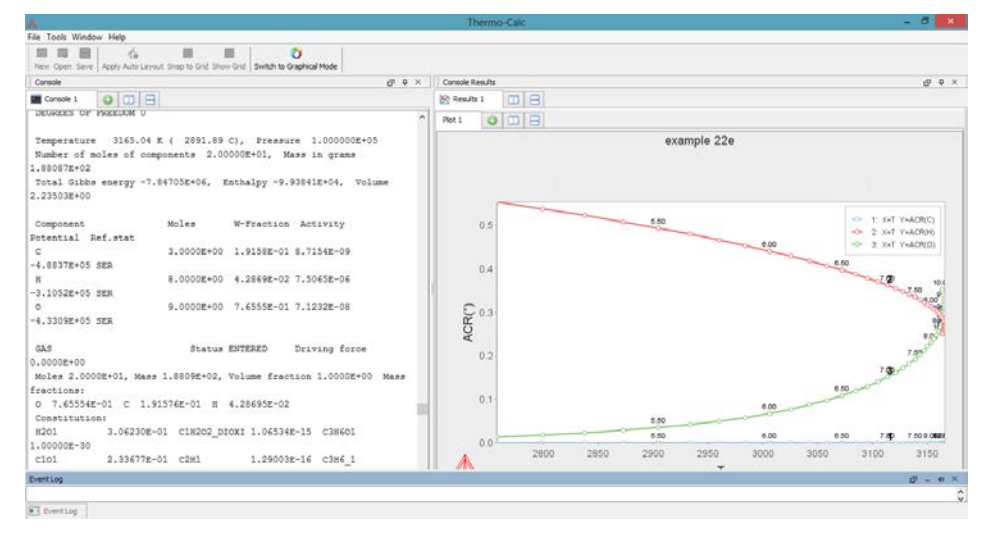

There are three windows: the **Console** window, the **Console Results** window, and the **Event Log** window.

The window that you are currently working with or have selected is called the *active* window. This window has darker window title bar than the other two windows. (In the above screenshot, the empty **Event Log** at the bottom of the screen is the active window.)

"Console" This window is by default placed on the left side of the screen. This is where you type your commands. The Console window may contain several Console tabs.

> There are several ways of opening and closing additional Console tabs:

- To open a Console tab, click the «Add button» $\bullet$ . press Ctrl+T when the Console window is active, or right-click a tab header and select "New Console" from the pop-up menu.
- To close a Console, click the small «Close button» (the "x" on a tab's header), press "Ctrl+W" or "Ctrl+F4", or right-click the tab header and select "Close" from the pop-up menu.

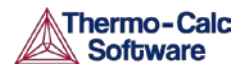

- To close all tabs except one, right-click the header of the tab you want to keep and select "Close Other" from the pop-up menu.
- To close all Console tabs and open a new clean one, right-click the header of any tab and select "Close All" from the pop-up menu.

You can change the tab name, font and colours for an individual Console tab by right-click its header and selecting "Properties" from the pop-up menu.

"Console Results" This window is by default placed on the right side of the screen. This is where plotted diagrams display. Each Console has its own Results tab in the Console Results window. All the plots and tables generated from the console are presented in the Results tab. You can open new additional Plot tabs by pressing

"Ctrl+Shift+T" or by clicking the «Add button» $\bullet$ .

You can also open and close additional Plot tabs when you are working in a Console tab (that is, when the Console window is active). To open a new Plot tab for the currently active Console tab, press "Ctrl+Shift+T". To close the Plot tab that is currently shown on the Results tab, press "Ctrl+Shift+W" or "Ctrl+Shift+F4".

"Event Log" This window is opened by you and displays information about the commands that run and are completed, including any error messages...

If you close any of these windows, you can open them again by selecting the "Console", "Console Results" or "Event Log" item on the "Windows" menu. To realign the windows to the original layout, select Windows | Reset Windows.

By default, different tabs are presented as one on top of each other in the following way:

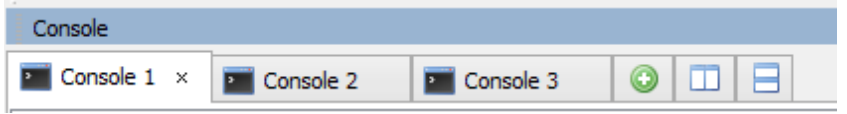

To view as certain tab, simply click on the header of that tab. You can also view tabs laid out side-by-side or top-to-bottom in both the Console and the Console Results window. Do this by clicking the «Show tabs side by side

button»  $\Box$  or the «Show tabs stacked button»  $\Box$  To return to showing the tabs on top of each other as in the preceding screen shot, click the «Tab

label button» .

# <span id="page-9-0"></span>2.2 Working with tabs in the Console window

In the Console window, there are more ways in which

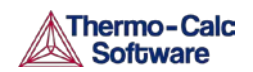

# <span id="page-10-0"></span>2.3 Using the command line prompt

The command line prompt in the Console window tells you which module you are currently in. When you open Thermo-Calc in the Console Mode, are in the SYS module; this is indicated with the command line prompt "SYS:"

To use Thermo-Calc in the Console Mode, you type in commands at the command line prompt. Which commands are available to you depends on which module you are in. To see a list of all the commands that are available in the module you are in, type "?" and press the enter-key.

### <span id="page-10-1"></span>2.3.1 Command names and abbreviations

The name of a command typically consists of several terms linked by underscore characters, such as LIST\_EQUILIBRIUM. It does not matter whether you type in commands in upper or lower case letters.

You can abbreviate all Thermo-Calc commands as long as the abbreviation is unambiguous. Each word in the command name can be abbreviated separately. For example, LIST\_EQUILIBRIUM can be abbreviated L\_E. Instead of the underscore character, you can separate the words in a command name by a hyphen  $(-)$ .

The following table shows examples of how you can abbreviate some command names:

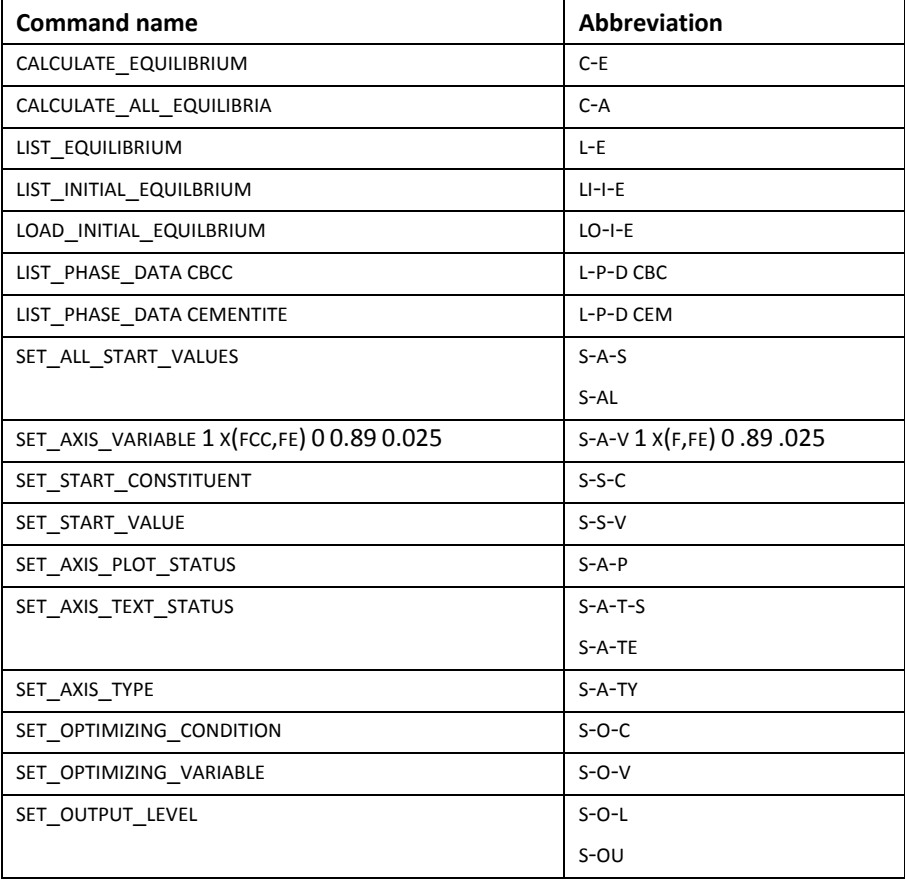

## <span id="page-11-0"></span>2.3.2 Specifying parameters

Running a command typically requires that a number of parameter values be specified. Parameters can be specified directly at the command line after the command name. For example, to set an axis variable for a stepping or mapping operation, you could directly enter:

SET\_AXIS\_VARIABLE 1 X(FCC,FE) 0 0.89 0.025

Alternatively, you could type SET AXIS VARIABLE and simply press the enter key. At the command line prompt, you would then be requested to specify the parameters one by one.

If you are not sure what your alternatives are, or what the requested parameter is, then you can try answering with a question mark (?). Typically, a brief explanation follows. For some parameters, more detailed information is presented if you answer with two question marks (??).

### <span id="page-11-1"></span>2.3.3 Default parameters values

When you are requested to specify a parameter, Thermo-Calc usually suggests an appropriate default value or answer. Such a default value or answer is given between two slash signs (//) at the prompt. For example, the following prompt indicates that the default answer is **terminal**:

OUTPUT FILE /TERMINAL/:

To accept the default value or answer, press the Enter key.

If you specify some parameters directly after the command name, then you can still choose to accept default values for some parameters. To accept the default value for a parameter, type a comma (,) instead of a value for that parameter. For the comma to be interpreted correctly, type a blank space on each side of the comma. However, if you accept the default values for several parameters that follow each other, then the commas can be typed in without blank spaces separating them:  $($ ,,,) is interpreted in the same way as  $($ ,,,).

For some commands and parameters, Thermo-Calc treats the values that you have previously assigned to them as default values if the command is used again. For example, suppose that the first stepping or mapping axis variable is specified in the following way:

SET\_AXIS\_VARIABLE 1 X(FCC,FE) 0 0.89 0.025

If you later want to change one parameter value for this axis variable, then type:

SET\_AXIS\_VARIABLE 1, 0.1,,

This changes the minimum value from 0 to 0.1 at which a stepping or mapping operation halts. The other parameter values remain the same. Consequently, what is typed is equivalent to:

SET AXIS VARIABLE 1 X(FCC, FE) 0.1 0.89 0.025

#### <span id="page-11-2"></span>2.3.4 Controlling Console output

Thermo-Calc may print a lot of text in the Console window in response to a command. You can pause the printing of the output by pressing Ctrl-S. To resume the printing on screen, press Ctrl-Q.

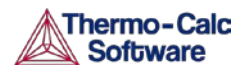

Occasionally, the output to screen can overflow the text buffer of the window. If this happens, then it may be useful to increase the buffer size of the current Console tab.

#### Increasing the buffer size

To increase the buffer size in a certain Console tab, perform the following two steps:

- 1 Right-click the Console tab header in the Console window (if this is the first Console tab, it is labelled **Console 1**)
- 2 Click **Properties**, and increase the **Buffer size** in the Console Properties window.

Note that this only changes the buffer size of the particular tab whose header you right-clicked. To change the buffer size of any new tabs created, select **Tools>Options**, then select the **Console Mode** tab where you can increase the default Buffer size.

When Thermo-Calc is performing a mapping operation, the results are continuously printed in the Console window. To terminate the calculation of the current region of the mapping and stop the output, press Ctrl-C.

### <span id="page-12-0"></span>2.3.5 Command history

To scroll through the last twenty commands that you have used, type two exclamation marks (!!) and press the Enter key. To repeat the last *n* commands, type "!" followed by the number of previous commands that should be executed again. To scroll through previous performed commands, use the Up ( $\uparrow$ ) or Down arrow ( $\downarrow$ ) keys.

To read more information about the command history functionality in Thermo-Calc, type **! ?** at the command line prompt.

#### <span id="page-12-1"></span>2.3.6 Wild card characters

You can sometimes use the asterisk (\*) as a wild card character to, for example, refer to all components, all phases, or all species. For instance, you can do this when showing calculated properties in the POLY module, or when you set axis variables for plotting diagrams in the POST module. When showing calculated properties in the POLY module, you can also use the dollar sign (\$) to refer to all stable phases. The asterisk and the dollar sign normally does not work properly as wild card characters for referring to activity and/or chemical potential properties.

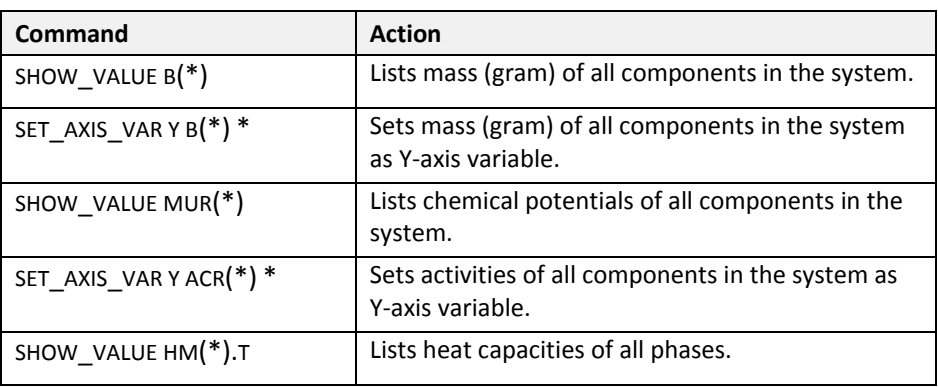

The following table shows ways in which you can use these wild card characters.

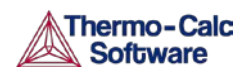

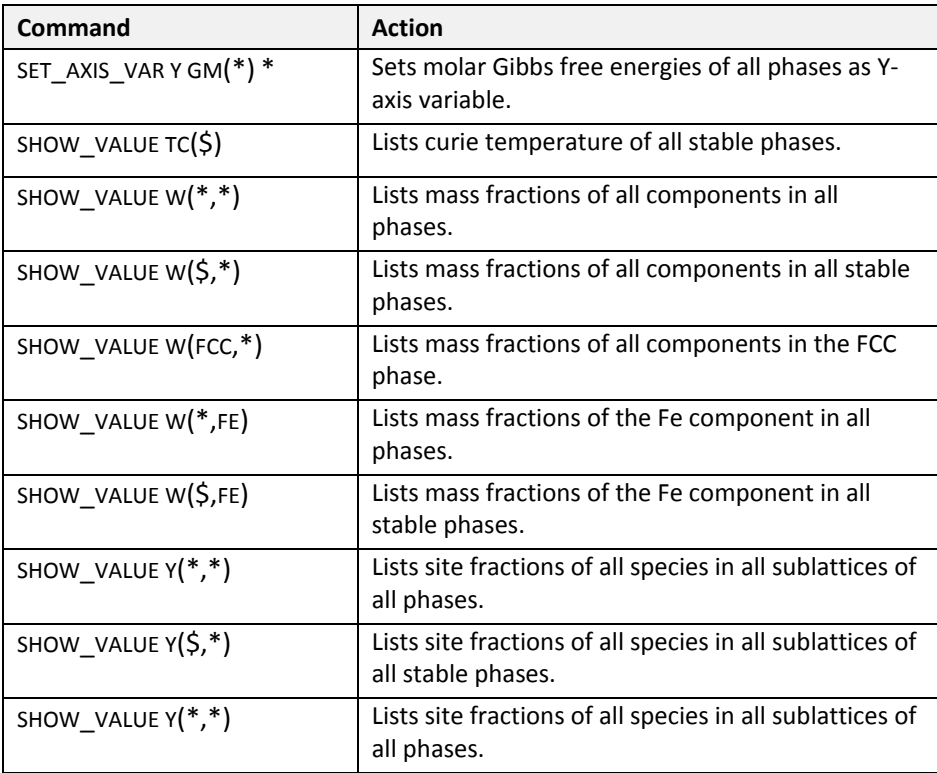

# <span id="page-13-0"></span>2.4 Using log, macro, and workspace files

In the console mode, Thermo-Calc makes use of a few different kinds of files, including log files (\*.LOG), macro files (\*.TCM or \*.LOG), POLY workspace files (\*.POLY3), and experimental data files (\*.EXP). The GIBBS module makes use of its own type of workspace files (\*.GES5), and the PARROT module makes use of files with the suffixes \*.PAR and \*.POP. When you start using Thermo-Calc in the console mode you make use of log files, macro files and POLY workspace files.

For information about experimental data files the *Data Optimisation User Guide for Thermo-Calc*.

### <span id="page-13-1"></span>2.4.1 Using log files

Log files are plain text files used to save a sequence of commands. Log files can be edited in a text editor.

To start saving your input into such a file, use SET\_LOG\_FILE in the SYS module, followed by the name of the file that you want to save your command sequence to.

If you want to save Thermo-Calc's output in the log file as well, use SET ECHO before the SET\_LOG\_FILE command. Doing this is often useful if you want use the log file later as a macro file.

### <span id="page-13-2"></span>2.4.2 Using macro files

Macro files are plain text files used to save a sequence of commands that can be loaded and executed. Macro files can be edited in a text editor. To load a macro file, use MACRO FILE OPEN in the SYS module, followed by the name of the macro file. Thermo-Calc then starts the command sequence that the file contains.

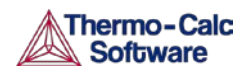

If you end a macro file with the SET INTERACTIVE command, then control of the Console is given back to the user.

You can make a macro file load other macro files inside it by adding a MACRO\_FILE\_OPEN command when creating the log file that you want to use as a macro file. You can in this way have at most five nested levels of macro files. If a nested macro file ends with SET\_INTERACTIVE, then Thermo-Calc resumes with the higher-level macro file at the command immediately following after the MACRO\_FILE\_OPEN command that loaded and executed macro file that has just been terminated. If a nested macro file doesn't end with SET\_INTERACTIVE (but with an end-of-file character), then the console shuts down and the macro is stopped.

You add comments to a macro file by starting a line with  $\omega\omega$ , or by enclosing them between an @ (-line and a @)-line. All lines in the macro file that are between these lines is ignored by Thermo-Calc when running the macro.

#### Control characters

The **@?** character allows you to make a macro interactive by allowing input from the user. At the @? character, which should be placed where a parameter value or argument would normally be put, Thermo-Calc prompts to input the value of a parameter or argument. You can enter a string immediately following the @? character. This string is presented to the user when prompted to enter the parameter value or argument. The entered value is used by Thermo-Calc as input to the command in question. For example, you can request the user to specify the temperature range of a stepping calculation by entering the following in a macro file:

> SET AXIS\_VARIABLE 1 T @?Low-temperature-limit: @?High-temperature-limit:

You can also use up to nine variables in your macro file and prompt the user to enter values that can be assigned to these variables. Use the **@#n** character when you want to prompt the user to provide a value to the variable, where the **n** is a digit between **1** and **9**. You can then use this value by with the **##n** character. For example, you can request the user to provide the first element of a system by entering the following in the macro file:

@#3First-element?

You can then use this variable with the entering the character ##3 later in the macro file. For example, you could write:

SET\_AXIS\_VARIABLE 1 x(##3) 0 1,,,

Finally, there is the **@&** pause character. Thermo-Calc pauses and waits for input from the user when this pause character is read from a macro file. Inserting pause characters is useful if you want to allow the user to monitor what is happening when Thermo-Calc is running the macro.

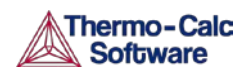

#### Response-driven modules and macros

Macro files that are created while you use a response-driven module begin with the module-entering command (for example, GOTO\_MODULE SCHEIL) followed by a number of lines with responses to the module's questions and requests. The file terminates with the POST or the SET\_INTERACTIVE command (this command gives you back control of the Console). An empty line cannot be edited with any input rather than the default answer (to a specific question). Comment lines, commands to open other macro files, pause characters or input-controlling characters cannot be inserted between these empty lines (otherwise the response-driven module cannot be executed properly).

### <span id="page-15-0"></span>2.4.3 Using workspace files

You can save all the data in your current workspace by first using SAVE\_WORKSPACES. This command is available in the POLY module, as well as in the GIBBS and PARROT modules. The workspace contains all the settings specified and the result of any stepping or mapping operations performed after using SAVE WORKSPACES. Consequently, the command opens a workspace in which all data is saved which is generated after the SAVE WORKSPACE command has been executed. The saved data includes original and modified thermodynamic data, the last set of conditions and options, and calculation results.

To load the data and calculation results of a workspace file, use the READ WORKSPACES command that is available in the POLY module. The file can be used for calculation in POLY, visualization in POST, or data manipulation in GIBBS. You are also given the option in the POURBAIX and SCHEIL modules to open a previously saved workspace file. This allows you to make new POURBAIX or SCHEIL calculations on the same chemical system as before but with different temperature, pressure, and composition conditions, or to plot new property diagrams based on the previous calculations.

When you go to a response-driven module such as POTENTIAL or SCHEIL for example, a workspace file is automatically opened. In the workspace file, system definitions, conditions for the calculation, calculation results, and plot settings is saved. The file is saved in the current working directory, and is named after the name of the module that created it. For example, the POTENTIAL module saves a workspace file called POT.POLY3 (or POT.poly3 in Linux); the POURBAIX module saves a file called POURBAIX.POLY3; etc.

# <span id="page-15-1"></span>2.5 Default options

You can set general settings for Thermo-Calc Console mode in the Options window. To open this window, from the main menu select **Tools>Options**. The tabs and panes that are relevant for Thermo-Calc Console mode are briefly described in the table that follows:

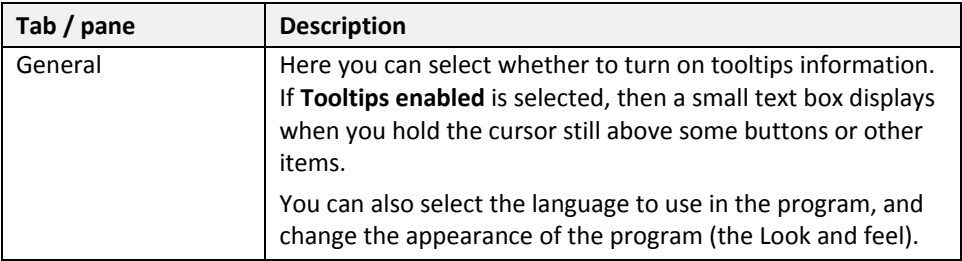

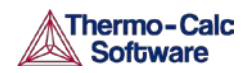

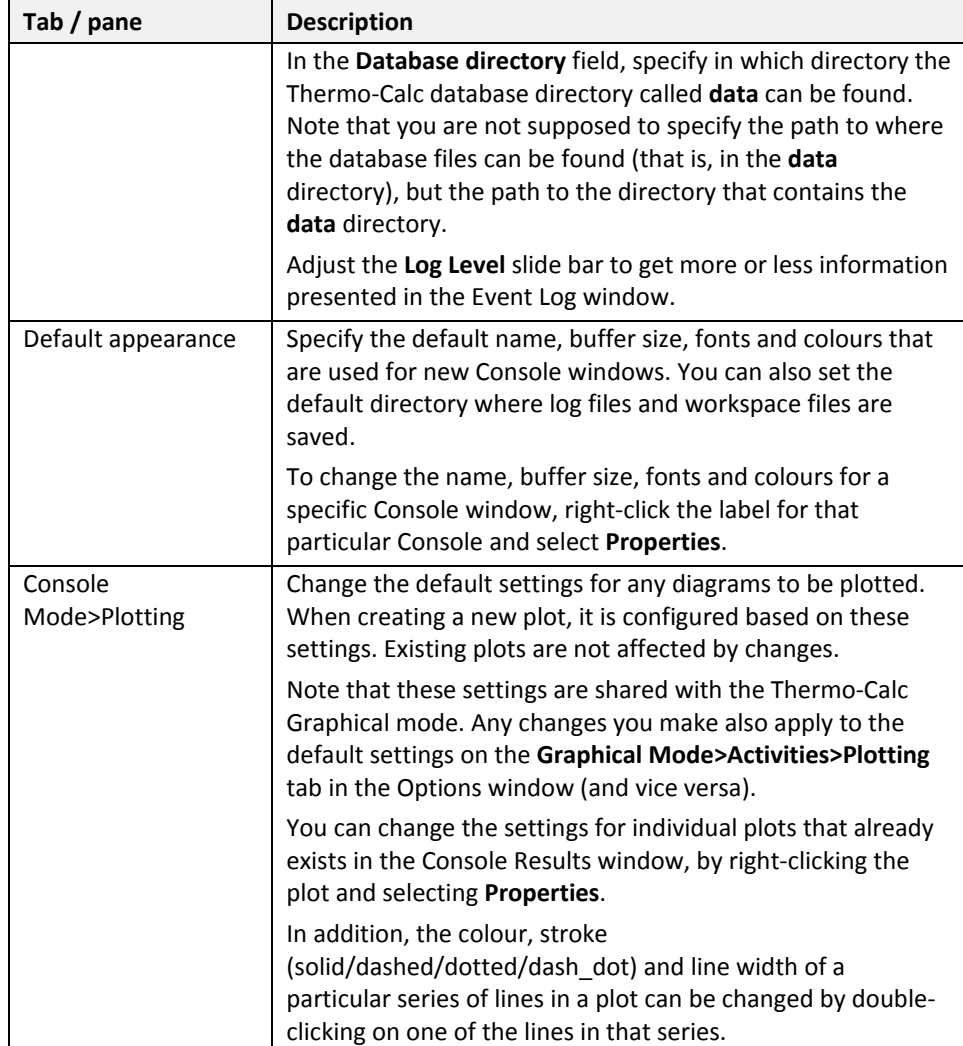

# <span id="page-16-0"></span>2.6 Database checker

The Thermo-Calc software package includes a program for checking that the syntax of Thermo-Calc database files is correct. This program is intended for advanced users who develop and manage databases.

To launch the DatabaseChecker application, from the main menu select **Tools>Database Checker**.

# <span id="page-16-1"></span>2.7 License information

You can start Thermo-Calc without a valid Thermo-Calc license, but you cannot do any calculations. To use Thermo-Calc, you need a valid standalone **LSERVRC** license file (if you have a standalone installation of Thermo-Calc) or access to license management software (the License Manager on Windows and the License Server on Linux) with a valid network LSERVRC license file (if you have a network client installation).

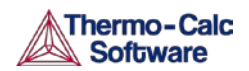

If you have a network client installation of Thermo-Calc, then you may not be able to do any calculations even if you have access to the licensing server with a valid network license file. This is because other clients who are part of your network installation may have checked out all instances of Thermo-Calc that the network license allows you to run simultaneously.

Also see the *[Thermo-Calc Installation Guide](http://www.thermocalc.com/support/documentation/)* on the website for more information.

To show information about the licenses you have for using Thermo-Calc, do either of the following:

- Use the SYS module command DISPLAY\_LICENSE\_INFO. Information about your license is displayed directly in the console.
- From the main menu, select **Help>Show License Info**.

If you are running a network client installation of Thermo-Calc, you can see how many instances of the client licenses are currently checked out and how many of them are left. You can also see which client computers it is that have checked out these licenses. If there are no such instances left, then you cannot enter the POLY module in Thermo-Calc.

The figure below is an example of the kind of information available for a network client installation. It shows the various license types that the license server makes available (in this case, the license server is *pumbaa.thermocalc.se*).

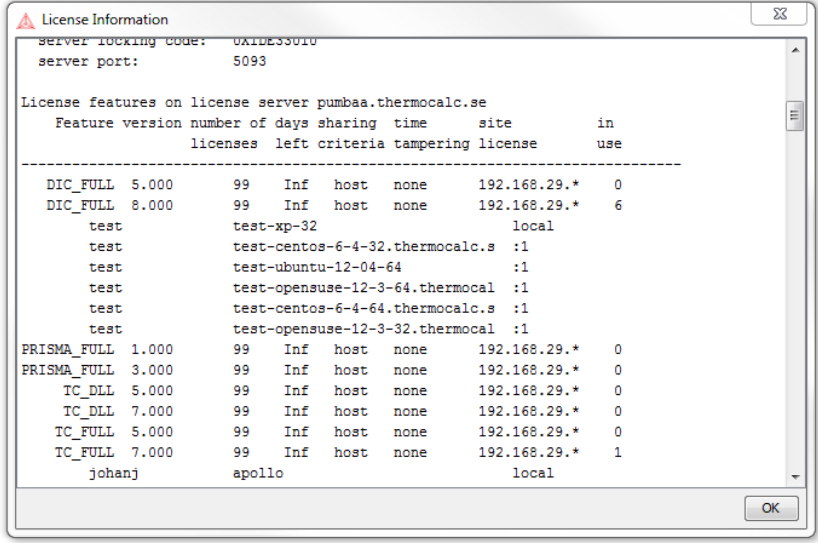

The **number of licenses** column shows how many instances of each license type that can be checked out simultaneously, and the **in use** column shows how many of those instances that are currently checked out.

Under each license type with instances checked out, a list of who has checked out each is shown. An instance is checked out when an Equilibrium Calculator activity is created, and checked back in when that Equilibrium Calculator is removed. In Console Mode, an instance is checked when a user enters the POLY module and is checked back in when a user exits the POLY module.

For example, you can see that a user *johanj* has checked out a TC\_FULL license.

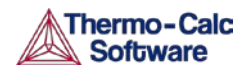

# <span id="page-18-0"></span>2.8 Workflow

Working with Thermo-Calc involves moving between different modules. The workflow differs depending on the type of calculation:

- If you want to perform a calculation using the POLY module, you typically first retrieve thermodynamic data in the DATA module, perform the calculation in POLY, and visualize the results in the POST module. This workflow is described below. (However, it is possible to define a system directly in POLY using DEFINE\_MATERIAL and DEFINE\_DIAGRAM).
- If you want to calculate and plot a diagram using a response-driven module, such as POTENTIAL or SCHEIL, then you can go directly to that module. Response-driven modules prompt you to go through the steps to do the calculation and the required post-processing. These modules include BIN, TERN, POTENTIAL, POURBAIX, and SCHEIL. You typically end up in the POST module after having used a response-driven module. In the POST module you can modify the plotting in various ways and save the diagram in various formats.
- If you want to tabulate a chemical substance, phase, or reaction, go directly to the TAB module. For more information, see section [4.9.](#page-47-0)

### <span id="page-18-1"></span>2.8.1 Moving between modules and submodules

To go to a specific module, you typically use GOTO\_MODULE followed by the name of the module. For example, if you want to go to the DATA module, type the following:

#### GOTO\_MODULE DATA

The exceptions are the submodules POST and ED-EXP. To go to the POST module, you must use POST, a command that is only available in the POLY module. To go to the ED-EXP module, you must use ED-EXP, a command that is only available in the PARROT module.

To go back to the module you came from when entering the module you are currently in, use BACK. For example, if you entered the DATA module from the SYS module and use BACK, you go back to the SYS module. Note that you must use BACK to leave the submodules POST and ED-EXP. The GOTO\_MODULE command is not available in these submodules.

Note that if you do not have a valid Thermo-Calc license, then you cannot leave the SYS module. To enter the DICTRA and DIC\_PARROT modules, you also need a valid DICTRA license key.

### <span id="page-18-2"></span>2.8.2 Typical workflow when using POLY

The following figure represent the typical workflow when you perform calculations in the POLY module. The solid arrows represent your typical movements between the modules. The dashed arrows represent movement of data within Thermo-Calc.

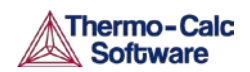

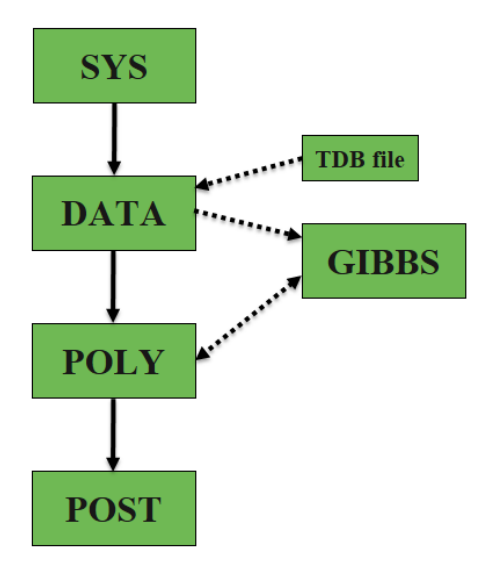

The basic workflow is the following:

- 1 When you start Thermo-Calc in the Console Mode, you are in the SYS module.
- 2 Define your system in the DATA module: Before performing your calculation, you must define your system and retrieve thermodynamic data. See chapter [3](#page-20-0) for more information. The data is retrieved from a database file (\*.TDB or \*.TDC), and the data needed for describing your system is sent to the GIBBS module. This data is then accessed by the POLY module when you instruct it to perform calculations.
- 3 Perform the calculation in the POLY module: In POLY, you first set the conditions for an equilibrium calculation (temperature, pressure, system composition, etc.), then do the equilibrium calculation. If you want to go on and make a property or phase diagram, you set the conditions for a stepping or mapping operation and perform that operation. This generates data that can be used to plot a property diagram (if you performed a stepping operation) or a phase diagram (if you performed a mapping operation). See chapter [4](#page-22-0) for more information.
- 4 Plot and visualize your data in the POST module: If you have performed a stepping or mapping operation, then you can go to the POST module and plot a property of phase diagram. The diagram can be plotted quickly using default settings, but you can also modify which variables to plot of the diagram axes and change the appearance of the diagram in a host of ways. You can save the diagram either as a plain text file with data about all the coordinates or as an image file (in many different formats). See chapte[r 5](#page-51-0) for more information.

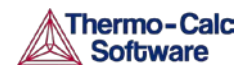

# <span id="page-20-0"></span>3. Defining a system

Selecting the chemical components on which a calculation is to be run is called defining a system. To do this, you need to make use of some database(s) with thermodynamic, and then define what elements your system has as components. Once the system is defined, you retrieve thermodynamic data for the system from the database(s).

If you use a response-driven module to perform your calculation, such as BIN or POURBAIX for example, then that module prompts you to select database(s) and define the system. When doing calculations in the POLY module, you typically have to manually select databases and define the system in the DATA module. However, it is also possible to define the system directly in POLY using DEFINE\_MATERIAL and DEFINE\_DIAGRAM (see the *Thermo-Calc Console Mode Command Reference* for information about these commands).

### <span id="page-20-1"></span>3.1.1 How to define your system

To define your system means to select its components and to retrieve thermodynamic data about those components from an appropriate database. This section describes how you do this in the DATA module.

#### Pre-requisites

To define your system, you must be in the DATA module. Use GOTO\_MODULE DATA to enter it.

#### Procedure

To define your system, follow these steps:

Step Action

1 Use SWITCH\_DATABASE to change your default database. Unless you directly specify the name of the database as a parameter to the command, then the available databases are listed, and you are prompted to specify which you want to use.

> The second part of the command prompt indicates the current default database. For example, if the prompt reads TDB  $TCFE7$ : then this means that the current database is TCFE7.

2 Use DEFINE ELEMENTS followed by a list of the elements that you want in your system. (To list the elements that are available in your current database, use LIST\_DATABASE ELEMENTS.) For example, if you want to have Fe and C in your system, you would type:

DEFINE\_ELEMENTS Fe C

3 Use REJECT PHASES if you want to avoid retrieving any phases from the database. (To list the phases that are available in your current database, use LIST\_DATABASE PHASES. To list the phases that can form in the defined system, use LIST\_SYSTEM CONSTITUENT.) For example, if you do not want the graphite phase to be retrieved, you would write:

REJECT PHASES GRAPHITE

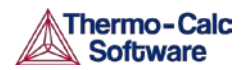

If the number of phases that should be included is much lower than the total number of phases, then it may be convenient to first reject all phases using REJECT PHASES \* and then restore the phases that should be included using RESTORE PHASES.

4 Use GET\_DATA to search the database and send the thermodynamic data about your system to the GIBBS workspace.

> At this point you can proceed to the POLY module (with GOTO\_MODULE POLY). However, you may want to add elements, phases and species to the GIBBS workspace from other databases. If so, then proceed to the next step.

- 5 Use APPEND\_DATABASE to select the (additional) database from which you want to retrieve data. This command works exactly in the same way as the SWITCH DATABASE command, with the exception that it does not reinitialize the DATA module and the GIBBS workspace, but instead appends or replaces the data that has already been retrieved with new data from the additional database.
- 6 Define your elements and specify whether to reject and restore any phases. Do this in exactly the same way as you would using the SWITCH DATABASE command (see the preceding steps 2 and 3).
- 7 Use GET\_DATA to search the database and add the thermodynamic data to the data that already exists in the GIBBS workspace.

Use APPEND\_DATABASE again if you want to add data from yet another database. When you have retrieved all the data you need, you can proceed to the POLY module.

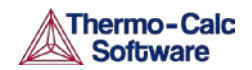

# <span id="page-22-0"></span>4. Calculation

This chapter describes some of the most common calculations performed in Thermo-Calc. Calculations can be performed either in the POLY module, or using some of the response-driven modules that have been designed to enable you do perform some specific type of calculation.

The first three sections of this chapter describes, in very general terms, how to perform an equilibrium calculation, calculate and plot a property diagram, and calculate and plot a phase diagram. There is an endless variety of calculation types that can be plotted as property or phase diagrams. What follows are descriptions of a basic kind of calculation. At each section, a few ways in which you can change settings or conditions are also described.

Note that to calculate and plot a property diagram or a phase diagram, you must first calculate an equilibrium. The first section therefore describes how to calculate a single-point equilibrium.

# <span id="page-22-1"></span>4.1 Equilibrium

An equilibrium describes what the composition of the end state of a system is, given a full specification of state variables such as temperature, pressure, initial composition, system size, etc. An equilibrium calculation is normally done in POLY according to the Global Minimization Technique, which ensures that the most stable minimum under the specified conditions is computed.

For an equilibrium calculation to be performed, the state variables must all be set as conditions for the calculations. Such conditions include, for example, temperature, pressure, and system composition. When you calculate an equilibrium in the POLY module, you have to set these conditions manually.

Setting a condition normally involves giving a single state variable a specific value. For example, you can set the temperature to 1273.5 Kelvin (T=1273.5). Alternatively, setting a condition can involve giving a linear expression with more than one state variable a specific value. For example, you can set the mole fraction of the S component to be the same in the liquid and the pyrrohotite phases  $(X(LIO, S) - X(PYRR, S) = 0)$ .

The number of state variables that needs to set is determined by the Gibbs Phase Rule (see *Educational Material*). Typically, the state variables that you need to give values to are as follows:

- $\cdot$  temperature (in K)
- pressure (in Pascal)
- system size in number of moles (in mole) or mass (in grams)
- the fraction of each component (in number of moles or mass)

The following table lists some of the state variables that are available and that you can use to set conditions:

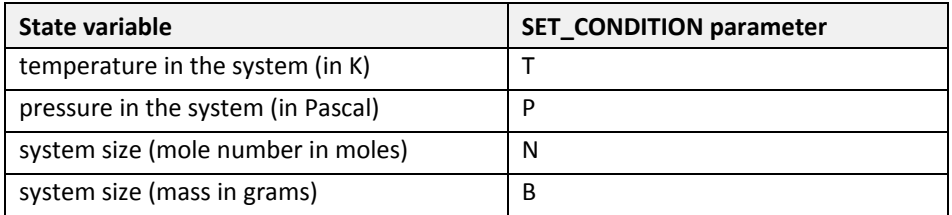

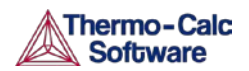

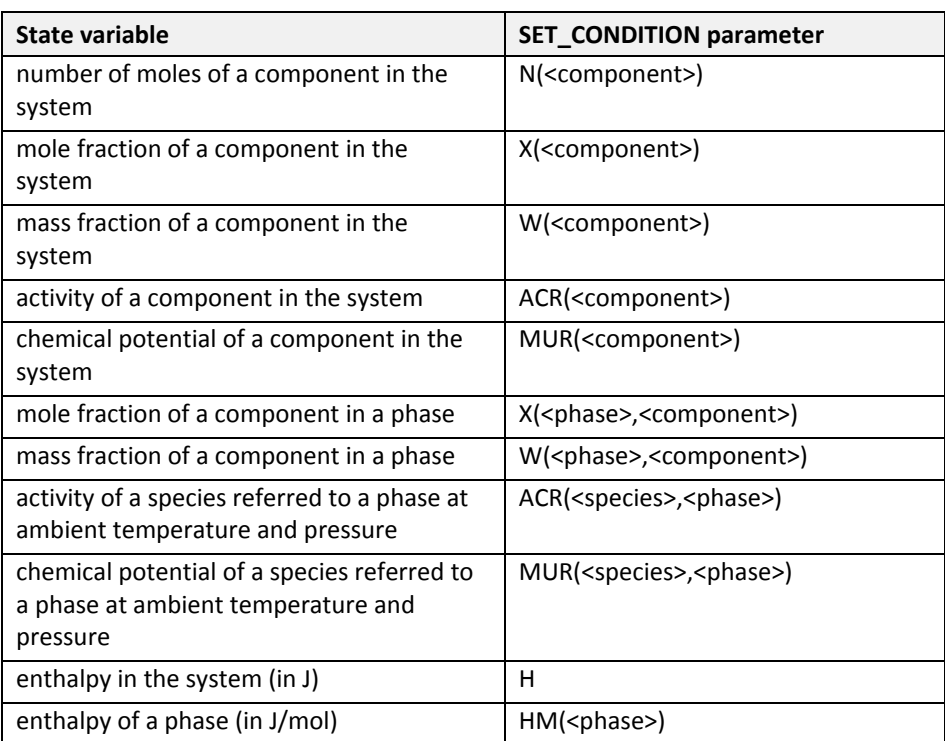

If you fix the phase of the equilibrium and all but one of the state variables, you can discover the value of the other state variable at equilibrium.

It is possible to specify a set of conditions that does not have any equilibrium and the program detects this by failing to reach equilibrium during the calculation.

Here is an example of the kind of information about the equilibrium that is normally shown:

```
POLY 3:1-eOUTPUT TO SCREEN OR FILE /SCREEN/:
Options /VWCS/:
Output from POLY-3, equilibrium = 1, label A0 , database: TCFE7
 Conditions:
 T=1000, P=1E5, X(C)=5E-2, N=1DEGREES OF FREEDOM 0
 Temperature 1000.00 K ( 726.85 C), Pressure 1.000000E+05
 Number of moles of components 1.00000E+00, Mass in grams 5.36552E+01
 Total Gibbs energy -4.07975E+04, Enthalpy 2.41176E+04, Volume 7.21740E-06
 Component
                                 W-Fraction Activity Potential Ref.stat
                       Moles
                       5.0000E-02 1.1193E-02 2.1816E-01 -1.2659E+04 SER
 \mathbf{C}FE.
                       9.5000E-01 9.8881E-01 6.1895E-03 -4.2279E+04 SER
 BCC A2
                           Status ENTERED
                                            Driving force 0.0000E+00
 Moles 9.5069E-01, Mass 5.3063E+01, Volume fraction 9.6312E-01 Mass fractions:
 FE 9.99844E-01 C 1.55514E-04
 GRAPHITE
                           Status ENTERED Driving force 0.0000E+00
 Moles 4.9313E-02, Mass 5.9230E-01, Volume fraction 3.6881E-02 Mass fractions:
 C 1.00000E+00 FE 0.00000E+00
```
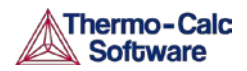

### <span id="page-24-0"></span>4.1.1 How to calculate an equilibrium

This section explains how to calculate an equilibrium in POLY. To calculate an equilibrium means to calculate the equilibrium composition of your system, given a full specification of conditions that reduce the degrees of freedom of the calculation to zero.

#### Pre-requisites

Before calculating an equilibrium, you must have defined your system and entered POLY. Note that if you are running a network client installation of Thermo-Calc and cannot enter the POLY module, this may be because all the license instances on that the license server makes available have been checked out. See sections [2.6](#page-16-0) and [1.4](#page-7-0) for more information.

#### Procedure

To calculate an equilibrium, follow these steps:

#### Step Action

1 Use SET\_CONDITION followed by conditions and value assignments to set the conditions of your calculation. For example, to set temperature, pressure, initial composition and system size for a Fe-Cr-C system, you might enter the following:

> SET CONDITION T=1200 P=1E5  $W(CR) = 0.18$  $W(C) = 0.0013 N=1$

This sets the temperature (T) to 1200 K, the pressure to 1 bar (100,000 Pascal), the mass fraction of Cr to 18 mole percent, the mass fraction of C to 0.13 weight percent, and the total amount of material to 1 mole. The fraction of Fe in the system is calculated from the fractions of Cr and C. You have to set the fraction of all the components in your system except one.

- 2 Use COMPUTE EQUILIBIRUM to run the calculation.
- 3 Use LIST\_EQUILIBRIUM to see the results of the calculation.

#### <span id="page-24-1"></span>4.1.2 Variations

There are many possible variations on how an equilibrium can be calculated in Thermo-Calc. Here is one possible variation that you may find useful.

#### Calculating an equilibrium with a fixed phase

You can calculate an equilibrium that has a certain amount of a certain stable phase. Use CHANGE\_STATUS PHASE to specify the phase and the amount of that phase (in normalized mole number) that you want to set as fixed. For example, if you want to find out at what temperature a system starts to melt, enter the following:

CHANGE\_STATUS PHASE LIQUID=FIX 0

You must leave the state variable whose equilibrium value you are interested in unspecified. However, if you have already specified that state variable, you can make it unspecified again by using SET\_CONDITION and set that state variable to NONE. For example, if you have given temperature a value, you can type:

SET CONDITION T=NONE

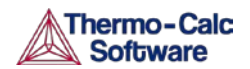

The calculated equilibrium includes the value of the unspecified variable at which the equilibrium enters the phase that is fixed.

For an example where an equilibrium is calculated with a fixed phase, see Example 7 in the *Thermo-Calc Console Examples Collection*.

#### Calculating an equilibrium with suspended or dormant phases

You can calculate an equilibrium under the assumption that one or several phases are suspended (SUSPENDED) or dormant (DORMANT) using CHANGE\_STATUS PHASE. For example, to specify that all phases except one should be suspended, you can first suspend all phases and then enter a single phase in the following way:

> CHANGE\_STATUS PHASE \*=SUSPENDED CHANGE STATUS PHASE FE LIQUID=ENTERED

For an example where this is done, as well as where the status of phases is set to be dormant, see Example 10 in the *Thermo-Calc Console Examples Collection*.

## <span id="page-25-0"></span>4.2 Property diagrams

When you calculate and plot a property diagram, there is only one independent state variable. Many different properties can be plotted as a function of this independent variable. For example, if the independent state variable is temperature, then the mole fractions of all phases can be plotted as a function of temperature. Or the composition of a specific phase may be plotted relative to temperature, or the activity of a component in the system as a whole or in a specific phase may be plotted relative to it.

A property diagram is plotted based on a series of equilibria that is computed while the value of one state variable is varied between a minimum and a maximum value. This variable is referred to as the stepping axis variable. In Thermo-Calc, first calculate one initial equilibrium, and then new equilibria are calculated at incremental steps in both directions on the stepping axis from the initial equilibrium. This continues until the stepping operation has covered the length of the axis between a minimum and a maximum value that is specified.

For an example of the calculation of a property diagram, see Example 8 in *Thermo-Calc Console Examples Collection*.

### <span id="page-25-1"></span>4.2.1 How to calculate and plot a property diagram

This section explains how to calculate a property diagram in POLY. To calculate a property diagram means to calculate a series of equilibria while the value of the stepping axis variable varies between a minimum and a maximum value. With the exception of the stepping axis variable, all the state variables that you set when you calculate the initial equilibrium retain the values when the new equilibria are calculated.

#### Pre-requisites

To calculate a property diagram, you should first have calculated an initial equilibrium. You must also be in the POLY module. For information about how to calculate an equilibrium, see sectio[n 4.1.](#page-22-1)

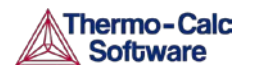

#### Procedure

To calculate a property diagram, follow these steps.

Step Action

1 Use SET\_AXIS\_VARIABLE to set the axis variable, the minimum and the maximum stepping variable values and the step length. The first parameter of SET AXIS VARIABLE is the axis number. Since a property diagram only has one axis variable, this should be set to 1. For example, if you want to set the axis variable to temperature, and calculate an equilibrium at every 50 K between a minimum temperature of 100 K and a maximum temperature of 2000 K, you would enter

SET\_AXIS\_VARIABLE 1 T 100 2000 50

Note that an axis variable must be a state variable that you set when you calculated the initial equilibrium. For example, if you set the fraction of a component in number of moles, then you cannot set the mass fraction of this component as an axis variable. Also, the minimum stepping variable value must be smaller than, and the maximum value larger than, the value that you set the state variable to when calculating the initial equilibrium.

2 Use STEP NORMAL to perform the stepping operation.

Thermo-Calc lists the phase regions along the stepping axis, the phases contained in each region, and the number of equilibria calculated in that region. Each region is defined by the phases it contains. Note that the number of equilibria calculated is not just the number of steps that are performed according to the step length and the minimum and maximum values on the axis variable. This is because Thermo-Calc calculates extra equilibria when a new phase is discovered in order to determine the phase region boundary more precisely.

```
POLY 3:s-a-v 1 T 1000 2000 100
POLY 3:step
Option? /NORMAL/:
No initial equilibrium, using default
Step will start from axis value
                                1000.00
\ldots OK
Phase Region from 1000.00
                                for:
   BCC A2
    GRAPHITE
Global check of adding phase at 1.01118E+03
Calculated
            4 equilibria
Phase Region from 1011.18 for:
    BCC A2
    FCC A1
    GRAPHITE
Calculated 2 equilibria
 Phase Region from
                    1011.18
                                for:
   FCC A1
    GRAPHITE
Global test at 1.09000E+03 .... OK
 Global check of removing phase at 1.15727E+03
 Calculated 17 equilibria
```
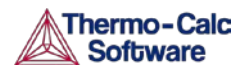

3 To plot the diagram, use POST to open the POST module and then use PLOT. By default, the X-axis represents the stepping axis variable and Y-axis represents the sum of the mole fractions of all phases ( $NP(*)$ ). See chapter [5](#page-51-0) for more information about visualization.

### <span id="page-27-0"></span>4.2.2 Variations

There are many possible variations on how a property diagram can be calculated in Thermo-Calc. Here are some possible variations that you may find useful.

#### Calculating a property diagram one phase at a time

You can calculate a property diagram with a separate stepping operation being performed for each phase at a time in its default most stable composition (the major constitution). This is useful if you want to create a property diagram for a heterogeneous system with both ordered phases and their disordered pairs.

To calculate a property diagram one phase at a time, use STEP ONE PHASE AT TIME to perform the stepping operation.

#### Calculating several properties in the same diagram

If you perform several stepping calculations after each other, the results of these calculations are all saved in your workspace file. This allows you to the following:

- Calculate (and then plot) missing parts of a specific property inside the first property diagram. These parts are calculated inside the range of the stepping variable with a different control condition.
- Calculate (and then plot) two or more sets of a specific property on the same property diagram for the same system. These could be calculated under different control conditions with stepping operations being performed across the same stepping axis variable range.
- Calculate phase boundary lines and then plot them in a corresponding phase diagram for the same system. This could be especially useful for some defined secondary phase-transformations. For example, if you want to find the phase boundary between BCC\_A1 and BCC\_B2, or the equal-Gm for two specific phases, or the equal-fraction or equal-activity for two specific phases of a certain species, then this could be useful.

Unless you have opened a new workspace file previously using SAVE WORKSPACES, the results of the stepping calculations are saved in a RESULT.POLY3 file. To save the results of several stepping calculations in a file different from the workspace file that your results are currently saved to, then use SAVE\_WORKSPACES *before* you perform the first stepping calculation. Note that SAVE\_WORKSPACES overwrites and deletes the results of all previous stepping calculations!

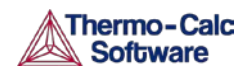

# <span id="page-28-0"></span>4.3 Phase diagrams

Phase diagrams have two or more independent axis variables. Any state variable that has already been set can be used as the mapping variable for a mapping calculation and then as the axis variable for a phase diagram. From a mapping calculation, many types of phase diagrams can be plotted, with one of the mapped variables as one axis variable, and with other mapped variables or any varied property (state or derived variables) or entered symbol (variables, functions or table values) as the other axis variables.

All phase diagrams consist of zero phase fraction lines. There are two distinct types of phase diagrams: those with the tie-lines in the plane of the diagram and those where the tie-lines are not in the plane. The former includes binary phase diagrams and ternary isotherms. The latter includes more general isopleth diagrams with one or more fixed extensive variables (normally, this is a composition). The BIN and TERN modules calculate binary and ternary phase diagrams*.* The POTENTIAL and POURABIX modules calculate the more general isopleth diagrams and other related diagrams.

The following subsections describe how you calculate different types of phase diagrams in the POLY module. In POLY, you can calculate phase diagram for systems with up to 40 components and with thousands of phases. You may combine activity conditions and fixed phase status and fraction conditions in any way. Thermo-Calc can calculate any arbitrary two-dimensional section through composition space. Note that there is no guarantee that the conditions set result in a calculation that reaches an equilibrium.

For an example of the calculation and plotting of a phase diagram, see Example 4 in the *Thermo-Calc Console Examples Collection*.

### <span id="page-28-1"></span>4.3.1 How to calculate and plot a phase diagram

This section describes how to calculate a phase diagram in the POLY module.

#### Pre-requisites

Before calculating a phase diagram, you must first have calculated an initial equilibrium. You must also be in the POLY module. For information about how to calculate an equilibrium, see sectio[n 4.1.](#page-22-1)

#### Procedure

To calculate a phase diagram, follow these steps:

Step Action

1 Use SET\_AXIS\_VARIABLE to set the first axis variable, its minimum and maximum mapping value and the length of each incremental step on this axis. The first parameter of SET\_AXIS\_VARIABLE is the axis number and should be set to 1. For example, suppose you want the mass fraction of C as your first axis variable. You want it to vary between 0 and 0.1, with the length of each incremental step being no more than 0.002. You would then enter:

SET\_AXIS\_VARIABLE 1 W(C) 0 .1 0.002

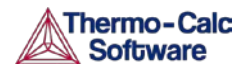

Note that an axis variable must be a state variable that you set when you calculated the initial equilibrium. For example, if you set the fraction of a component in number of moles, then you cannot set the mass fraction of this component as an axis variable.

2 Use SET\_AXIS\_VARIABLE to set the second axis variable and specify its minimum, maximum, and step length values. The axis number should be set to 2. For example, suppose you want temperature as your second axis variable and you want it to vary between 900 K and 1900 K, with an incremental step of 25 K. You would then enter:

SET AXIS VARIABLE 2 T 900 1900 25

3 If you want more than two axis variables, then use SET AXIS VARIABLE until you have set all the axis variables. You can set up to five axis variables. Axis variables 3, 4 and 5 must be set temperature, pressure or to the chemical potentials of components.

> You may want to save your workspace with SAVE\_WORKSPACES before you perform the mapping calculation. This saves the axis variables you have set. However, it overwrites the results of any previous stepping or mapping calculations done.

4 Use MAP to perform the mapping calculation.

The console lists the phase region boundaries and the phases contained on one side of each boundary.

```
Phase region boundary 30 at: 1.363E+03 2.012E-01
   FCC A1
 ** GRAPHITE
Calculated.
                               3 equilibria
Terminating at known equilibrium
Phase region boundary 31 at: 1.990E+03 2.526E-01
   LIQUID
 ** GRAPHITE
Calculated
                              13 equilibria
Terminating at known equilibrium
```
5 To plot the diagram, use POST to open the POST module and then use PLOT. By default, the X-axis represents mapping axis variable 1 and the Y-axis represents mapping axis variable 2.

#### <span id="page-29-0"></span>4.3.2 Variations

There are many possible variations on how a phase diagram can be calculated in Thermo-Calc. Here are some possible variations that you may find useful.

#### Calculating a quasi-binary phase diagram

A quasi-binary phase diagram is a phase diagram used for calculations on a ternary system in which one component has an activity or chemical potential that is fixed (although if you have fixed a phase and the phase composition varies, then the activity or chemical potential may also vary). The tie-lines in a quasi-binary diagram are in the diagram's plane of the diagram. This means that the calculation follows the lever rule as well as other rules.

Use CHANGE STATUS to set the component that has a fixed activity or chemical potential. For example, suppose you want to compute a phase diagram for a Ca-Fe-O system in which the liquid oxide ( $FE-LIO$ ) is in equilibrium with liquid Fe. You would then enter:

#### CHANGE-STATUS FE-LIQ=FIX 0

For an example of a calculation of a quasi-binary phase diagram, see Example 17 in *Thermo-Calc Console Examples Collection*.

#### Calculating a quasi-ternary phase diagram

A quasi-ternary phase diagram is a phase diagram used for calculations on a quaternary system where one component has a fixed activity or fixed chemical potential.

When calculating a quasi-ternary phase diagram it is necessary to set a condition on either activity or chemical potential of the fourth component. To specify a meaningful value it is recommended that you first change the component's reference state using SET\_REFERENCE\_STATE. For example, to calculate a phase diagram for a quasi-ternary Fe-Cr-Ni-C system with fixed carbon activity, you could enter the following:

SET\_REFERENCE\_STATE C GRAPH ,,

You must also use SET\_CONDITION to set the activity of the component whose activity or chemical potential you have fixed. Do this by assigning a value to the ACR state variable. For example, if the component is carbon, you might enter

SET\_CONDITION ACR(C)=0.002

### <span id="page-30-0"></span>4.4 Scheil simulations

Thermo-Calc is primarily a program for performing equilibrium calculations, but some non-equilibrium transformations or partial-equilibrium transformations can be simulated. One example of such a transformation is a Scheil-Gulliver solidification. In a Scheil-Gulliver solidification, the diffusion in the solid phases is assumed to be so slow that it can be ignored, while the diffusion in the liquid phase is assumed to be very fast. With this approximation, the conditions at the liquid/solid interface can be described as a local equilibrium.

By making a stepping operation on the temperature variable (or enthalpy or amount liquid phase) with small decrementing steps, the new composition of the liquid can be determined. After each step, the amount of formed solid phase is removed and the overall composition is reset to the new liquid composition. In effect, the whole system is described as a non-equilibrium state regarding various parts of solidified phases at various solidification stages.

In Thermo-Calc, you can simulate Scheil-Guilliver solidification processes with the SCHEIL module. When you enter the module, you are prompted to answer a series of questions about which database to use, what the major element is and in which amount. Thermo-Calc then displays a property diagram showing how the fraction of solid phase varies with temperature (in Celsius). You can then plot diagrams using other variables you are interested in. Do this by starting a new simulation, by opening an old file with the results of a previous simulation that you can plot differently, or by opening an old file that you base a new simulation on using a different bulk composition. For example, you might be interested in plotting the fraction of remaining liquid against temperature, the fraction of each solid phase or the total of solid phases against temperature, the microsegregation in each solid phase, or the latent heat evolution against temperature.

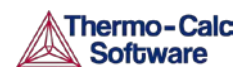

It is possible to use the SCHEIL module to run a modified Scheil-Gulliver simulation that also take back-diffusion of some fast-diffusing interstitial elements such as C or N into account, as well as BCC to FCC phase transformation phenomena.

The following subsection describes how to perform a simulation of a Scheil-Gulliver solidification using the SCHEIL module both with and without backdiffusion.

There are several examples in the *Thermo-Calc Console Examples Collection* that you may consult for more information on how the SCHEIL module can be used:

- For examples of using the SCHEIL module to simulate non-equilibrium transformations without considering fast-diffusion elements, see Examples 15 and 30.
- For an example of using the SCHEIL module to simulate partialequilibrium transformation with fast-diffusion elements taken into consideration, see Example 48. This example also shows how you can perform lever-rule calculations (full-equilibrium transformations).

### <span id="page-31-0"></span>4.4.1 How to simulate a Scheil-solidification

Simulating a Scheil-Gulliver solidification process involves calculating the liquid composition of a higher-order multicomponent system at each step of a cooling process, and resetting the liquid composition as the composition of the entire system (after having removed all amount of solid phase).

#### Procedure

To simulate a Scheil-Gulliver solidification, follow these steps:

#### Step Action

- 1 Use GOTO\_MODULE SCHEIL to enter the SCHEIL module.
- 2 Type 1 to **Start new simulation**.
- 3 Specify which database you want to use.
- 4 Specify the major element or alloy in your system.

For example, for a steel/Fe-alloy, enter Fe, for an Al-based alloy, enter Al, and for a Ni-based super alloy, enter Ni.

- 5 Set whether to specify the composition of your system in mass (weight) percent or in mole percent. Enter  $Y$  for mass percent and  $N$ for mole percent.
- 6 Specify the name of the first alloying element. You can directly specify mass or mole percent after the name (for example, you may enter  $Cr$  5). If this is not specified, then you are prompted to enter it separately.
- 7 Specify the other alloying elements in the same way as you specify the first. After you have specified your last alloying element, simply press the enter-key when requested to specify the next element. This ends the process of defining the bulk composition of the alloy system.

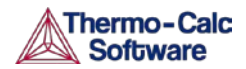

You can also specify all the alloying elements and their corresponding compositions on the same line when you are prompted to specify your first alloying element in Step 6 above. For example, you could enter Cr 5 Ni 1 Mo 0.5 C 0.01 N 0.02.

8 Specify the starting temperature in Celsius.

This value should be sufficiently high so that the solidification simulation starts with the alloy system in the liquid single-phase region.

- 9 Decide which phases (if any) that you want to reject. You are prompted to enter the name of the phases to reject until you press the Enter key.
- 10 Decide which phases (if any) to restore. You may want to restore a phase that you rejected when you ran the simulation earlier, or you may want to restore a phase that is rejected by default in your database.
- 11 When prompted with OK? type N to go back to Step 9 to reconsider which phases to reject or restore. Type Y to continue.

Thermodynamic data about the alloy system you have defined is now retrieved from the database.

12 Specify whether any phases should have a miscibility gap check. If you answer Y, you are prompted to specify the solution phase name(s) as well as the major constituents on each of their sublattice sites. Press the Enter key to specify another phase.

> The module now calculates and presents the real liquidus temperature for the defined alloy system.

- 13 Specify the temperature step. This sets how much the temperature decreases at each step in the simulation.
- 14 Decide whether you want to use a default stop point or define your own. By default, the simulation stops when the mole fraction of the remaining liquid phase is approximately 0.01. If you choose to not use this point, then you are prompted to specify whether to define the stop point in terms of approximate fraction of liquid phase or in terms of approximate temperature (in Celsius).
- 15 Specify the names of any fast-diffusing components. Type all the names on the same line before pressing the enter-key. If you do specify any fast-diffusing components, then you are prompted to set whether BCC to FCC phase transformations should be simulated.
- 16 Specify the name of the POLY3-file where the simulation results are saved.

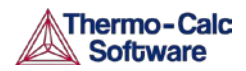

The Scheil-Gulliver solidification simulation runs, and the default diagram (Temperature versus Mole Fraction of Solid) is automatically plotted in the Console Results window.<br>Console Results

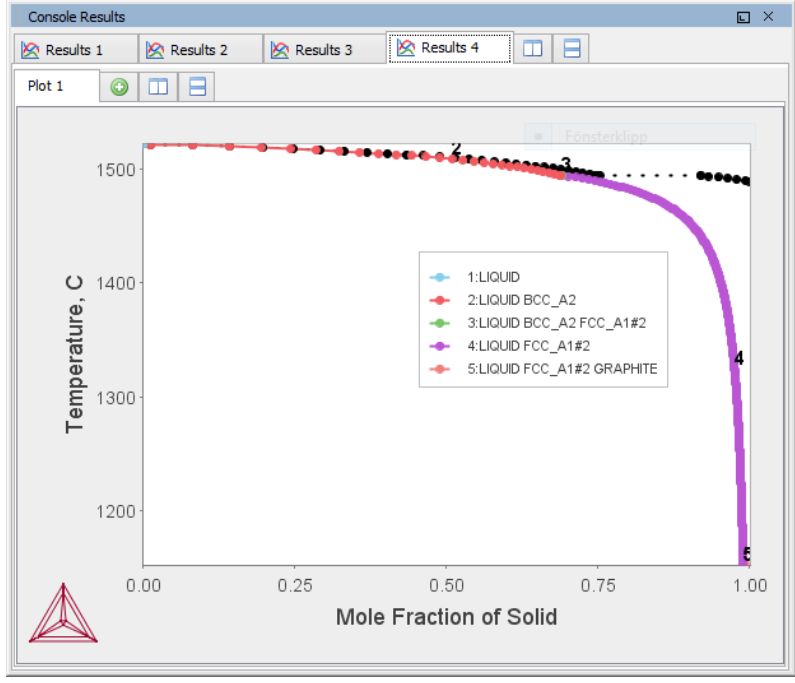

- 17 Answer questions concerning how the graph is plotted and how the results of your simulation should be saved. You are asked if you want to:
	- print the diagram (save a hard copy)
	- save the X- and Y-coordinates of the plotted diagram in an EXP-file
	- plot more diagrams from the same simulation results.

### <span id="page-33-1"></span><span id="page-33-0"></span>4.4.2 How to plot additional Scheil simulation diagrams

If you have done a Scheil-Gulliver solidification simulation and plotted the default diagram (Temperature versus Mole Fraction of Solid), then you can plot additional diagrams based on the results of that simulation but with different variables as axes.

The following variables can be plotted along the X- and Y-axes. In the table, *ph* is an abbreviation of *phase*, and *el* is an abbreviation of *element*. Use the abbreviations of the variables when you specify what the X- and Y-axes represent in a diagram.

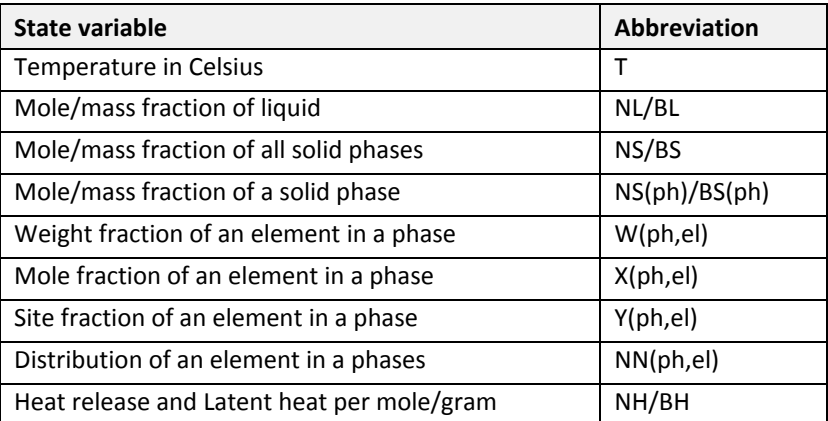

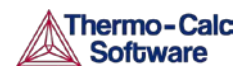

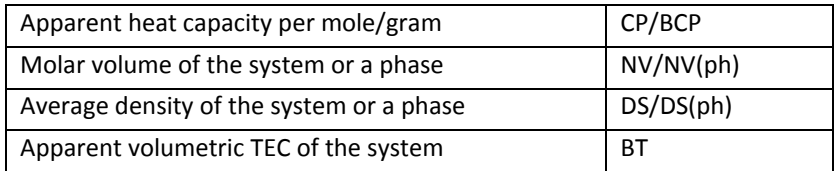

#### Pre-requisites

You must have already run a Scheil simulation to plot a diagram with other variables than Temperature and Mole Fraction of Solid on the Y-axis and the Xaxis. You can either plot such additional diagrams directly after having finished the simulation (at Step 19 in the procedure described in section [4.4.1\)](#page-31-0), or by choosing option 2 ("Open old file and plot diagram") when you enter the SCHEIL module and opening a POLY3 workspace file.

#### Procedure

To plot the diagram, follow these steps:

#### Step Action

- 1 Type Y when prompted about whether to plot another diagram, or select option 2 when you enter the SCHEIL module.
- 2 Specify which variable you want the X-axis to represent. Use the abbreviation specified in the preceding table. You can use the asterisk (\*) as a wild card character to select all elements ( $e1$ ) or phases (ph).
- 3 Specify which variable you want the Y-axis to represent.

The diagram is immediately plotted in the Console Results window.

4 Type Y or N to decide whether to zoom in on a specific area of the plotted diagram. If you type Y, then you are prompted to specify the scaling of the axes and the minimum and maximum values.

The diagram is plotted again according to the specified values. You are asked whether you want to zoom in again. Continue to zoom in until you are satisfied with the presented plot.

- 5 Type Y or N to set whether to print the diagram (save a hard copy).
- 6 Type Y or N to set whether to save the X- and Y-coordinates of the plotted diagram in an EXP-experimental data file (this is a plain textfile).
- 7 Type Y or N to decide whether to plot more diagrams using the results of the same simulation. If you enter »Y», then start over from Step 2.

### <span id="page-34-0"></span>4.4.3 How to run additional simulations on your alloy system

If you have already run a Scheil simulation, you can run additional simulations on the same alloy system. This allows you to change the system composition, the temperature, the amount of temperature decrease at each step, and the approximate stop point of the simulation.

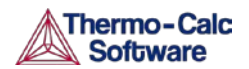

If you want to change the database used, the components of your alloy system, change whether the fraction of the components are specified in mass or mole, or reject or restore different phases, then you must run a completely new simulation from scratch (see sectio[n 4.4.1](#page-31-0) for information how to do that).

#### Pre-requisites

You can only run an additional Scheil simulation if you have a POLY3 workspace file in which a previous Scheil simulation has been saved.

#### Procedure

To run an a new simulation base on the a previous simulation, follow these steps

Step Action

- 1 Use GOTO\_MODULE SCHEIL to enter the SCHEIL module.
- 2 Type 3 to **Open old file and make another simulation**.
- 3 Specify the fraction of the first alloying element. Whether you are prompted to specify it mass or mole fraction depends how you specified it in the first simulation.

If there are more than one alloying elements, you are prompted to specify the fraction of each of them before going to the next step.

- 4 Specify the starting temperature in Celsius.
- 5 Enter the length of the temperature step. This sets how much the temperature decreases at each step in the simulation.
- 6 Decide whether you want to use a default stop point or define your own.
- 7 Specify the names of any fast-diffusing components.

The Scheil-Gulliver solidification simulation runs, and the default diagram (Temperature versus Mole Fraction of Solid) is automatically plotted in the Console Results window.

- 8 Type Y or N to set whether to print the diagram (save a hard copy).
- 9 Type Y or N to set whether to save the X- and Y-coordinates of the plotted diagram in an EXP-experimental data file (this is a plain textfile).
- 10 Specify whether you want to plot more diagrams using the results of your simulation. For information about how to plot additional diagrams, see section  $\Box$  If you enter N, then you exit the SCHEIL module.
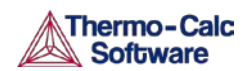

# 4.5 T0 temperature simulations

The T0-temperature is the temperature at which two phases have the same Gibbs energy for a certain composition in a multicomponent system. The  $T_{0}$ temperature is located within the two-phase field between the phases and it is the theoretical limit for a transformation without diffusion. T0-temperatures are often of interest if you want to understand how diffusionless transformations work. The T0 temperature in a multicomponent system with a fixed composition is temperature at which the tangent lines of the Gibbs energies of the two target phases are the same.

If the composition of one or two components varies, the common Gibbs energy for the two phases in partial equilibrium of a diffusionless transformation becomes a plane or surface, and the T0 temperature becomes a line or plane.

### 4.5.1 How to make a T0 temperature simulation

This section describes how to perform a T0 temperature simulation and apply a stepping calculation to its initial result.

### Pre-requisites

Before you perform a T0 temperature calculation, you must have defined your initial system and be in POLY. The initial overall composition must have appropriate settings for the desired T0 temperature calculation for the two target phases.

### Procedure

To perform an initial T0 temperature simulation and then a stepping calculation based on this initial simulation, follow these steps:

### Step Action

- 1 Use SET\_CONDITION to set the conditions of your calculation in the same way as when you calculate an ordinary equilibrium.
- 2 Use COMPUTE EQUILIBIRUM to run the calculation. The calculation does not need to reach an equilibrium in which any of the target phases is stable.
- 3 When you have calculated your initial equilibrium, use ADVANCED\_OPTIONS T-ZERO.
- 4 When prompted, specify the names of the two target phases for which the T0 temperature (where the phases' Gibbs energies are equal) is to be calculated.
- 5 If the T0 temperature between the two target phases is calculated, this temperature (in Kelvin) is shown in the Console window.
- 6 If you want to do a stepping calculation based on this initial T0 temperature calculation, then use SET AXIS VARIABLE to specify which state variable that should be used as the stepping variable. This is done in exactly the same way as when you calculate a normal property diagram, see sectio[n 4.2.1.](#page-25-0) Note that when you run a T0 temperature simulation, you cannot set temperature as the stepping variable.

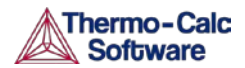

7 Use STEP T-ZERO to initiate the stepping calculation. You are prompted to specify the names of the target phases for which the T0 temperature is calculated.

During the STEP T-ZERO calculation procedure, the calculated T0 values are presented next to the stepping variable. For example, part of the output might look like this:

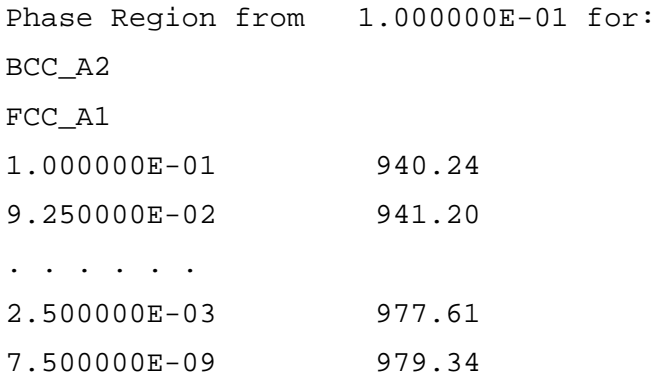

When the stepping calculation has finished, you can move to the POST module and plot the T0 line against the stepping composition variable or another varying axis value. Or you can impose the calculated T0 line onto a normal phase diagram. See Examples 23 and 41 in the *Thermo-Calc Console Examples Collection*. For more information about visualization, see chapter [5.](#page-51-0)

# 4.6 Paraequilibrium

A paraequilibrium is a partial equilibrium where one interstitial component (such as carbon C and nitrogen N) in a multicomponent alloy can diffuse much faster than the other components (the substitutional elements, including the matrix element and alloying elements). The chemical potential for the interstitial component in two partially equilibrated phases is equal in such a case, but this is not true for the other components. In such a paraequilibrium state, it is possible to have a transformation that is partly without partitions, where a new phase of the mobile component can form with different content but where the slowly diffusing components retain their compositions.

A paraequilibrium calculation is useful when, for example, you want to study phase transformations in systems with large differences in the diffusivities of different elements. Transformations occurring under paraequilibrium states can be much more rapid than if full local equilibrium holds at the phase interface.

### 4.6.1 How to calculate a paraequilibrium

This section describes both how to calculate an initial paraequilibrium with two target phases, and how to base a stepping calculation on this initial calculation.

### Pre-requisites

Before you do any paraequilibrium calculations, you must have defined your initial alloy system and be in POLY. The initial overall composition must have appropriate settings for the desired paraequilibrium calculation for the two target phases.

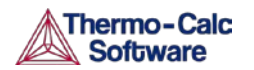

### Procedure

To calculate an initial paraequilibrium and do a stepping calculation based on it, follow these steps:

#### Step Action

- 1 Use SET\_CONDITION to set the conditions of your calculation just like when you calculate an ordinary equilibrium.
- 2 Use CHANGE STATUS COMPONENT to set the status of the chosen interstitial components to SPECIAL. For example, if C is an interstitial component, enter:

CHANGE\_STATUS\_COMPONENT COMPONENTS C=SPECIAL

This gives you a clear picture on u-fractions of the substitutional and interstitial components, which are different from the overall composition in the system. The SPECIAL status means that the specified components are not included in summations for mole or mass fractions. Therefore, all the composition variables plotted from paraequilibrium calculations are u-fraction related quantities.

- 3 Use COMPUTE\_EQUILIBIRUM to run the calculation.
- 4 When you have calculated your initial equilibrium, use ADVANCED OPTIONS PARAEQUILIBRIUM to perform the paraequilibrium calculation.
- 5 Specify the names of the target phases of the paraequilibrium state. For example, FCC#1 BCC and FCC#2 M23C6.

Note that both phases must have similar interstitial/vacancy sublattices that the fast-diffusion interstitial components occupy. Both target phases should have phase constitution definitions that cover all the defined substitutional and interstitial components of the current alloy system.

6 Specify the names of one or more fast-diffusing components. These components must be located on the interstitial/vacancy sublattices in both of the chosen phases.

Note that interstitial components (for instance C and N combined) may have significantly different behaviours depending on how they are partitioned in different structured phases.

If the paraequilibrium between the two specified phases is successfully calculated, then a message is displayed, for example:

 $NP(FCC) = 0.3586$  with U-fractions  $C = 2.71821E$ -02 N = 4.1548129E-03

 $NP(BCC) = 0.6414$  with U-fractions  $C = 7.10061E$ -04 N = 2.3781027E-04

All other compositions are the same in both phases

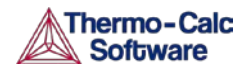

The first two lines show the phase amounts expressed in molepercent [NP(phase)] and the contents of the interstitial components C and N in each phase. These contents are expressed in u-fractions. The third line states that the compositions of the matrix component and all the remaining compositions (regarding substitutional components) are equal in the two target phases at the paraequilibrium state.

- 7 If you want to do a stepping calculation based on this initial paraequilibrium, then use SET\_AXIS\_VARIABLE to specify which state variable that should be used as the stepping variable. This is done exactly in the same way as when you calculate a normal property diagram. See sectio[n 4.2.1](#page-25-0) for information about how to calculate a property diagram.
- 8 Use STEP PARAEQUILIBRIUM to initiate the stepping calculation. You are prompted to specify the names of the target phases of the paraquilibrium states as well as the fast-diffusing components.

The stepping calculation is performed, and the different phase regions are listed with columns for the value of the stepping variable, the amounts of the two target phases, the u-fractions of interstitial(s) in each of the two phases, and the LNACR value(s) of the interstitial component(s). The following figure is an example:

```
This command calculates a paraequilibrium between two phases.
You must calculate an equilibrium with the overall composition first.
 Vame of first phase: foc al
Name of second phase: bcc_a2
 Fast diffusing component: /C/: C
 Fast diffusing component: /NONE/:
 Output during stepping is:
 axis value, phase amounts, u-fractions of interstitial(s) in phase 1 and 2,
 and LNACR value(s) of interstitial(s)
 Phase Region from 900.000
                                           for:
     BCC_A2
      FCC A1
   9.000000E+02 \qquad 0.176 \qquad 0.824 \qquad 4.977501E-02 \qquad 6.609390E-04 \qquad -2.303643E-018.900000E+02 0.161 0.839 5.421135E-02 6.889794E-04 -1.689777E-02<br>8.800000E+02 0.161 0.839 5.421135E-02 6.889794E-04 -1.689777E-02<br>8.800000E+02 0.148 0.852 5.872152E-02 7.140931E-04 1.943989E-01
   \begin{array}{cccccc} 8.700000\text{E}+02 & 0.137 & 0.863 & 6.329608\text{E}-02 & 7.362105\text{E}-04 & 4.040959\text{E}-01 \\ 8.600000\text{E}+02 & 0.127 & 0.873 & 6.792661\text{E}-02 & 7.552871\text{E}-04 & 6.126989\text{E}-01 \end{array}8.500000E+02 0.119 0.881 7.260558E-02 7.713010E-04 8.206607E-01
                      0.1118.400000E+02
                                  0.889 7.732629E-02 7.842505E-04<br>0.895 8.208278E-02 7.941530E-041.028392E+00
                                                                                   1.236267E+00
   8.300000E+02
                       0.1050.901 8.686971E-02 8.010431E-04 1.444633E+00
   8.200000E+02
                       0.0991.653814E+00
   8.100000E+02
                       0.0930.9079.168236E-02
                                                               8.049714F-04
                                             9.651648E-02 8.060032E-04
   8.000000E + 020.089
                                  0.9111.864114E+00
```
It is possible to now move to the POST module and plot some of the results of the calculation. For general information about visualization, see sectio[n 5.](#page-51-0) For an example of a paraequilibrium calculation and how it can be plotted, see Example 23 in the *Thermo-Calc Console Examples Collection*.

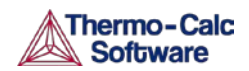

# 4.7 Potential diagrams

If you have a metal-oxide/sulphide-gas interaction system, you might want to calculate a so-called potential phase diagram given certain temperature and pressure. A potential diagram use the activities of two major species in the gaseous mixture phase as mapping variables. The activities (that is, the fugacities at 1 bar) of these two species are typically set as the X- and Y-axis when the diagram is plotted. The phase relations between the gaseous mixture and various metal forms, metal-oxides, metal-sulphides, or other metalbearing solids, are represented by different fields controlled by these two potential quantities.

This section describes how to calculate such potential diagrams with the POTENTIAL module, and how to later modify the pressure of such a calculation in POLY. The calculation done by the POTENTIAL module always assumes a pressure of 1 bar.

### 4.7.1 How to calculate a potential diagram in POTENTIAL

### Pre-requisites

You need access to a substance or solution database that contains a gaseous mixture phase, metals (or alloys), and solids such as metal-oxides, sulphides, sulphates, carbonates, silicates, nitrides or nitrates (stoichiometric or solution phases). You can always use the TC Public Substances Database (PSUB), which is distributed with the Thermo-Calc program for free. It contains the six elements Fe, Cu, H, O, S and N.

### Procedure

To calculate a potential diagram, follow these steps:

### Step Action

- 1 Use GOTO\_MODULE POTENTIAL to enter the POTENTIAL module.
- 2 Specify which substance or solution database that should be used. Any substance or solution database can be used that has a gaseous mixture phase, metals (or alloys), and solids such as metalxides, sulphides, sulphates, carbonates, silicates, nitrides, and nitrates (stoichiometric or solution phases).
- 3 Specify the matrix element (a metal) and the two gaseous species that define you metal-gas interaction system. The names of these components must be available in the database you are using.
- 4 Set the temperature (in Kelvin). (The pressure is always 1 bar.)

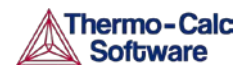

A potential diagram with the activities of the two gaseous species as mapping variables is calculated. These mapping variables are also set as the axis variables in the plotted diagram. The following screenshot is one such diagram (from example 35 in the *Thermo-Calc Console Examples Collection*).

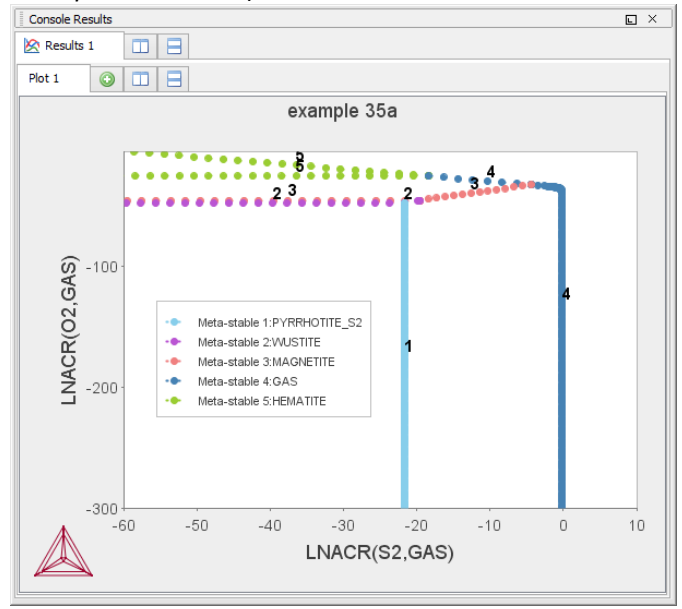

A POLY3-file is also automatically saved in the current working directory with the default name POT.POLY3.

5 When the diagram has been plotted, it opens the POST module where you can modify the plotted diagram in any way you like. For information about the POST module, see chapter [5.](#page-51-0)

### 4.7.2 How to calculate a potential diagram with different pressure

It is possible to modify both the calculation and the plotted diagram that the POTENTIAL module generates in the POLY and POST modules. You can do this by opening a POLY3-file with the results from a POTENTIAL module calculation in either POLY or POST. You can modify the calculation in the same way that you can modify any ordinary mapping calculation or phase diagram. For example, this is useful for calculating a potential diagram at a pressure other than 1 bar.

This section describes how you calculate a potential diagram in which the pressure is set to a different value than 1 bar.

### Pre-requisites

You must have calculated a potential diagram already, and have the saved POLY3-file available.

#### Procedure

To modify a potential diagram in POLY, follow these steps:

#### Step Action

- 1 Use GOTO\_MODULE POLY to enter the POLY module.
- 2 Use READ, followed by the name of the POLY3-file that contains the results of the potential diagram calculation that you want to modify.

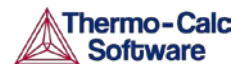

This opens the workspace file and loads the previous settings and results. The activities of the two gaseous species is now part of the conditions, and these conditions are set as the mapping variables.

3 Use SET\_CONDITION to specify the pressure under which you want the potential diagram to be calculated. For example, to set the pressure to 1000 bar, enter:

SET CONDITION P=1e8

4 Use COMPUTE EQUILIBRIUM to compute the initial equilibrium.

You may also want to use ADD INITIAL EQUILIBRIUM to calculate some additional equilibria that the mapping calculations are based on.

- 5 Use MAP to perform the mapping calculations.
- 6 Use GOTO\_MODULE POST to enter the POST module to set conditions for visualization and to plot the diagram. See section [5](#page-51-0) for information about visualization.

### 4.8 Aqueous solutions

Heterogeneous equilibrium calculations involving aqueous solutions are not different from other equilibrium calculations, but the setup of the equilibrium conditions and the reference states of the system is more complex. For example, the pH and Eh values of the aqueous solution phase are normally complex functions of bulk composition, temperature and pressure conditions.

For some simple systems, thermodynamic approximations of pH-Eh calculations can be used. But Thermo-Calc also has comprehensive thermodynamic models and databases for various non-ideal solution phases. These let you accurately calculate pH and Eh property diagrams (and many other types of property diagrams) in complex aqueous solutions in a variety of conditions.

A Pourbaix diagram is a pH-Eh phase diagram where the tie-lines are not in the plane. The chemical potentials or activities of two system components (H+ and EA) are used as mapping variables and the pH and Eh quantities are normally plotted on the X and Y axes of the diagram. You can use many other properties as axis variables in various property diagrams for the interaction system at a specific temperature and pressure. The phase relations between the aqueous solution and various metal forms, oxides, hydroxides, sulphides, sulphates, nitrates, silicates, carbonates and other solids, or gaseous mixtures, are represented as different fields defined by acidity and electric potential.

You can calculate Pourbaix diagrams with the POURBAIX module. The compositional definition and variations and the basic solvent and electron components H2O, H+1 and ZE are automatically determined by the aqueous solution phase in the POURBAIX module. These key components are defined as follows:

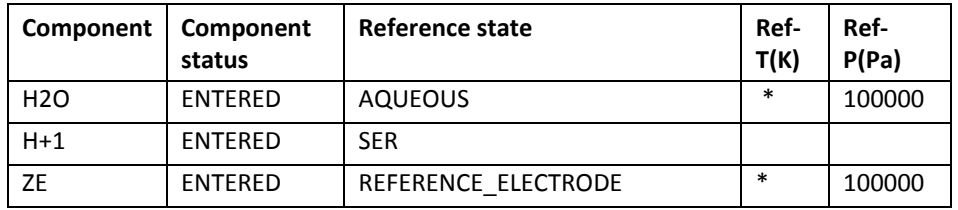

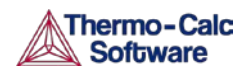

Besides the aqueous solution phase, your system may also contain a gaseous mixture phase. Other neutral and charged gaseous species may also be constituents. For multicomponent systems there should normally also be some interacting solid phases (stoichiometric or solution) as the so-called secondary phases. These are typically the matrix and/or precipitate phases in the alloys of interest.

Some databases have been specially developed for the POURBAIX module's diagram calculations. Such a database contains all necessary phases, i.e., an aqueous solution phase, a gaseous mixture phase, some alloy solid solution phases and some secondary solid phases. Databases developed for the POURBAIX module include PAQ (TCS Public Aqueous Solution Database) or PAQS (TGG Public Aqueous Solution Database).

If such a dedicated POURBAIX module is not used, then an aqueous solution database such as TCAQ (TC Aqueous Solution Database), AQS (TGG Aqueous Solution Database), or any user-specified aqueous databases can be used. This database should contain at least the AQUEOUS and REFERENCE\_ELECTRODE phases. The aqueous solution database need to be appended with additional required data and phases, such as various interacting alloy (solid) solution phases and various secondary (solid and liquid) phases. Additional data is from one or more databases, such as SSUB/SSOL/TCFE or other substances/solutions databases.

### <span id="page-43-0"></span>4.8.1 How to calculate a Pourbaix diagram

The POURBAIX module lets you construct Pourbaix diagrams and other types of property diagrams for heterogeneous interaction systems with aqueous solution phases.

### Pre-requisites

When calculating a Pourbaix diagram, you need to have a database with an aqueous solution phase (that is, a phase with water as the dissolving solvent and with aqueous cation/anion and complex species as the dissolved solutes). Due to restrictions of aqueous solution models (SIT, HKF, Pitzer) used in the Thermo-Calc software, the aqueous solution database must be designed in the same Thermo-Calc database format as that used in the PAQ, PAQS, TCAQ and AQS databases for the aqueous solution phase.

### Procedure

To calculate a Pourbaix diagram, follow these steps:

#### Step Action

- 1 Use GOTO\_MODULE POURBAIX to enter the POURBAIX module.
- 2 Type 1 to **Start a completely new POURBAIX diagram calculation**, or 3 to **Open an old file & make another POURBAIX stepping calculation**.

To choose this option, you must have already done a Pourbaix calculation and have it saved in a POLY3-file. The new calculation uses the same system definition as the previous calculation, but the other conditions, such as the bulk composition, temperature and pressure, can be modified in the next step.

3 Type Y or N to set whether to consider the GAS phase (gaseous mixture phase) in the calculation.

> The gaseous mixture phase should at least contain H2O, O2 and H2. If a GAS phase is not considered, then only the interactions between the aqueous solution phase and various solid phases (alloy phases and secondary phases) are calculated. Such a calculation may not accurately present all the heterogeneous interactions. Some secondary phases are therefore usually needed. Such phases exist in the PAQ or PAQS Public Aqueous Solution Databases. They can also be appended from the SSUB/SSOL/TCFE or other appropriate substances/solutions databases.

4 Type Y or N to set whether to use a single database or a multiple database.

> If you choose to use a single database, you then need to specify a database that has been specially developed for the POUXBAIX module's diagram calculations. If you choose to use a multiple database, then you are prompted to specify an aqueous solution database and to append any additional required data and select necessary phases, such as various interacting alloy (solid) solution phases, and secondary (solid and liquid) phases, for example.

5 Specify all your solutes and the molality of each solute when prompted to do so. This can be done in terms of elements (such as Fe, Ni, Na, Cl, C or S) or arbitrary complex species (such as NaCl, CO2, CoCl3, Fe0.93S, NaSO4-1, or H2SO4). You can enter the element/species and the molarity on one line (for an example, NaCl 2.5). Note that the first letter of the element abbreviation must always be upper case. Any second letters must be lower case. When you have finished your specification, simply press the enter-key when asked to specify Next solute.

The definition of your system and its initial bulk composition is now presented.

6 Type Y to confirm the defined system and its bulk composition.

The thermodynamic data for your system is now retrieved from the database(s) chosen.

- 7 Answer the questions that you are prompted with regarding various parameters of your calculation. You are asked to do any of the following:
	- reject or restore any phases
	- check for miscibility gaps on any phase
	- enforce the Global Minimization Technique in all calculations
	- save your functions, variables and tables in a POLY3-file
	- set any numerical limits on the calculation
	- accept the default settings for the two mapping variables

The Pourbaix calculation is now done and the Eh-pH diagram plotted.

8 Type Y or N to set whether you want to add starting points to the calculation. If you suspect that the calculation has missed some phase boundaries, this may help the program to detect them.

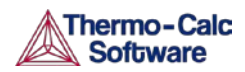

- 9 Answer questions concerning how the diagram is plotted and how the results of your calculation should be saved. You are asked to do any of the following:
	- change the pH/Eh steps for smoother curves
	- zoom in on a specific region of the diagram
	- change the curve-label option for the diagram
	- add label-texts onto the Pourbaix diagram
	- change the subtitle of the diagram
	- change the axis-texts
	- refine the diagram in the POST Module
	- print the diagram (save a hard copy)
	- save the X-Y coordinates of curve on a text file
	- modify the plotted diagram
	- calculate and plot another Pourbaix diagram

### 4.8.2 How to plot additional aqueous solution diagrams

When you have calculated a Pourbaix diagram, you can plot additional diagrams based on the results of the same calculation, but with different axis variables than Ph and Eh.

The following variables can be plotted along the X- and Y-axes. Use the abbreviations of the variables when you specify what the X- and Y-axes represent in a diagram. In the table, *AQsp* refers to the name of a specific aqueous species. The asterisk (\*) can be used as a wild card character for all such species. If neither *AQsp* nor \* is entered in parenthesis, then all species are searched.

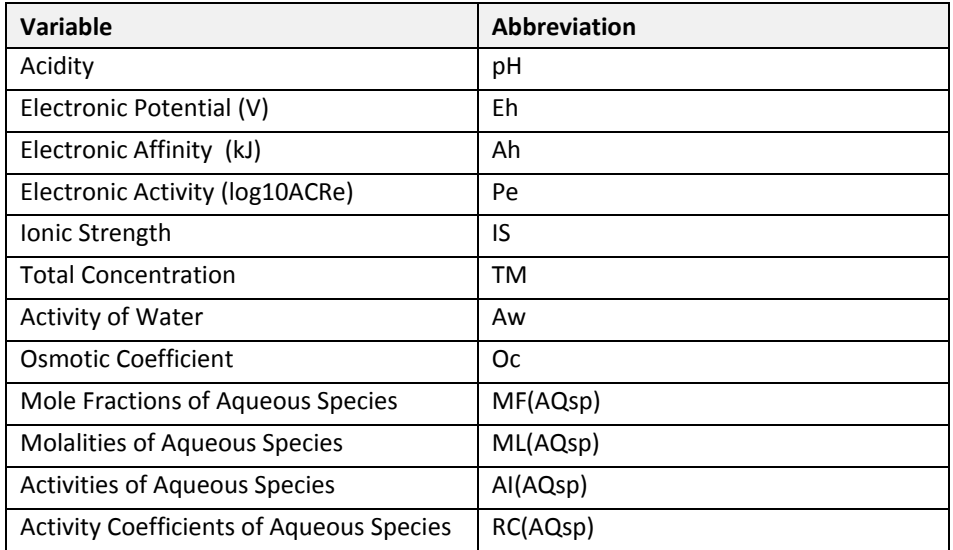

#### Pre-requisites

You must have plotted a Pourbaix diagram to plot a diagram with other variables than Ph and Eh on the Y-axis and the X-axis. You can either plot such additional diagrams directly after having finished the plotting and saving/printing of a Poubaix Ph-Eh diagram (at the end of Step 4 in the procedure described in section [4.8.1\)](#page-43-0), or by choosing option 2 (**Open an old file & plot other property diagrams**) when you enter the POURBAIX module and opening a POLY3 workspace file.

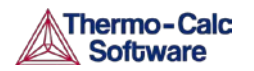

### Procedure

To plot the diagram, follow these steps:

### Step Action

- 1 Type Y when prompted whether to plot any more diagrams, or select option 2 when you enter the POURBAIX module.
- 2 Specify which variable you want the X-axis to represent. Use the abbreviation specified in the preceding table. When you specify the name of an aqueous species, you can use the asterisk (\*) to select all species.
- 3 Specify which variable you want the Y-axis to represent.

The diagram is then automatically plotted.

- 4 Answer questions concerning how the diagram is plotted and how it should be saved. You are asked to do any of the following:
	- change the axis-type (linear, logarithmic or inverse) on the X-axis or Y-axis
	- zoom in on a specific region of the diagram
	- change the curve-label option for the diagram
	- add label-texts onto the Pourbaix diagram
	- change the subtitle of the diagram
	- change the axis-texts
	- refine the diagram in the POST Module
	- print the diagram (save a hard copy)
	- save the X-Y coordinates of curve on a text file
	- modify the plotted diagram
	- calculate and plot another aqueous solution diagram

### 4.8.3 How to do a stepping calculation on an aqueous solution

When you have calculated a Pourbaix diagram, you can use the saved results of the calculation (the POLY3-file), and make a property diagram based on stepping calculation.

Note that performing the stepping calculation overwrites all the previous settings and stepping results on the POLY3-file. To avoid this, use SAVE WORKSPACE to create a new workspace.

You can use any of the following state variables as a stepping variable.

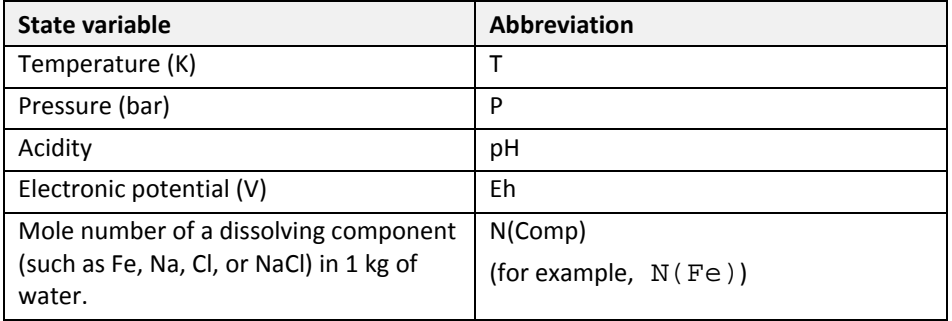

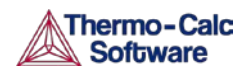

Since the program normally sets the calculated initial equilibrium point as the starting point, the minimum value for the stepping variable must be specified as smaller or equal to the specific initial condition, and the maximum value as larger or equal to that condition. If pH is set as the stepping variable, the program automatically calculates the equilibrium constant in logarithmic (log10Ka) of the electrolysis reaction H2O (water) =  $H+OH-$  for the real aqueous solution under the current temperature-pressure-composition conditions, and thus this constant log10Ka value is considered as the highest pH in specifying the maximum value along stepping. Subsequently, an increment factor with a default value should be confirmed or modified; for pressure and mole of a component, one can specify the step in logarithmic (log10P or log10N).

### Pre-requisites

You must have plotted a Pourbaix diagram before making a stepping calculation on an aqueous solution.

### Procedure

To make a stepping calculation on an aqueous solution, follow these steps:

### Step Action

- 1 Use GOTO\_MODULE POURBAIX to enter the POURBAIX module.
- 2 Type 4 to **Open an old file & make another STEPPING calculation**.
- 3 Choose which POLY3-file to load.
- 4 Specify the conditions of the calculation by answering the questions that follows.

The system definition is the same as in the previous Pourbaix calculation, but you can modify conditions such as bulk composition, temperature and pressure, and change some component definitions if necessary.

5 Specify which variable to use as the stepping variable (see the preceding table), its minimum and maximum value, and the length of each incremental step.

The settings and stepping results are written to the opened POLY3 file, and a first default property diagram is plotted.

# 4.9 Tabulation of chemical substances, phases or reactions

The TAB module can be used to tabulate all kinds of thermodynamic functions of any type of substance, stoichiometric phase or solution phase, or reaction. The module can tabulate thermodynamic functions of pure stoichiometric phases or solution phases at fixed composition, as well as various kinds of partial derivatives for a pure stoichiometric phase or solution phase at a given composition.

The TAB module begins by evaluating the most stable species of a substance in either a homogeneous state or in a reaction. Results are presented in a table or plotted as a graph.

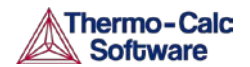

A reaction tabulation presents you with the following properties, on rows representing different temperature levels:

- Heat capacity change / Delta-Cp (Joule/K) in column 2.
- Enthalpy change / Delta-H (Joule) in column 3.
- Entropy change / Delta-S (Joule/K) in column 4.
- Gibbs energy change / Delta-G (Joule) in column 5.

Here is a screenshot of one such table:

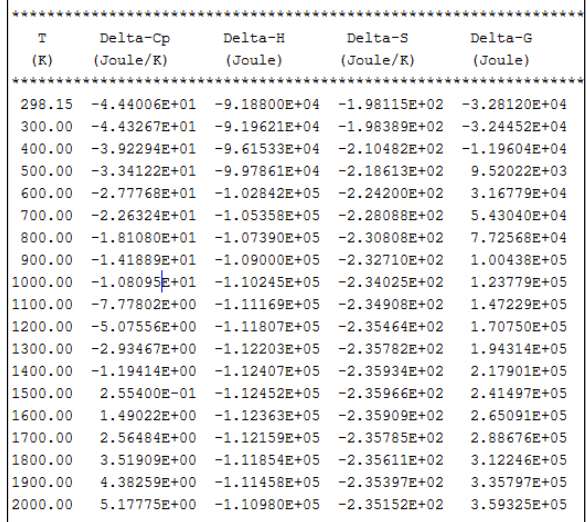

In the case of a tabulation of a substance or solution phase at a fixed composition, the properties presented are the heat capacity, enthalpy, entropy and Gibbs energy, rather than the degree of change in those properties.

You can add a 6th column to the table that shows the values of a property or user-defined function of your choice.

### 4.9.1 How to tabulate a reaction

A tabulation of a given chemical reaction provides you with data about the rate of change of the standard tabulation properties at various levels of temperature. You can also add a column for a property of your choice to the table.

#### Pre-requisites

None.

#### Procedure

To tabulate chemical substances, phases or reactions, follow these steps:

Step Action

- 1 Use GOTO MODULE TAB to enter the TAB module.
- 2 If you want to add one thermodynamic functions to the tabulation calculation, which is present in a sixth column in the table, use ENTER\_FUNCTION.

You are prompted to enter the name of the column that is given at its head, and the function itself. The following state variables can be used to define the function: G, H, S, T, P, V and H298.

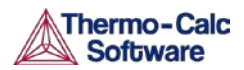

3 Use TABULATE\_REACTION followed by a formula that specifies of the reacting species and products to perform the tabulation calculation. The name of the elements must be entered in upper case letters only. The chemical reaction should be terminated with a semi-colon. For example, you could enter:

TABULATE\_REACTION 3H2+N2=2N1H3;

Elements that are designated with a single letter must be followed by a stoichiometry factor, even if this factor is 1. CO hence be interpreted as Cobalt rather than as carbon monoxide. Carbon monoxide should be entered as C1O1 or O1C1.

4 Set the pressure, the range of temperature that you want the tabulation to cover, and change in temperature between each row in the table. You can also specify if you want to output the calculation results to an EXP-file and whether you want any graphical output, and if so, which column you want to be plotted against temperature.

The tabulation calculation is performed and you are given a table that shows the various properties at each temperature level within the range defined.

If you have chosen to receive graphical output, then the Console Results window presents a graph that plots the column of you chose (on the Y-axis) against temperature (on the X-axis). When this graph has been plotted, you end up in the POST module, where you can modify the graph in various ways. For more information about the POST module, see chapter [5.](#page-51-0)

### 4.9.2 How to tabulate a substance or solution phase at fixed composition

A tabulation of a substance or solution phase at fixed composition provides you with data about the standard tabulation properties at various levels of temperature for a given chemical reaction. You can also add one extra property column of your choice to the table.

#### Pre-requisites

None.

#### Procedure

To tabulate a substance or solution phase, follow these steps:

#### Step Action

- 1 Use GOTO MODULE TAB to enter the TAB module.
- 2 Use SWITCH\_DATABASE to switch to a database that contains solutionbased data, such as TCFE for example.

Note that you cannot use the default SSUB database when tabulating substances or solution phases at a fixed composition.

3 If you want to add one thermodynamic function to the tabulation calculation, which is present in a sixth column in the table, use ENTER\_FUNCTION.

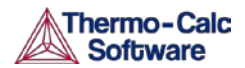

You are prompted to specify the column header and the function itself. The following state variables can be used to define the function: G, H, S, T, P, V and H298.

- 4 Use TABULATE\_SUBSTANCE followed by the name of the substance or solution phase to perform the tabulation calculation.
- 5 Set the pressure, the range of temperature that you want the tabulation to cover, and change in temperature between each row in the table. You can also specify if you want to output the calculation results to an EXP-file and whether you want any graphical output, and if so, which column you want to be plotted against temperature.

The tabulation calculation is performed and a table shows the various properties at each temperature level within the defined range.

If you have chosen to receive graphical output, then the Console Results window presents a graph that plots the column you chose (on the Y-axis) against temperature (on the X-axis). ). When this graph has been plotted, you end up in the POST module, where you can modify the graph in various ways. For more information about the POST module, see chapter [5.](#page-51-0)

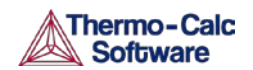

# <span id="page-51-0"></span>5. Visualization

The results of a calculation in Thermo-Calc can be plotted by the postprocessor module, also called the POST module. The diagram is presented in the Console Results window.

In the POST module, you can define and plot various kinds of diagrams based on a calculation. You can modify diagram type, which variables to plot on each axis and between which minimum and maximum values, append experimental data from an EXP-file, change labels and symbols in the diagram, zoom in on (and out from) a certain region in a diagram, etc.

If you calculate a property or phase diagram in POLY, then you have to open the POST module yourself. If your calculation was performed by a responsedriven module such as SCHEIL or POURBAIX, then the plotting of a diagram based your calculation is part of the dialogue of questions and answers you have in that module (but under the hood, the response-driven module is actually utilizing the POST module to get the plotting done).

# 5.1 How to plot your diagram

Plotting a diagram is to graphically represent how several variables (typically two variables) co-vary. Each axis in a property diagram or a phase diagram represents the value of one variable. The default variables represented by the X- and Y-axes are the following:

- If you plot a diagram based on the results of a mapping operation (a phase diagram), then by default the X- and Y-axes represent the mapping axis variables 1 and 2 (set using SET\_AXIS\_VARIABLE in POLY).
- If you plot a diagram based on the results of a stepping operation (a property diagram), then by default, the X-axis represents the stepping variable (set using SET\_AXIS\_VARIABLE in POLY) and the Y-axis represents the sum of the mole fractions of all phases (that is, NP(\*)).

### Pre-requisites

To plot a diagram, you must have already made a stepping or mapping operation in POLY (or in some cases, made a calculation as part of some opening a response-driven module), and you must have entered the POST module. Note that you use POST to enter the POST module (using GOTO\_MODULE POST gives a "NO SUCH MODULE" message). The POST command is only available inside POLY.

### Procedure

To plot a diagram, follow these steps:

### Step Action

1 If you want to directly plot your diagram with the default variables represented by the X- and Y-axes, simply type PLOT and press the enter-key. This plots a property or phase diagram with the default variables represented at each axis. If you do not want to plot your diagram with these default variables, go to the next step.

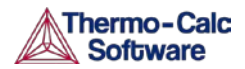

2 Use SET\_DIAGRAM\_AXIS to set which variables that should be plotted on the X-axis and the Y-axis. For example, if you want to plot a phase diagram with pressure on the Y-axis and temperature on the X-axis, you would type:

SET\_DIAGRAM\_AXIS X T SET\_DIAGRAM\_AXIS Y P

3 Use PLOT to plot your diagram.

# 5.2 Modifying your diagram

Modifying a diagram amounts to changing the settings that determine how the POST module presents the calculated results and plots a new diagram. Suppose that you have already plotted a binary phase diagram with the mapping axis variables temperature and mole fraction of one of your components (the Fe component, say) on the X- and Y-axes. If you then want to modify your diagram so that the Y-axis instead represents, say, the mass fraction of Fe rather than the mole fraction, then you would simply use SET\_DIAGRAM\_AXIS to set diagram axis  $Y$  to  $w$  (Fe), and then use PLOT again to plot the new diagram.

There are many ways in which you can modify your diagram and how it is presented. Any modification made in the plot settings is taken into account the next time you use PLOT.

The following are some of the modifications you can make. For more information on what you can do, see the *Thermo-Calc Command Reference*:

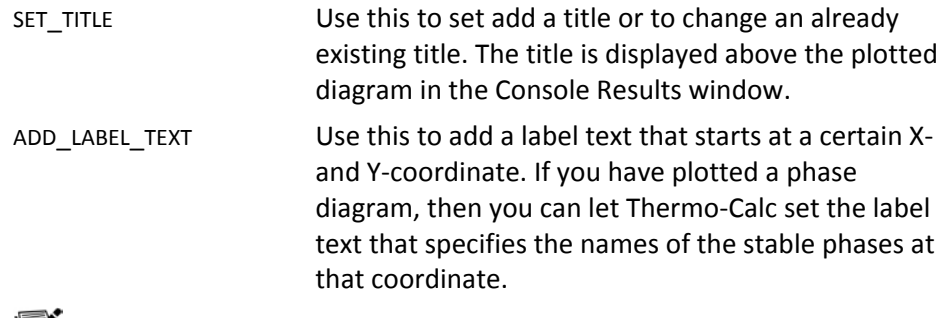

As of Thermo-Calc 2015a the LTEXT text formatting is replaced by LaTeX. For existing users who may have plots and files that use the LTEXT format, and especially when using Console Mode, the following examples show the command changes from LTEXT and its LaTeX equivalent:

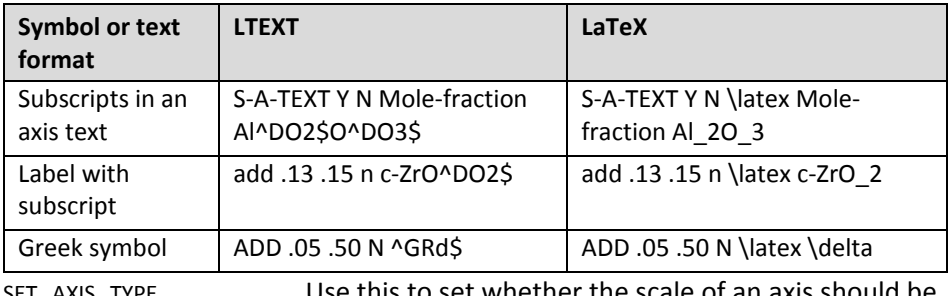

SET\_AXIS\_TYPE Use this to set whether the scale of an axis should linear, logarithmic or inverse.

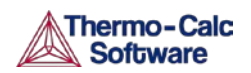

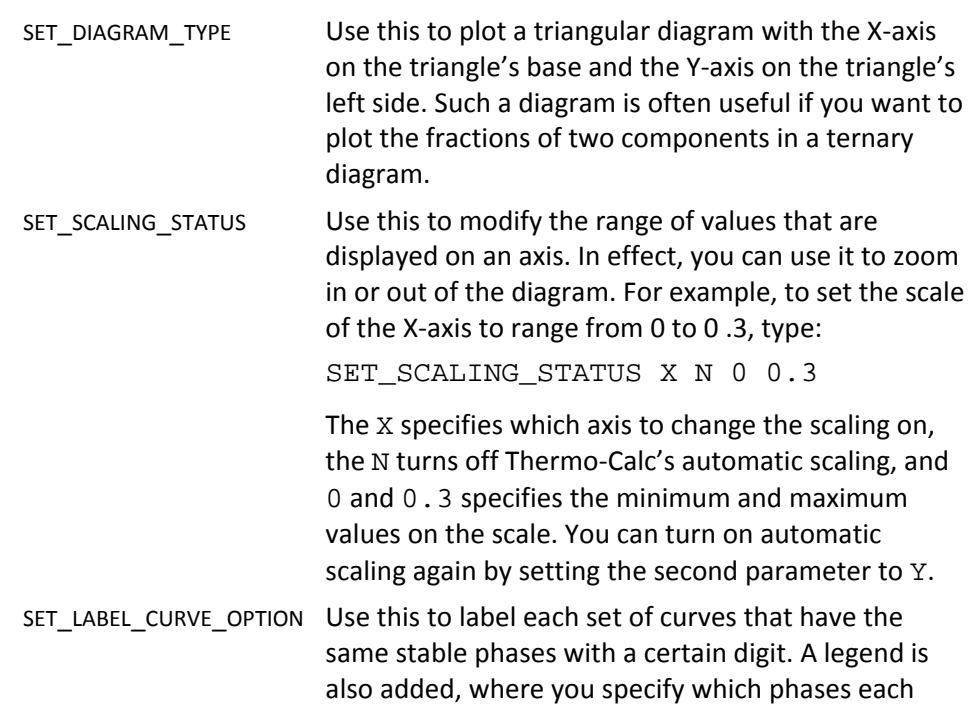

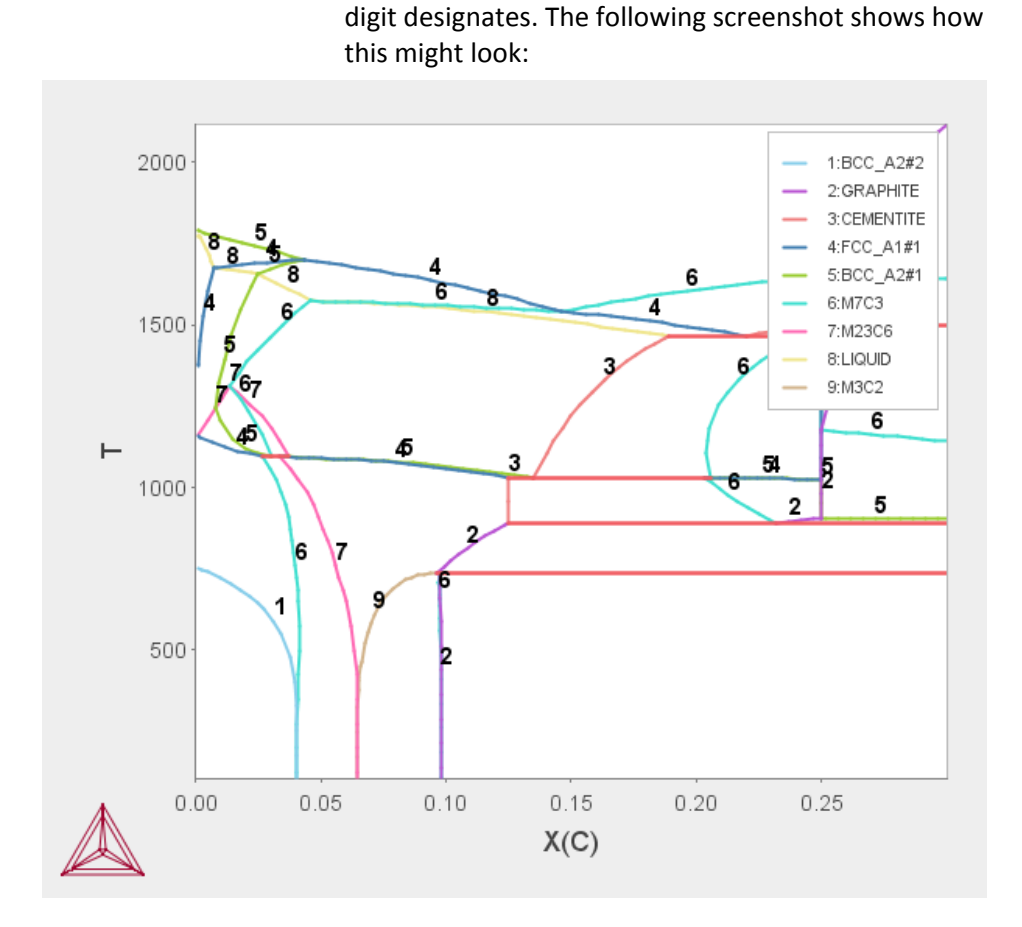

# 5.3 Changing the plot properties

To make local changes to the appearance of a specific plot, in the **Results** window right-click a plot and select **Properties**. In the **Plot Properties** window a variety of settings can be made. For complete details of the settings, see the *Thermo-Calc Graphical Mode User Guide*.

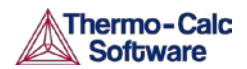

You can also edit some properties for individual plot lines (the color, the line width and type, and whether data points are included). In the **Results** window, hover the mouse over a plot line. The crosshair cursor turns into a cursor resembling a pointing hand when it is over a line that can clicked. Alternatively, hold down Ctrl while you move the cursor around the plot to only display it as a crosshair and prevent unintended edits.

To globally configure the default settings for plotting, from the main menu select **Tools>Options**. Click the **Graphical Mode>Activities** tabs and then click the **Plotting** node.

# 5.4 Saving your diagram

When a diagram has been plotted, there are several ways in which you can save it:

MAKE\_EXPERIMENTAL\_DATAFILE

Use this to save all the data about the plotted diagram in an EXP-file. An EXPfile is a plain text file that describes the diagram in the DATAPLOT graphical language. Note that information about the underlying calculations that the diagram is based on is not saved in an EXP-file.

#### DUMP\_DIAGRAM

Use this to save the diagram image to a PS, PDF, SVG, EMF, GIF, or PNG file. You are asked what format to save it in.

RIGHT CLICK ON DIAGRAM |SAVE PLOT

Do this to save the diagram image in a variety of image file formats.

PRINT\_DIAGRAM

Use this to print a hard copy of the diagram.

## 5.5 Loading a previously saved diagram

If you have previously saved a diagram in an EXP-file, then you can load and superimpose the diagram on another diagram. Both the following command requires you to specify which prologue and dataset(s) that should be loaded from an experimental data file.

#### APPEND\_EXPERIMENTAL\_DATA

Use this to plot selected data from an experimental data file (EXP-file). If you have set the axes of the diagram already, the labels on the diagram are not changed when you plot the additional data from the EXP-file, irrespectively of the data in that file.

#### QUICK\_EXPERIMENTAL\_PLOT

Use this to plot selected data from an experimental data file (EXP-file). If you have set the axes of the diagram already, these settings are overwritten with the axes settings from the EXP-file.

# 6. Appendix 1 – Thermodynamic variables and units

The following appendix contains information about different thermodynamic variables recognised by Thermo-Calc. Section [6.2](#page-64-0) contains information on how to define new derived variables and functions. Finally, section 7.3 presents information that is useful if you want to express thermodynamic variables in non-default units. The POLY module only recognises default units, which are the SI units.

# 6.1 Thermodynamic variables

There are different thermodynamic variables in Thermo-Calc. Some are state variables such as temperature, pressure and mole fraction. These characterize the equilibrium state of a system. You set them when you define your system in the POLY module before performing a calculation. They are also used in other modules such as DATA, GIBBS and PARROT. State variables that involve components can be used for the defined components, but not for any species. (To define new components in a defined system, use DEFINE\_COMPONENT).

Other useful thermodynamic variables are derive from state variables with a mathematical function. Some derived variables are pre-defined by Thermo-Calc, such as normalized energetic and compositional extensive state variables for example. You use these by appending various normalizing suffixes to abbreviations that are associated with the state variables.

Thermodynamic variables can also be divided into extensive variables and intensive variables. An extensive variable is a variables whose value depends on the size of the system, whereas an intensive variable is a variable whose value is independent of system size.

More information about thermodynamic variables is available in the online help in Thermo-Calc Console Mode. Use the INFORMATION command, with a subject keyword such as one of the following as argument: STATE VARIABLES, INTENSIVE VARIABLES, EXTENSIVE VARIABLES, DERIVED VARIABLES, CONDITIONS (for condition settings), AXIS-VARIABLES (for stepping/mapping variable settings).

### <span id="page-55-0"></span>6.1.1 Table of thermodynamic variables

The table below lists common thermodynamic variables. Most of these can be used to define equilibrium conditions in the POLY module. If this is not the case, then this is stated in the *Comment* column.

The *Abbrev.* column shows the abbreviation that you use in the POLY module for referring to the variable. If the variable must be given any arguments, then these are given in parenthesis directly after the abbreviation. For most variables, this is also the abbreviation that you use to refer to the variable in other modules. However, some variables are referred to with a different abbreviation in the POST module. If this is the case, then this is noted in the *Comment* column.

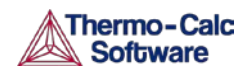

Variables that are specific to a species, in which case the species should be specified as an argument (*sp* in the table below). Note that if there are two or more sublattices in a given phase, then this argument should be given as constituent#sublattice. This indicates a constituent on a specific sublattice or site in the phase (referred to by the '#' sign and a digit). For example,  $y$  (BCC, C#2) stands for the site fraction of the C species on the second sublattice site of the BCC\_A2 solution phase.

The *Unit* column show which unit that you can use to express the variable in the POLY module. This unit is always the SI unit. In other modules, state variables may be expressed in other units. For more information, see section [6.3.](#page-69-0)

The *Suffix* column shows which suffixes that you can append to the variables. The R-suffix can be used with all compositional extensive state variables, but the suffix does not change the value of the variable. This is indicated by putting the R in parenthesis.

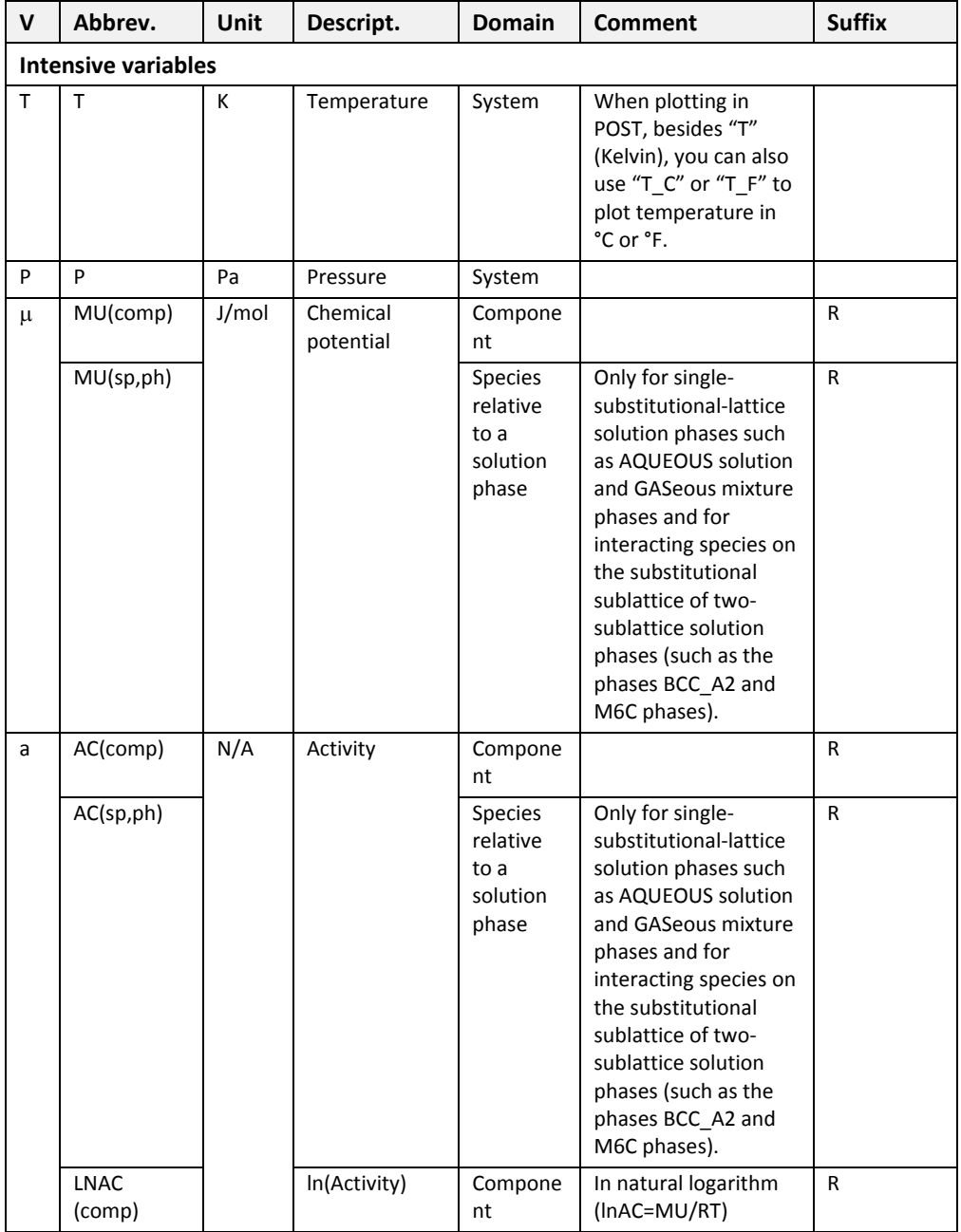

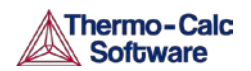

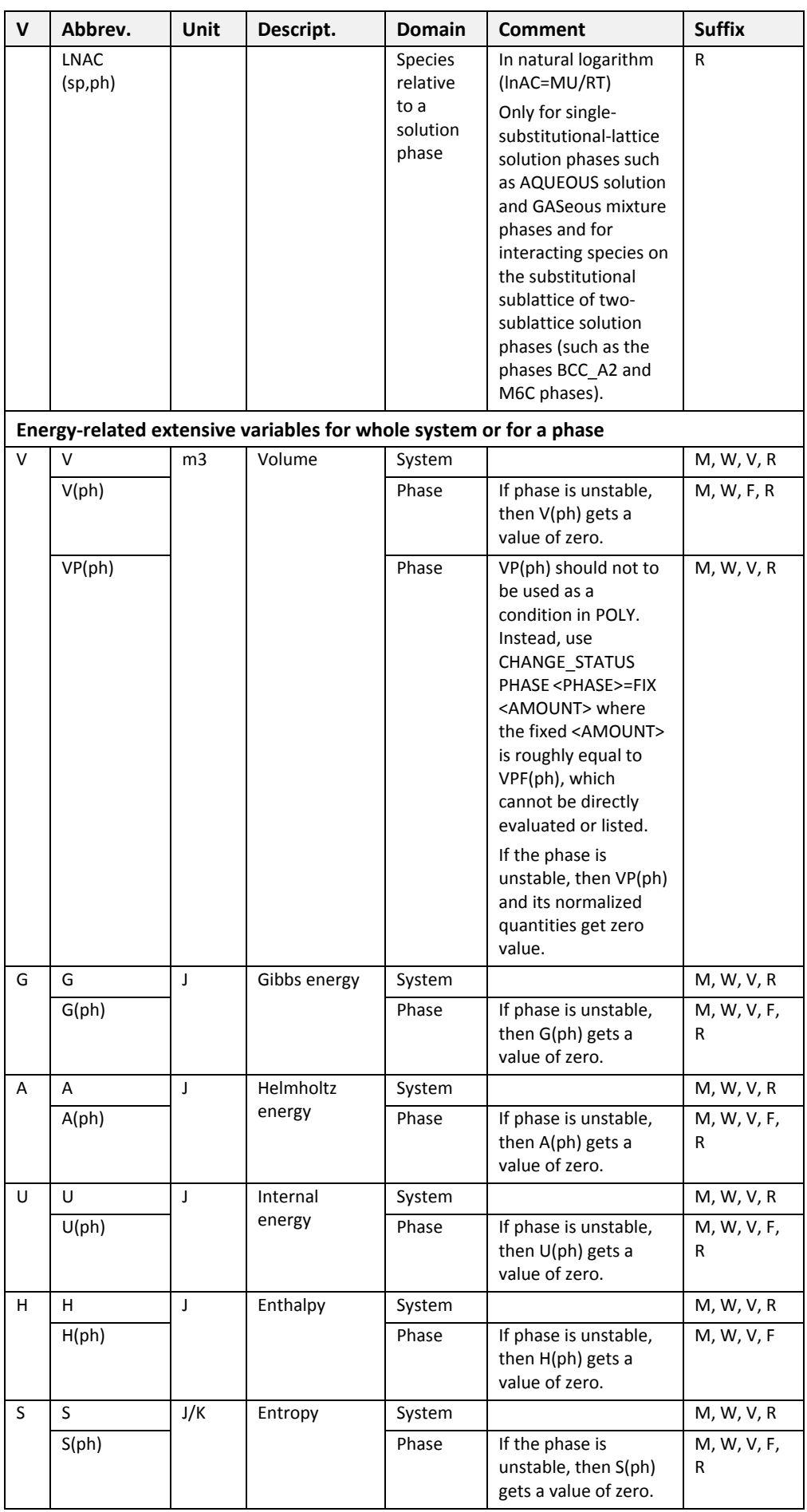

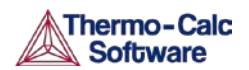

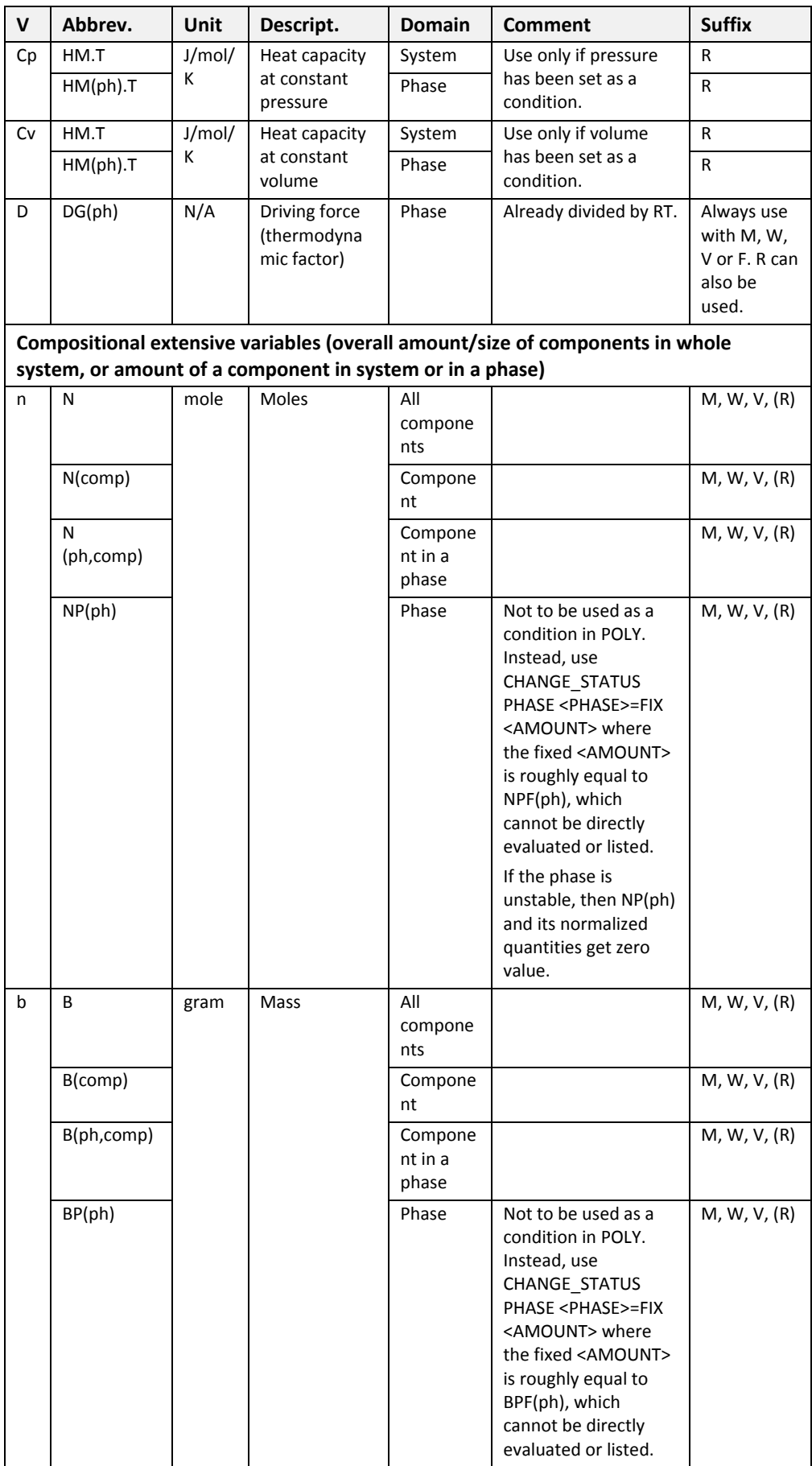

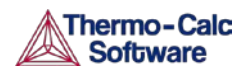

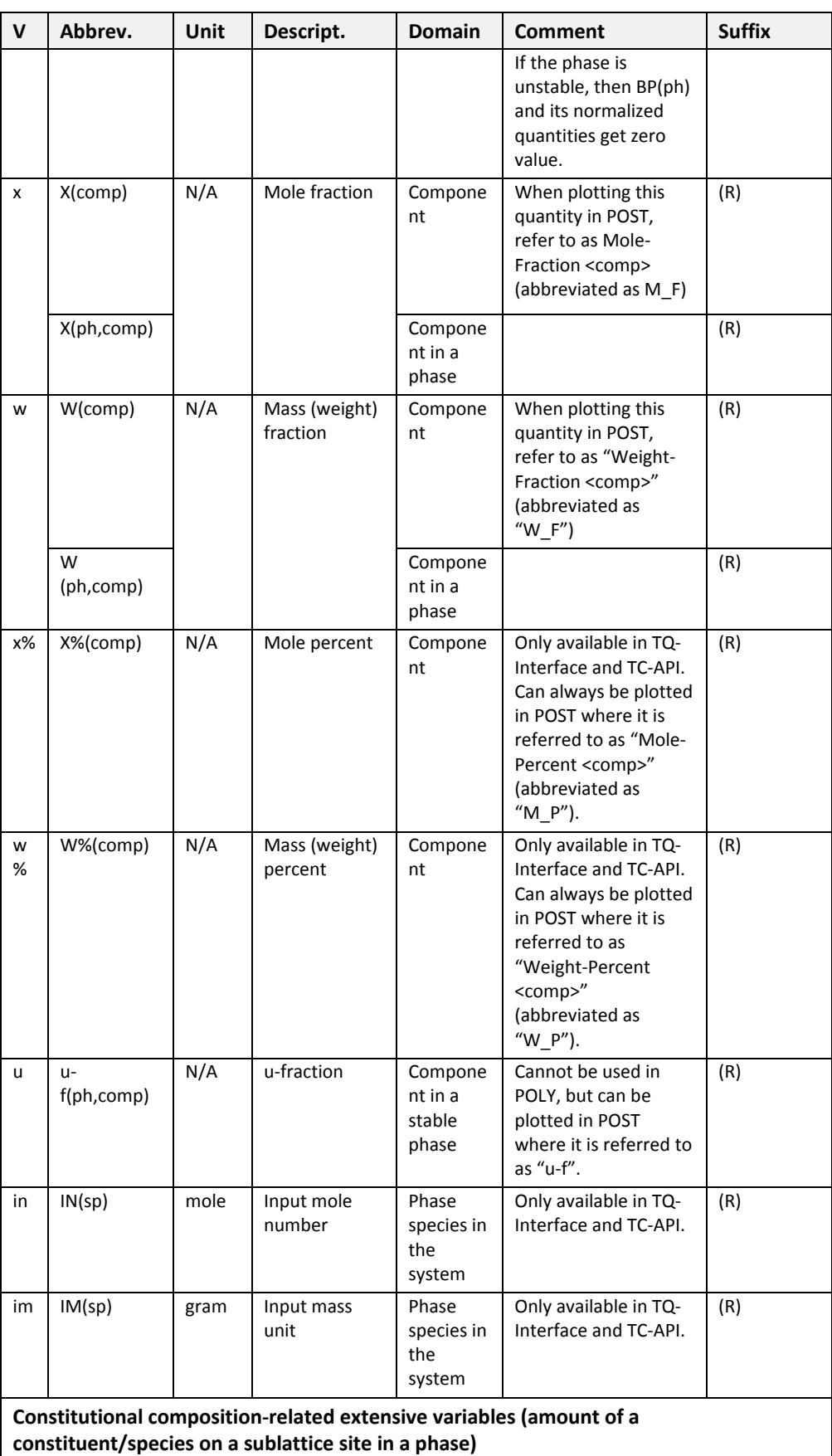

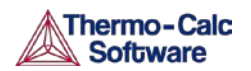

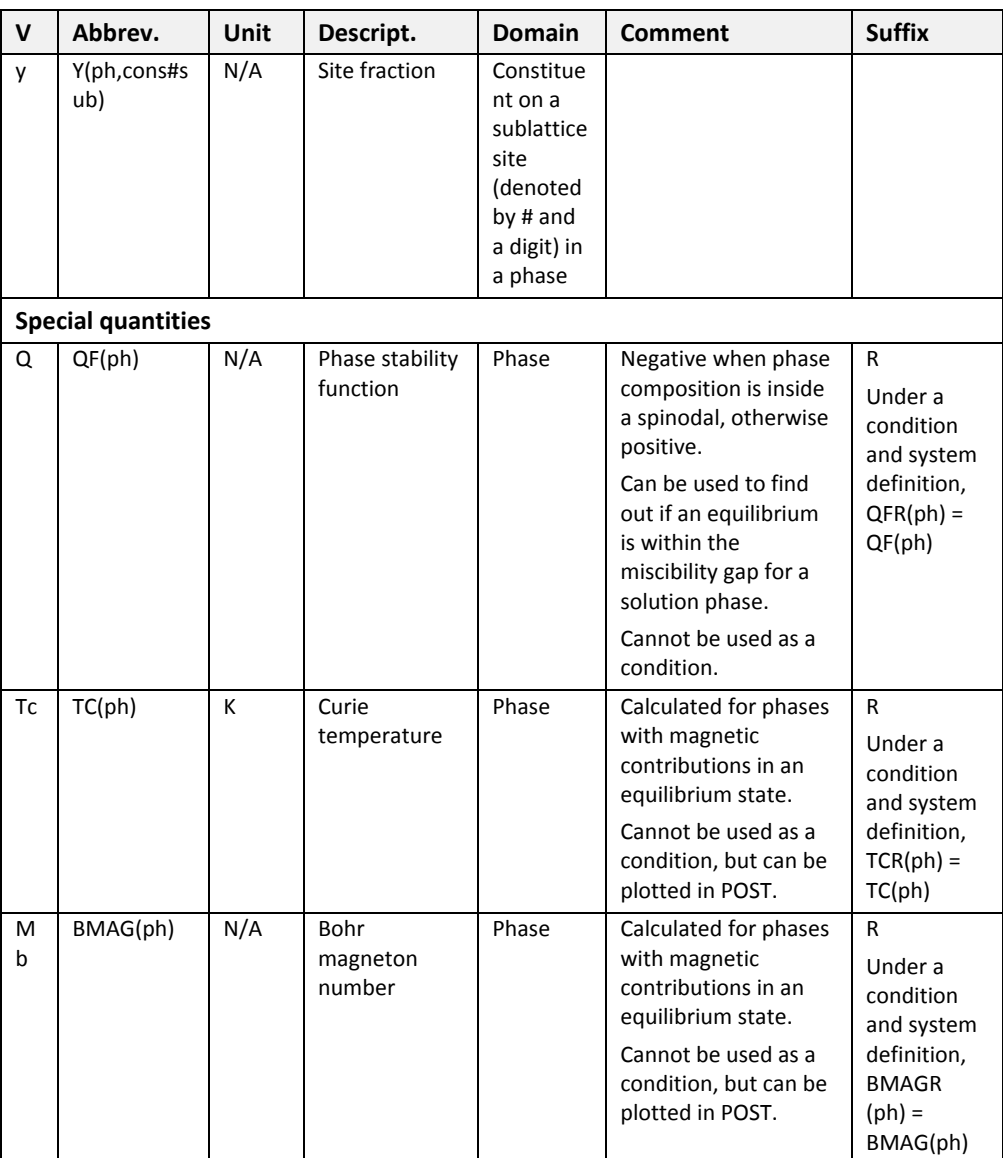

### The u-fraction variable

The u-fraction is an important quantity in some single-point or stepping paraequilibrium calculations in the POLY module and in the DICTRA module. You can apply the variable in a paraequilibrium calculation to the substitutional matrix component, the substitutional alloying components or the interstitial component. The u-fraction is denoted as u*<sup>i</sup>* for the *i*-th system component *n* of a whole system or of a specific phase in various equilibrium states (such as full-equilibria, partial-equilibria, para-equilibria, localequilibria).

Generally, the u-fraction is defined as:

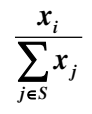

The sum of *xj* in the denominator is calculated for the substitutional matrix element and all substitutional alloying element in the whole system or in a specific phase. The variable  $x_i$  in the numerator stands for the mole-fraction of the *i*-th component in the whole system or in the specific phase.

## 6.1.2 Suffixes

Suffixes may be appended to all extensive variables and to some intensive variables. Some suffixes can be used to enter the value of variables in normalized form. These are referred to as normalizing suffixes. If the variable that you create with a normalizing suffix is based on a state variable that can be set as a condition in POLY, then the normalized variable can also be set as a condition in POLY.

The normalizing suffixes are M, W, V and F. There is also a reference state suffix "R", which you can use if you want the value of a thermodynamic variable to be calculated with respect to a reference state that have previously set.

### Normalizing suffixes

When variables that express system and phase quantities are normalized, the following general rules are used:

- System quantities are normalized by the total system size (in terms of N, B or V).
- Phase quantities are normalized by the phase amount lin terms of NP(ph). BP(ph) or VP(ph)].

The normalized quantities of G(ph), A(ph), U(ph), H(ph), S(ph) and V(ph) are calculated according to the thermodynamic model used for the phase (e.g. GM(ph), AM(ph), UM(ph), HM(ph), SM(ph) and VM(ph)). These quantities are calculated using the first derivatives of the Gibbs energy expressed for the phase with respect to the current composition of the system.

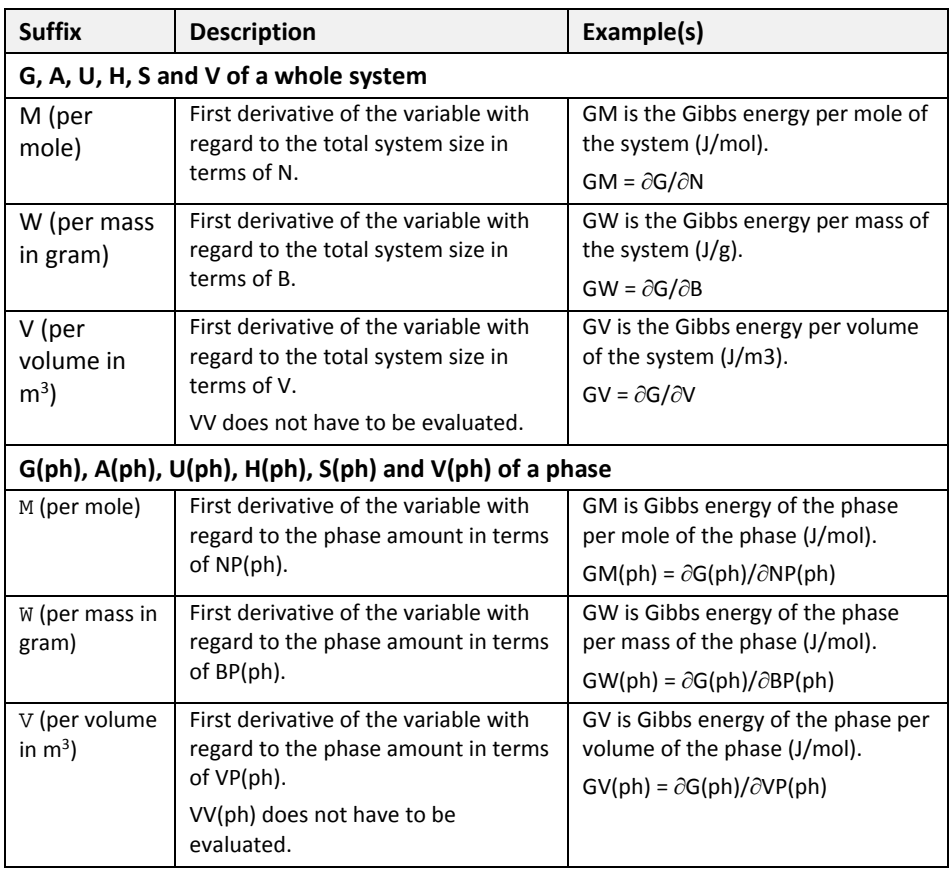

The following table describes the normalizing suffixes for the different state variables.

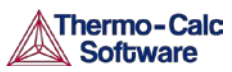

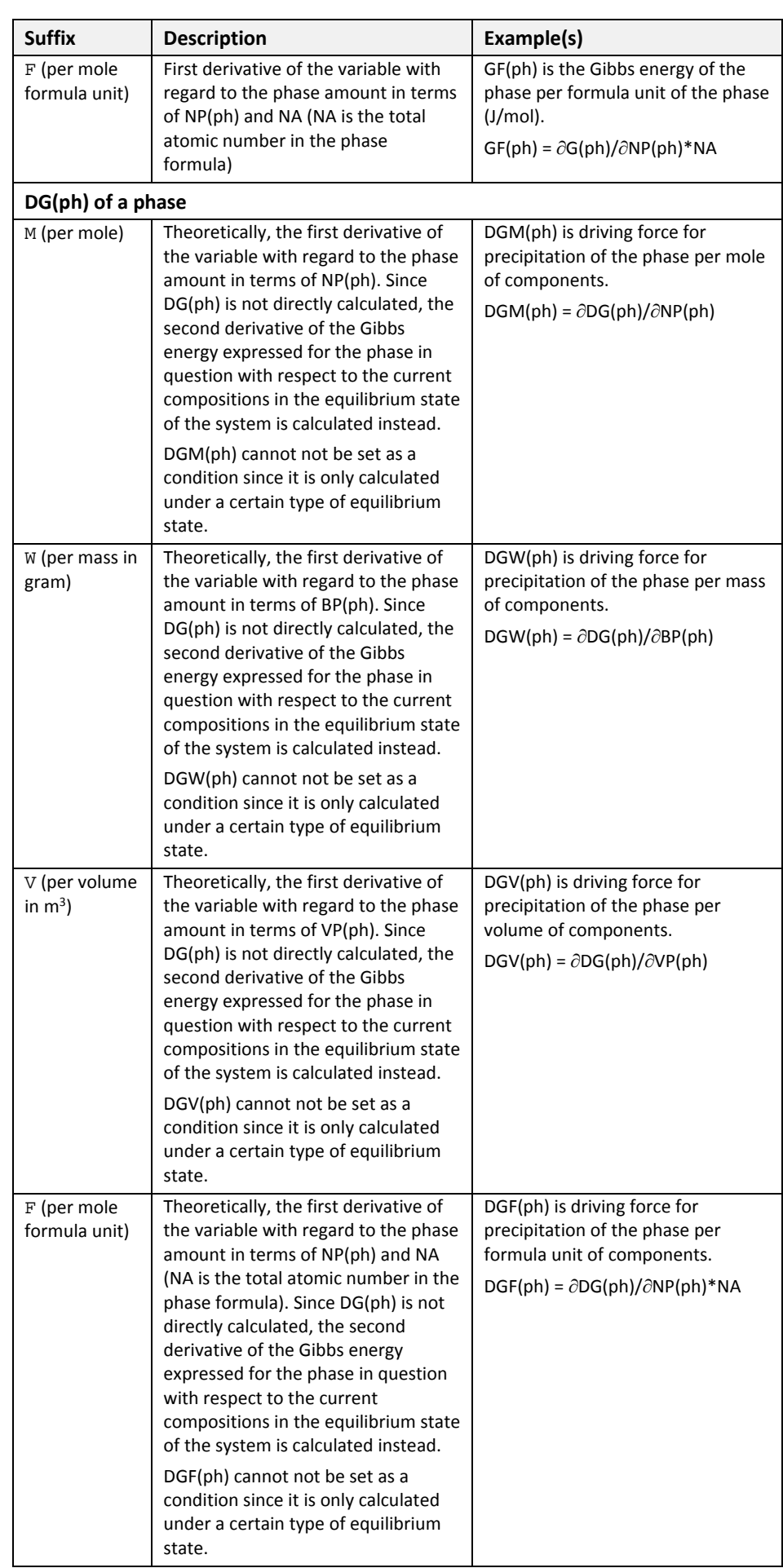

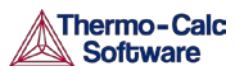

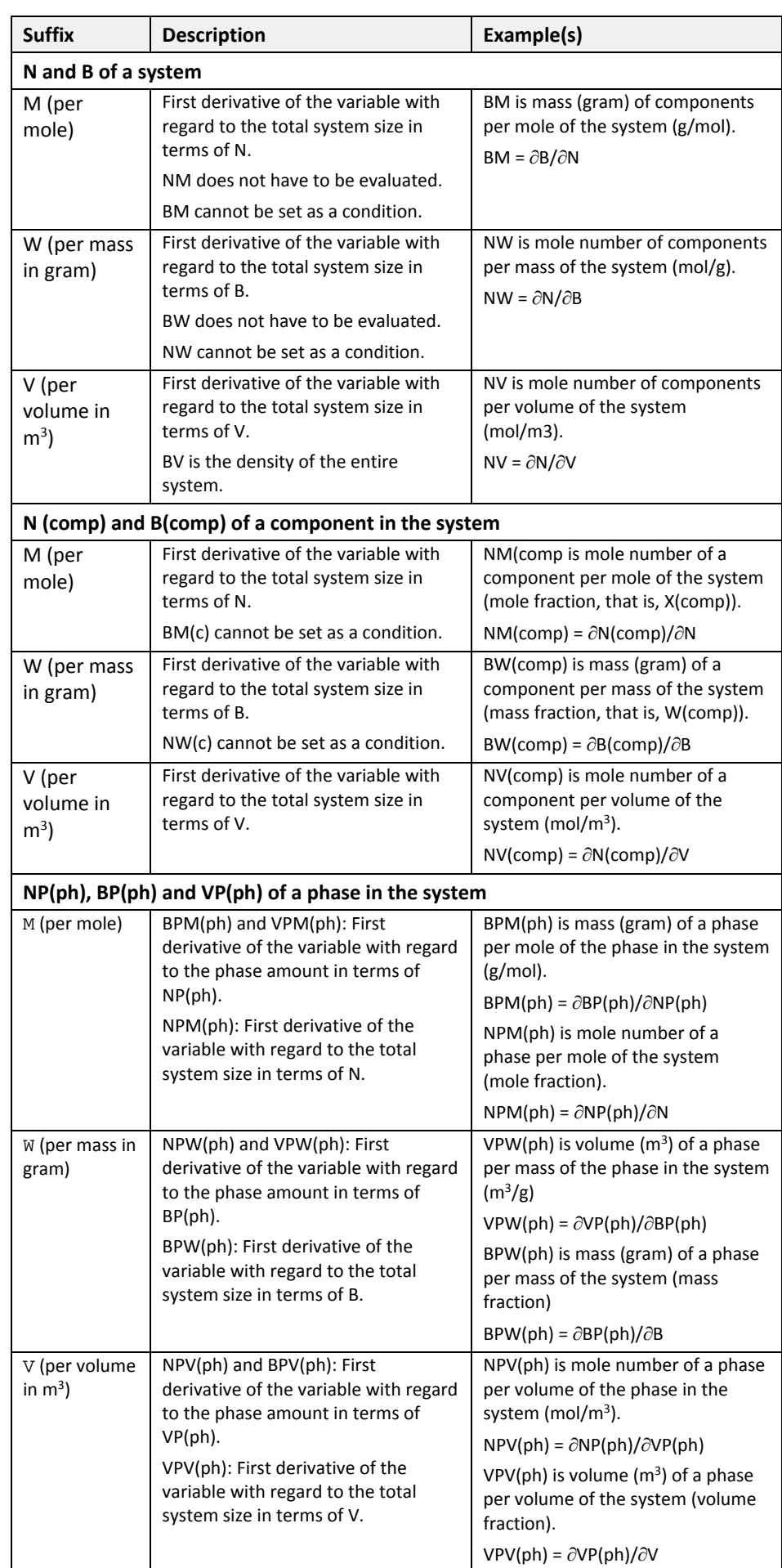

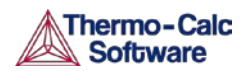

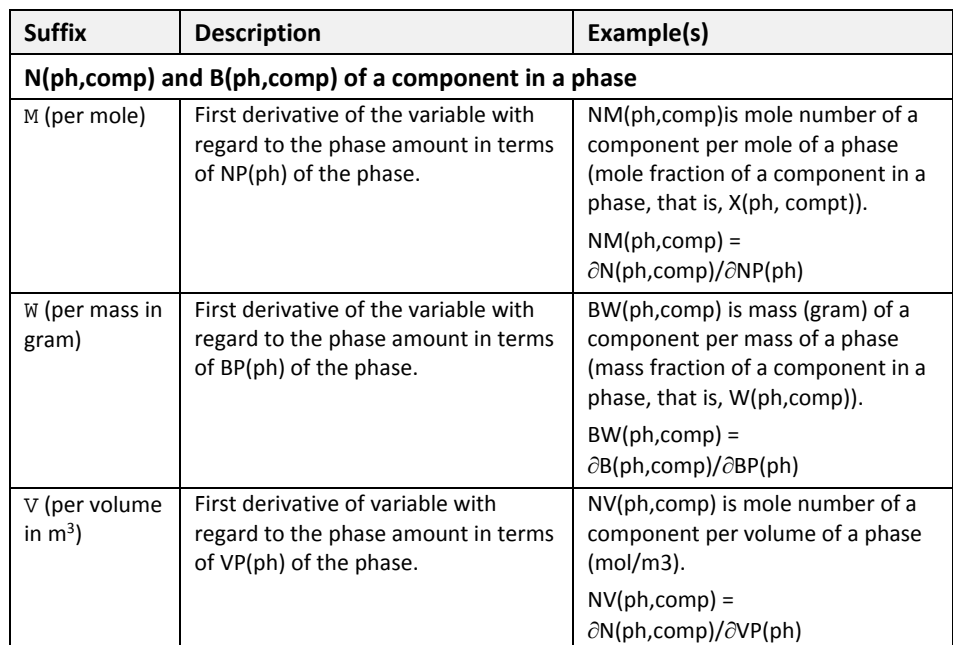

### The reference state suffix R

You can use the reference state suffix "R" for some thermodynamic variables to calculate their value with respect to a reference state that you have previously set for a system component with the SET\_REFERENCE\_STATE command in POLY (or in a response-driven modules such as the POURBAIX module). The value of energy-related variables that are used with the "R" suffix depends on the reference states of all the components in the defined system. Note that it is possible to use an "R" suffix on all compositional extensive state variables as well, but the value of the state variable is always the same, with or without the suffix.

If the reference state for a system component is the default reference state (the stable reference state (SER) which is defined in a Thermo-Calc database), then MUR(comp)= MU(comp), ACR(comp)= AC(comp) and LNACR(comp)= LNAC(comp).

In the case of some thermodynamic variables, you can also use the "R" suffix to express chemical potentials and activities of species relative to some singlesubstitutional-lattice solution phases (such as aqueous solution, gaseous mixture, metallic liquid solution, slag mixture or MO solid solution). These state variables are MU(sp,ph), MUR(sp,ph), AC(sp,ph), ACR(sp,ph), LNAC(sp,ph) and LNACR(sp,ph).

The reference states and standard states of various solution species are predefined for some solution phases in some databases. For all solution species in any solution model in any database, it is always the case that MUR(sp,ph)= MU(sp,ph), ACR(sp,ph)= AC(sp,ph) and LNACR(sp,ph)= LNAC(sp,ph).

## <span id="page-64-0"></span>6.2 Derived variables and partial derivatives

Many derived variables can be obtained easily by using partial derivatives of state variables, such as heat capacity, thermal expansivity, isothermal compressibility, among others.

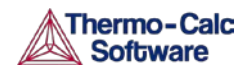

Derivatives of state variables can be defined or evaluated by putting a dot (".") between two state variables. The variable after the dot must be a condition that you have set when you defined your system. For example, the heat capacity (at constant pressure or volume) of a system is the partial derivative of the state variable enthalpy with respect to temperature. To evaluate this derivative, use the designation HM.T, where temperature is a state variable that you have set already.

Any partial derivative of a state variable with respect to another can be defined or evaluated as a derived variable by using the dot "." notation. The following table shows some examples:

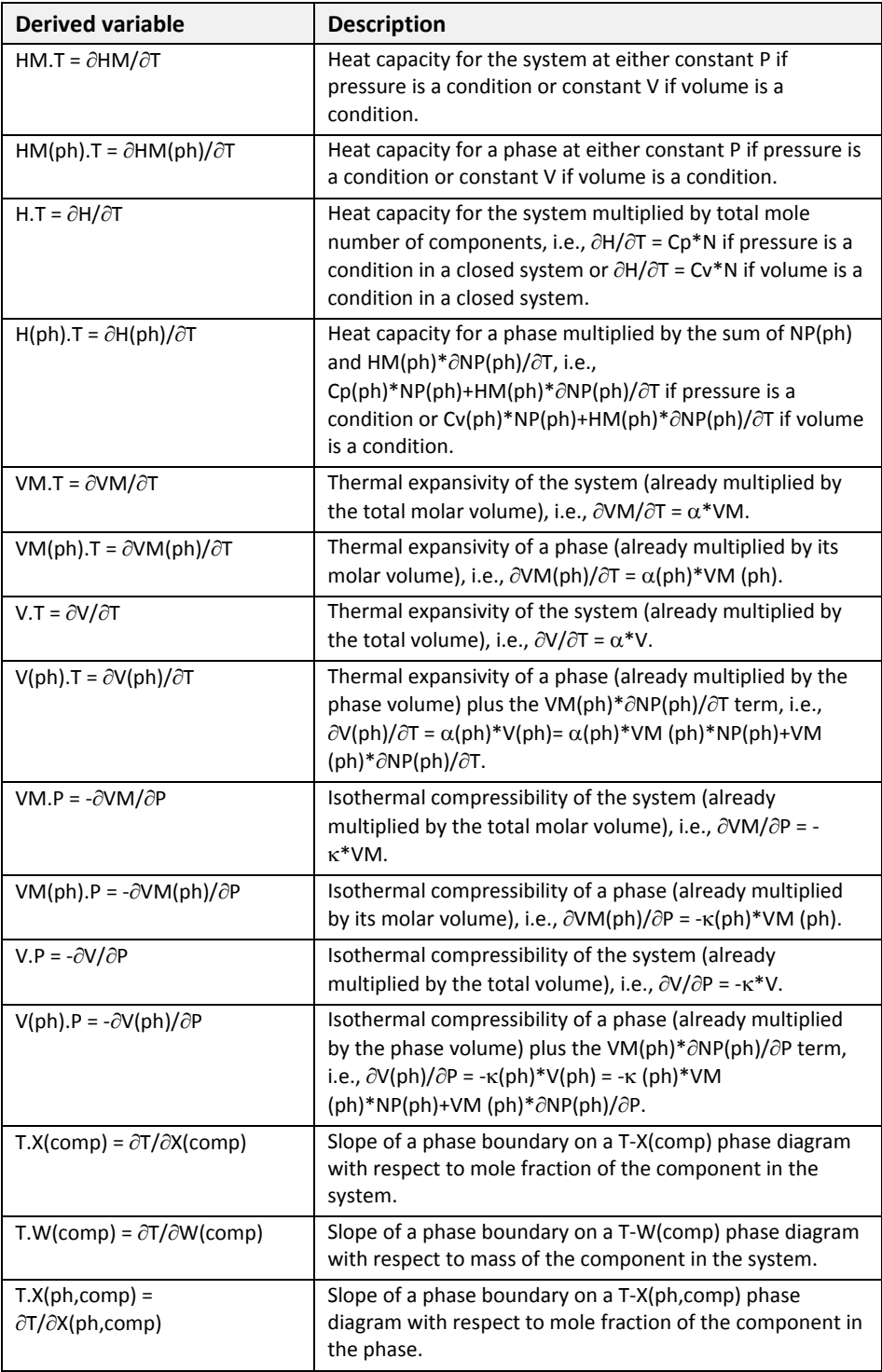

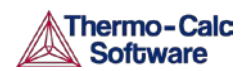

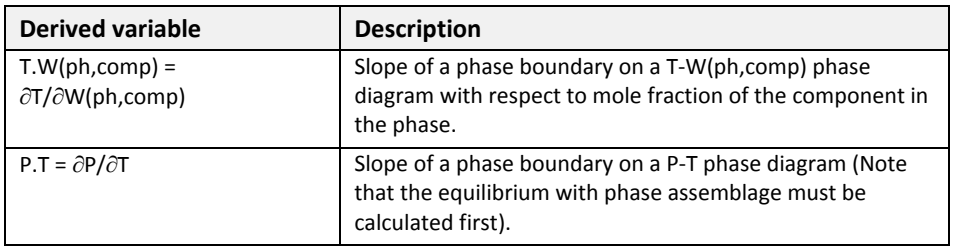

### 6.2.1 Defining new derived variables and functions

You can define additional derived variables or functions based on a state variable by using the ENTER\_SYMBOL command. Any derived variable or function must have a unique name that starts with a letter and has a maximum number of eight characters. These characters can include both uppercase and lowercase letters, numerical digits and the underscore character ("\_"). No other characters are allowed.

The difference between new derived variables introduced with the ENTER\_SYMBOL command and new functions introduced with the same command is the following: Whenever Thermo-Calc calculates the value of a function (as part of an equilibrium calculation for example), all functions related to the defined system is evaluated. An entered derived variable, on the other hand, is only evaluated when it is defined and when it is re-evaluated with the EVALUATE\_FUNCTIONS command.

### 6.2.2 Derived variables for aqueous solutions

Standard state variables used for other phases can be directly applied to the aqueous solution phase. In addition, there are pre-defined derived variables for the aqueous solution phase in particular. Examples of predefined derived variables for the aqueous solution phase are listed and briefly described in the following table. Some derived variables for a gaseous mixture phase are also listed in the table. This is because EOS (Equation of State) expressions, standard thermodynamic properties and transport properties of the pure solvent  $H_2O$  are also expressions and properties of the pure gaseous species H<sub>2</sub>O.

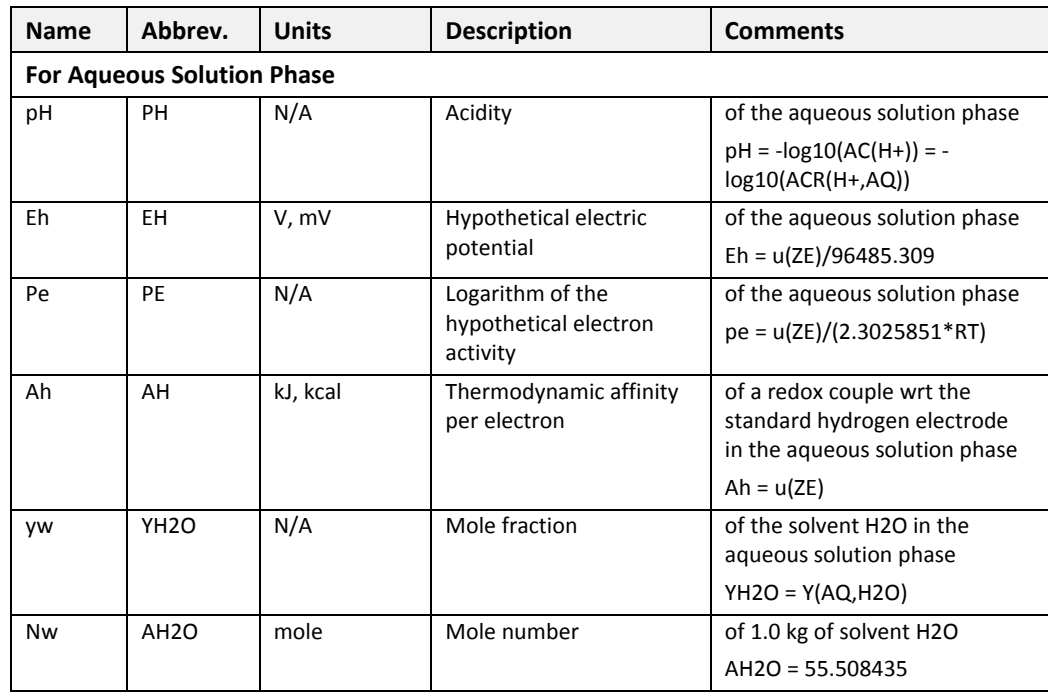

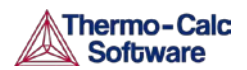

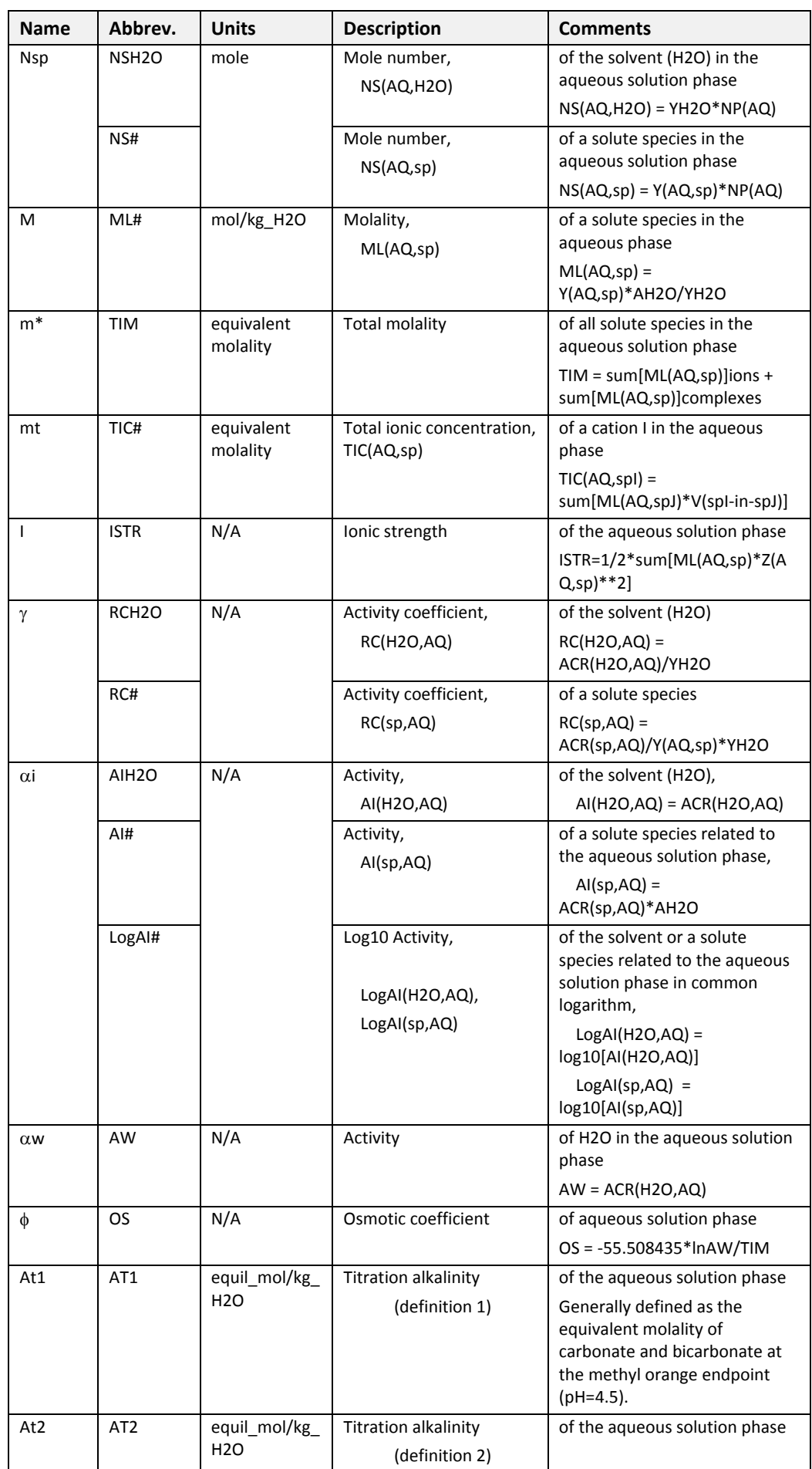

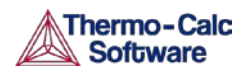

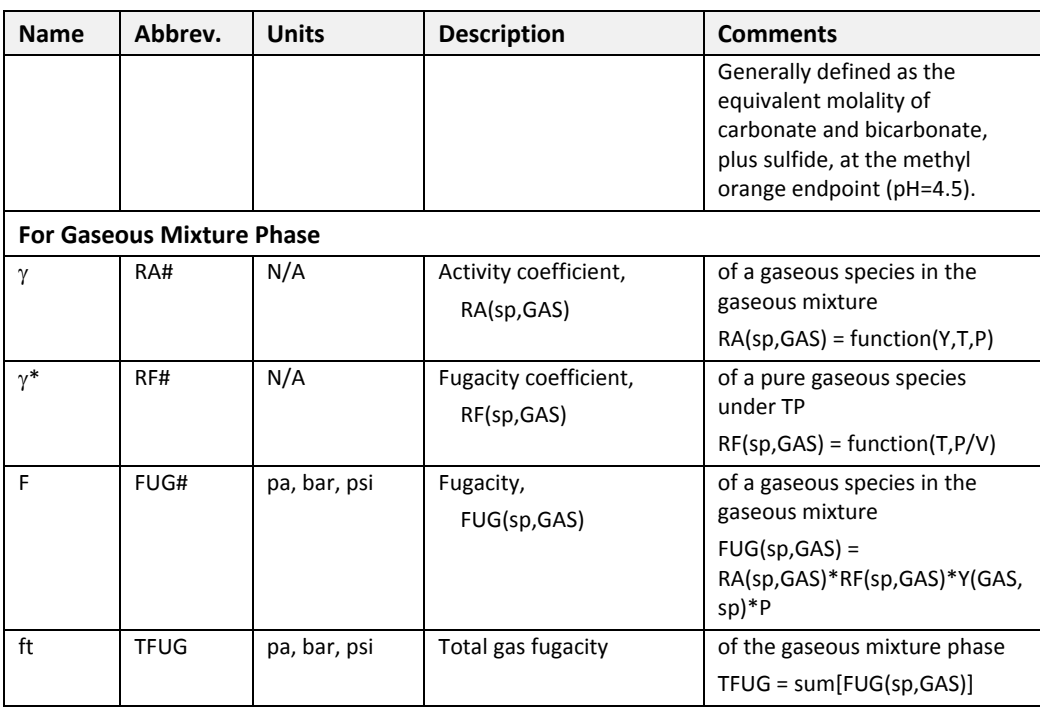

### Defining new derived variables for aqueous solutions

You can define many different additional derived variables and functions. For instance, the partition coefficient of a component between two phases is defined as follows:

Pc<name> = X(phase1,component)/X(phase2,component)

Another example is the activity coefficient of a component in the system. It is defined as follows:

Rc<name> = ACR(component)/X(component)

The activity coefficient of a species in a solution phase depends on which model definitions on the reference states that are used and it depends on the standard states for the species. If the standard state of a species is defined to be the same as the "pure species" in a substitutional phase, then the activity coefficient of the species can be calculated as:

RC<name> = ACR(species,phase)/Y(phase,species)

In some cases, there are more than one sublattice in the phase and the reference states for the phase species cannot be presented by the "pure species", as in the case of C in FCC  $[(Fe)_1(C,N,VA)_1]$ , where the model may end at fifty percent C and fifty percent Fe. In those cases, the chemical potential and activity of all phase constituents is not well defined and you cannot properly define the activity coefficients of the species in the phase.

For an aqueous solution phase, no matter what model is used, the reference state and standard state for both the solvent and solutes are defined in a special way in the Thermo-Calc software. The reference state for the solvent is set as "pure water", the same as its standard state (according to Raoults's Law). The standard state for a solute species is set the "hypothetical solute species", whilst its reference state is defined as the "hypothetical state at unit molality (one mole dissolved into 1.0 kg of solvent) but in which the environment of each molecular is the same as at infinite dilution" (according to Henry's Law). Under these definitions, the activity coefficients for solvent species can be calculated as follows:

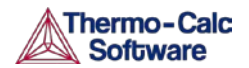

RC<H2O> = ACR(H2O,aqueous)/ Y(aqueous,H2O)

The coefficients for the solute species can be calculated as follows:

RC<spec> = AI(species,aqueous)/ML(aqueous,species) = ACR(species,aqueous)/ Y(aqueous,species)\*Y(aqueous,H2O)

AI is here the activity of solute species calculated from the model, and ML is the molality of the species.

### 6.2.3 Thermodynamic variables and wildcard characters

The ACR(species,phase) and the MUR(species,phase) quantities can only be appropriately and meaningfully applied to substitutional solution phases (such as GAS, AQUEOUS, LIQUID) and to solution phases without an interstitial sublattice set. This means that the wild card characters "\*" and "\$" normally don't work properly for the activity and/or chemical potential properties. For examples, you should not use ACR(\*,\*) or MUR(\*,\*) for all the species relative to all phases, nor ACR(\*,phase) or MUR(\*,phase) for all the species relative to a specific phase, nor ACR(species,\*) or MUR(species,\*) for a specific species relative to all phases.

Instead, use specific names for species and (applicable) phase, as in the following examples:

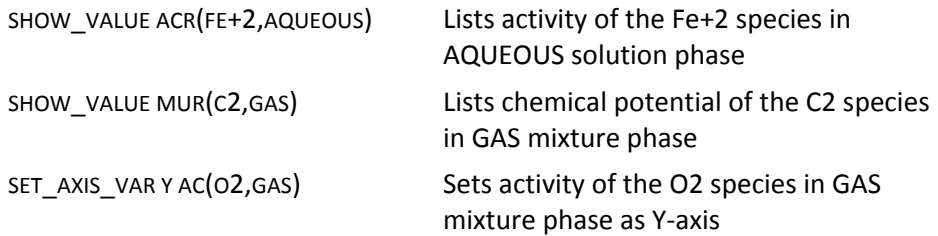

# <span id="page-69-0"></span>6.3 Units of State Variables and Derived Variables

The units for the state variables in the "Units" column in the table in section [6.1.1](#page-55-0) are the SI units that are used in the POLY module. However, in the POST module, you can both use pre-defined symbols and define your own symbols which are based on state variables and derived variables. By doing this, you can express the value of the thermodynamic variables listed in sectio[n 6.1.1](#page-55-0) in non-default units. The following section briefly describes how you can create your own symbols and suggests expressions that you can use to convert default units into other standard units which are not default units in Thermo-Calc.

Section [6.3.2](#page-73-0) describes some variables of specific species in a phase and the units in which they are expressed. These variables are not used in POLY or POST, but in the GIBBS, DATA, PARROT and ED\_EXP modules.

### 6.3.1 User-specified units

You need not always use the default units for various variables. With the ENTER\_SYMBOL command, you can convert the value of variable from the default unit to your preferred unit. (Some response-driven modules also allow you to set conditions in non-default units.) User-defined symbols in the form of functions can be used for plotting in the POST module, but they cannot be used as conditions in POLY. User defined symbols in the form of variables can be used as conditions.

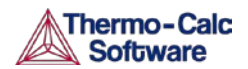

For example, if you want pressure to be plotted in bar rather than Pa, then you could define the following function "PB":

ENTER SYMBOL FUNCTION PB =  $P/1E5$  ;

If you wanted heat capacity of a system to be shown as in terms of J/mol/K, then you could define the following function Cp:

ENTER\_SYMBOL FUNCTION  $Cp = Hm.T$  ;

If the variable you want to convert is a function of one or more derivatives, then you must enter the symbol as a variable rather as a function. For instance, a symbol expressing heat capacity of a system in a unit of cal/mol/K could be defined as the following variable "Cp2":

ENTER SYMBOL VARIABLE  $Cp2 = Hm.T/4.1858$  ;

See the entry about ENTER\_SYMBOL in the *Thermo-Calc Console Mode Command Reference* for more information about this command.

Given on the following pages are just a few of suggested examples for entering such conventional functions and their associated units in various possible ways.

### Examples of possible user-defined units

The following table presents examples of expressions that you can use to enter symbols that allow you to present the values of thermodynamic variables in a variety of units.

Note that you for can also use thermodynamic variables with normalizing suffixes in the expression when you enter a symbol. However, the table below does not contain any examples of such expressions.

In the expressions, "i" stands for an auxiliary index or letter that corresponds to the component "c", "j" stands for an auxiliary index or letter that corresponds to the phase "ph", and "ij" stands for an auxiliary index or letter that corresponds to the component "c" in the phase "ph".

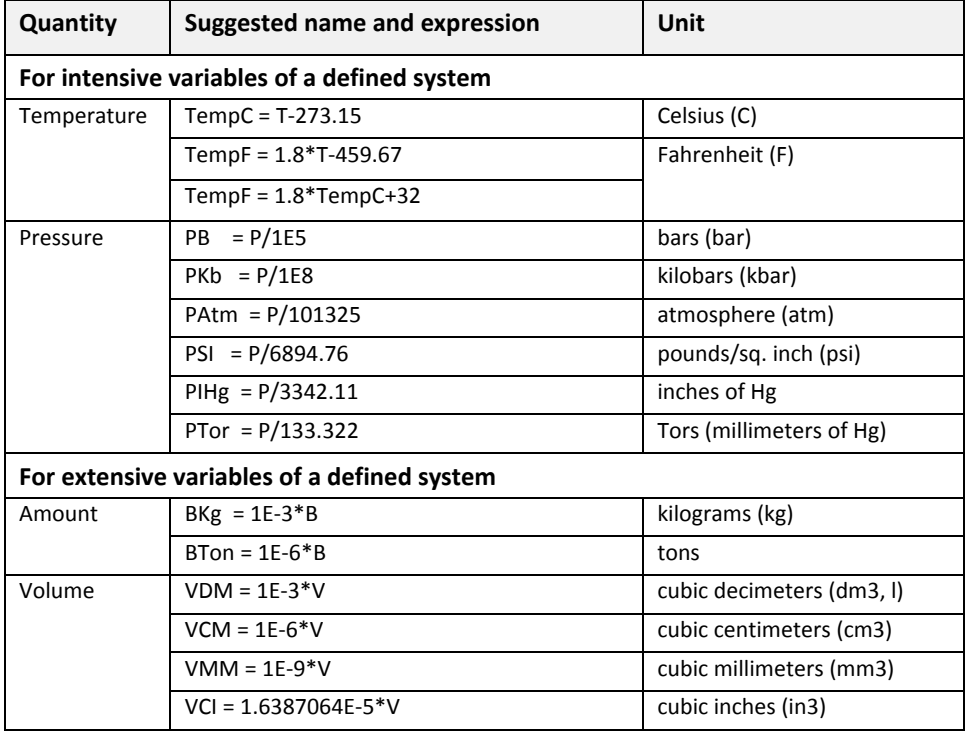

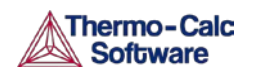

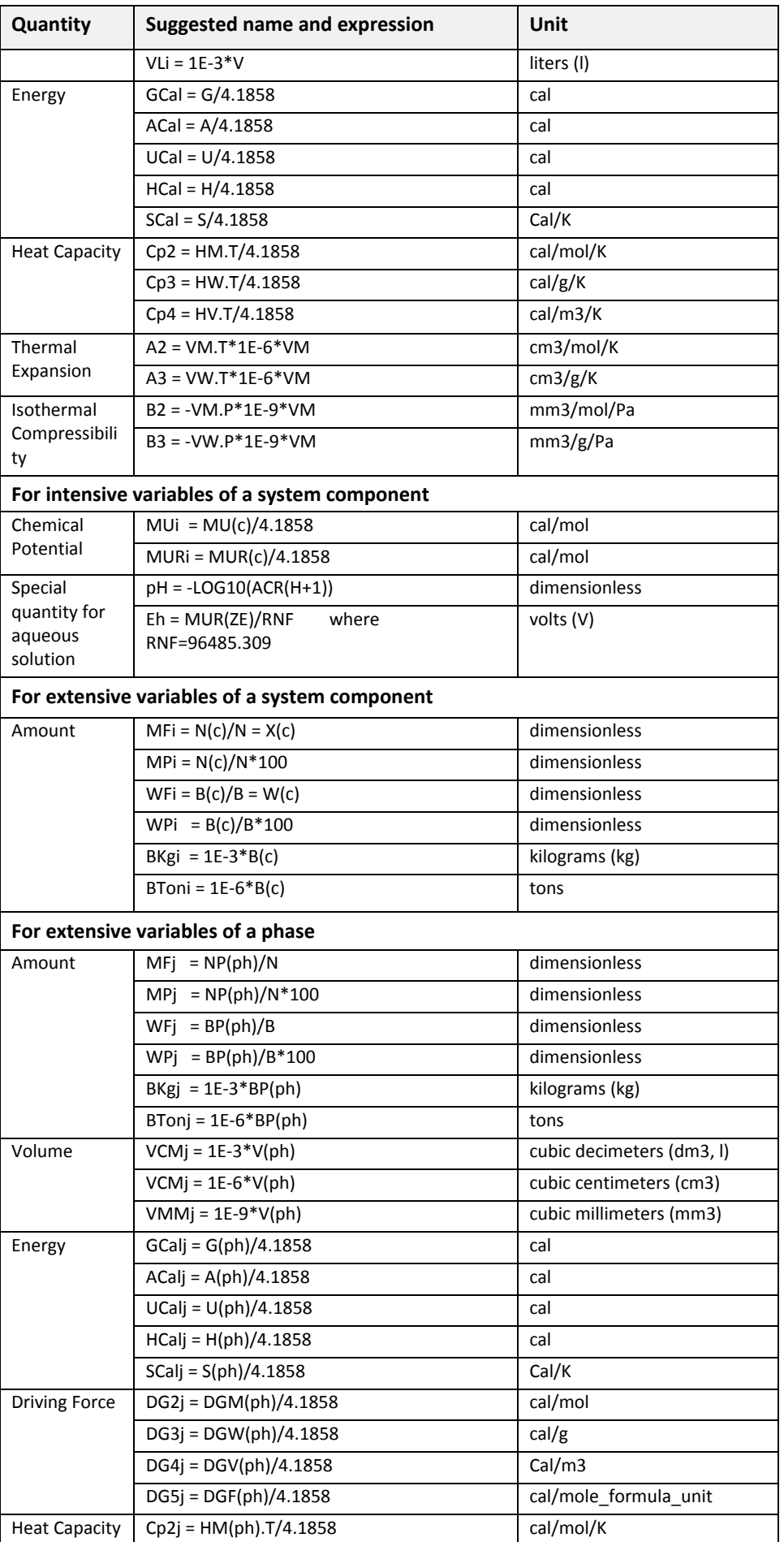
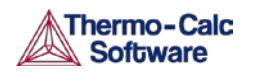

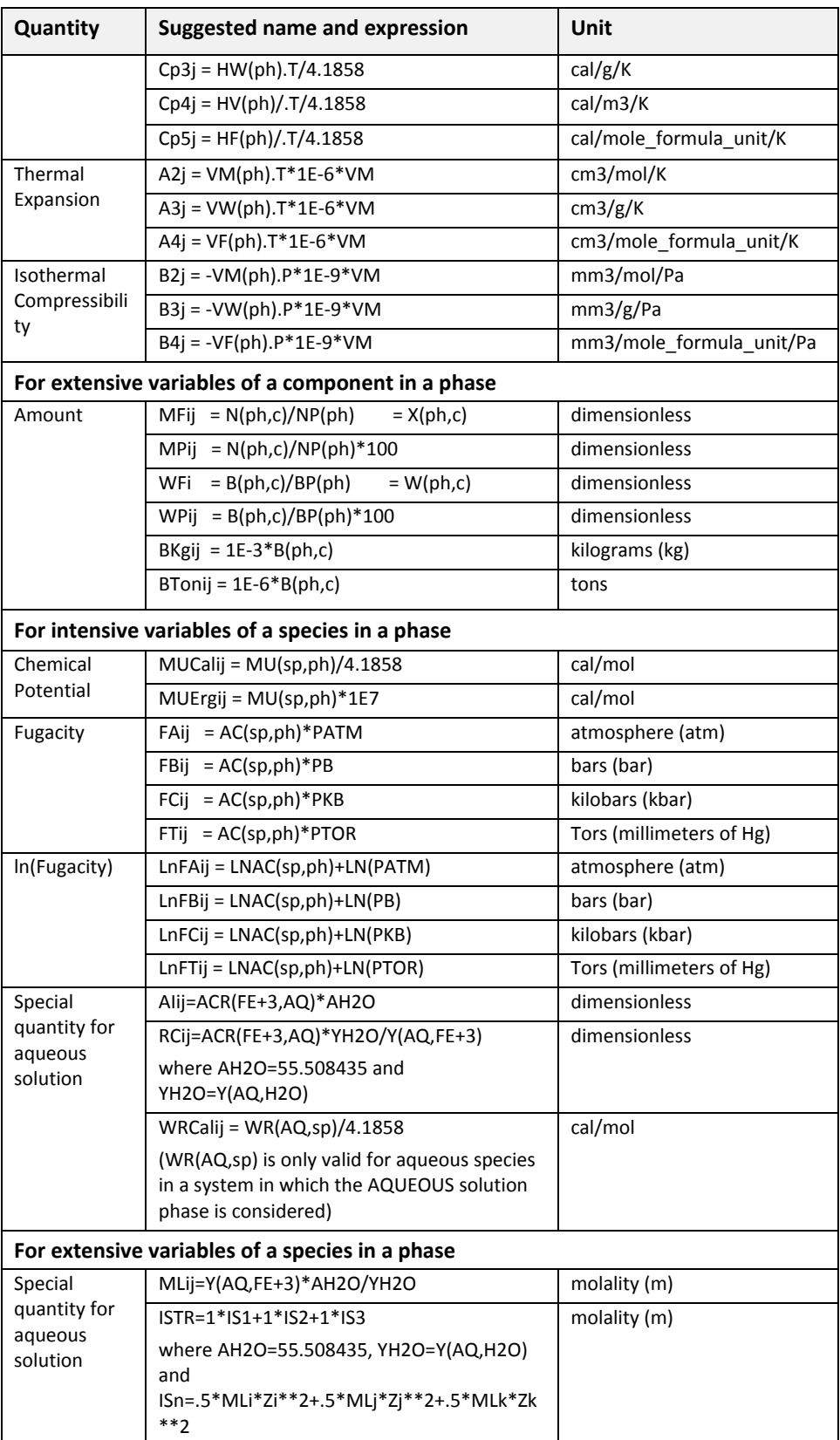

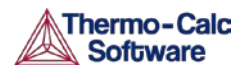

## 6.3.2 Units for variables of specific species in a phase

In the GIBBS, DATA, PARROT and ED\_EXP modules, there are quantities that describe various thermodynamic, physical, chemical and transport properties for a compound phase, and for a certain species or a given species combination in a specific solution phase. The following table describes the units for those variables. Note that these variables cannot be directly used in the POLY module, nor in the POST module

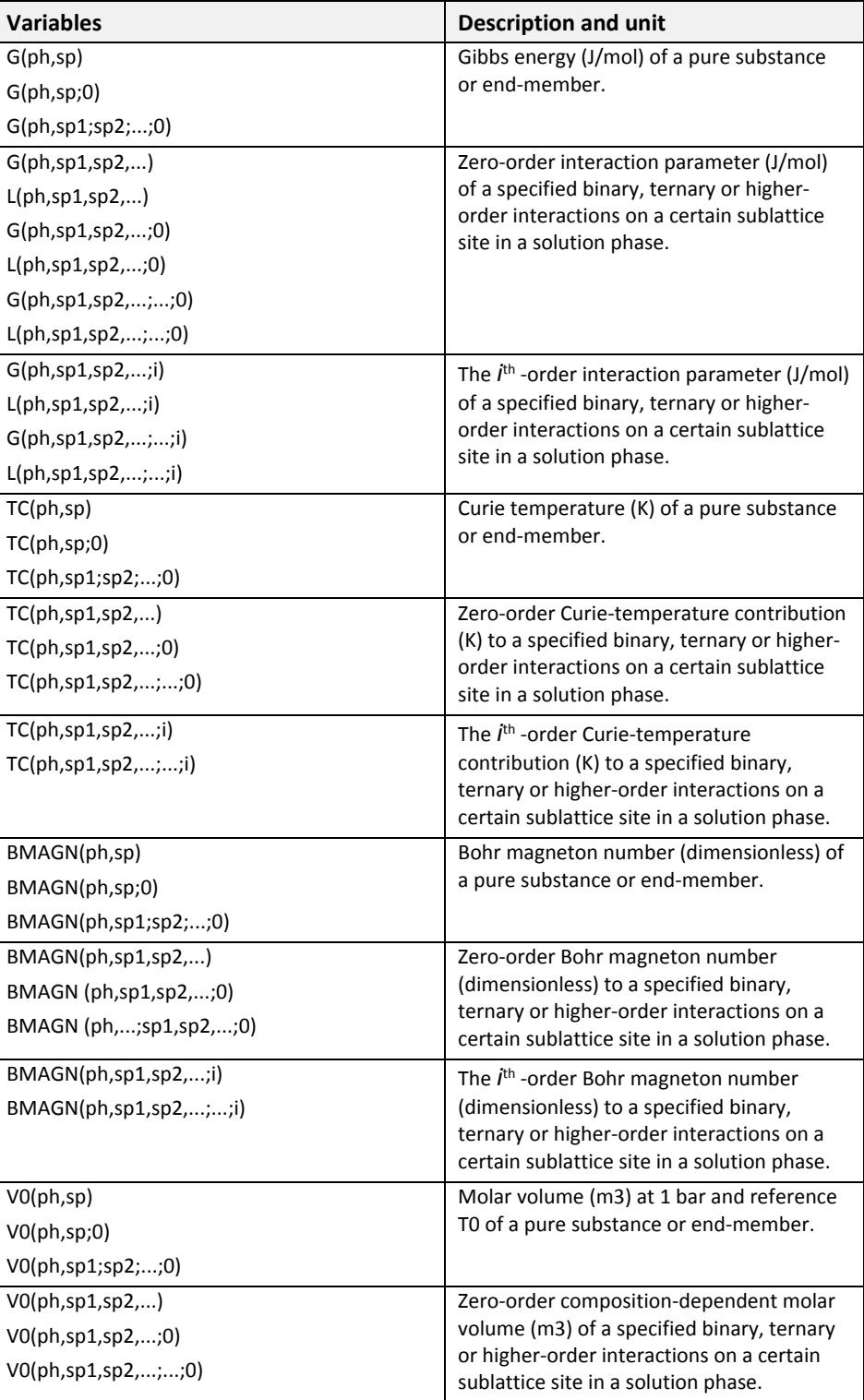

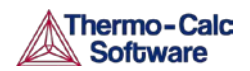

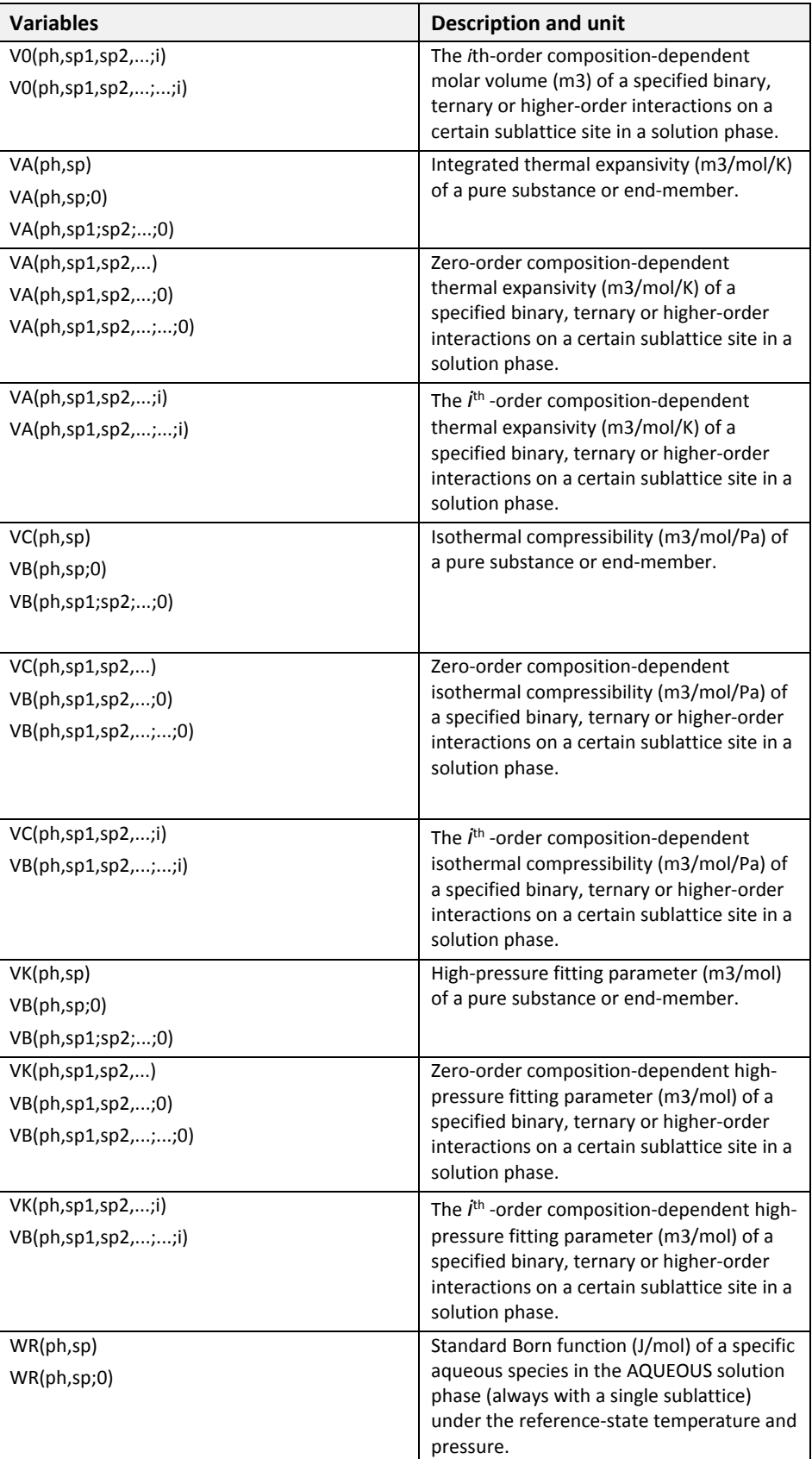

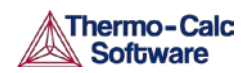

 $\mathbf{r}$ 

 $\overline{a}$ 

## 7. Appendix 2 –The Thermo-Calc Console Examples Collection

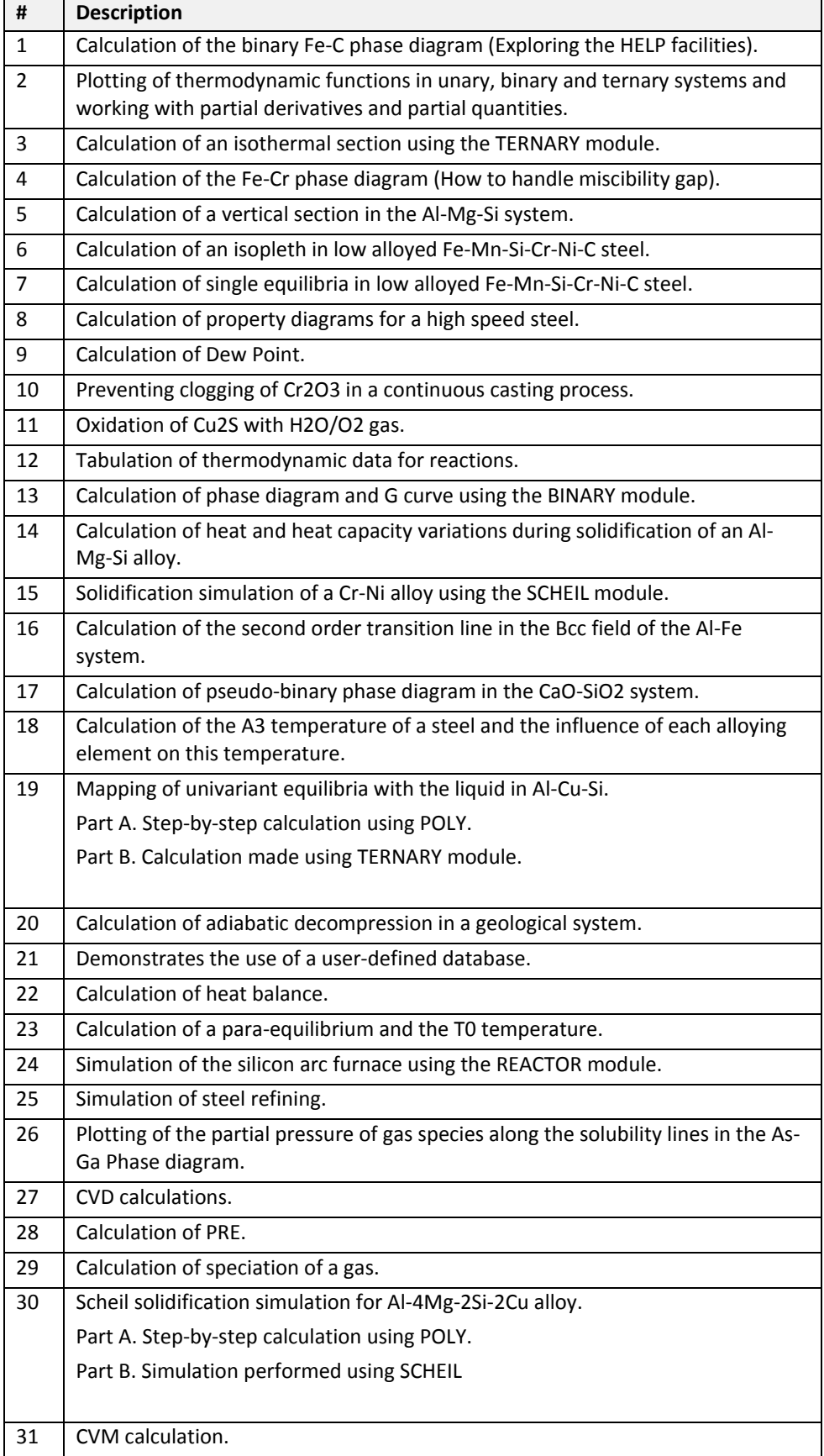

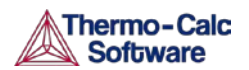

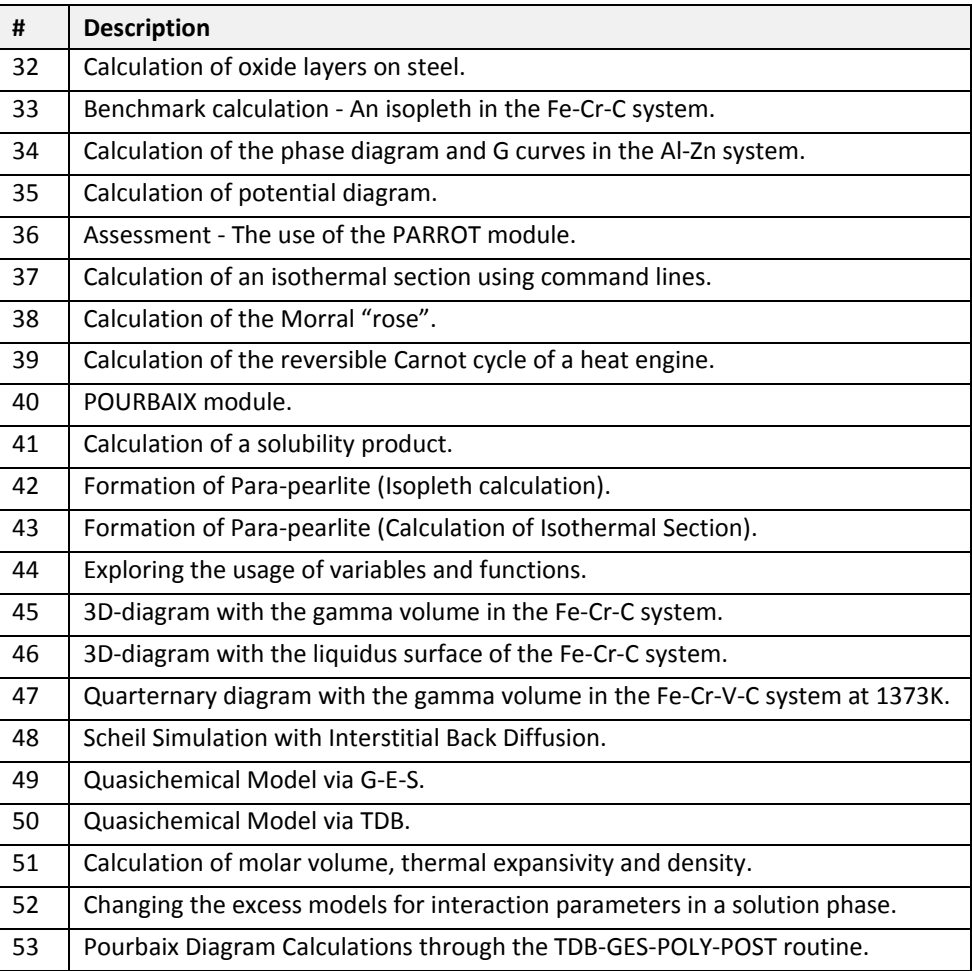